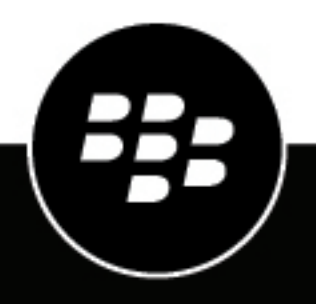

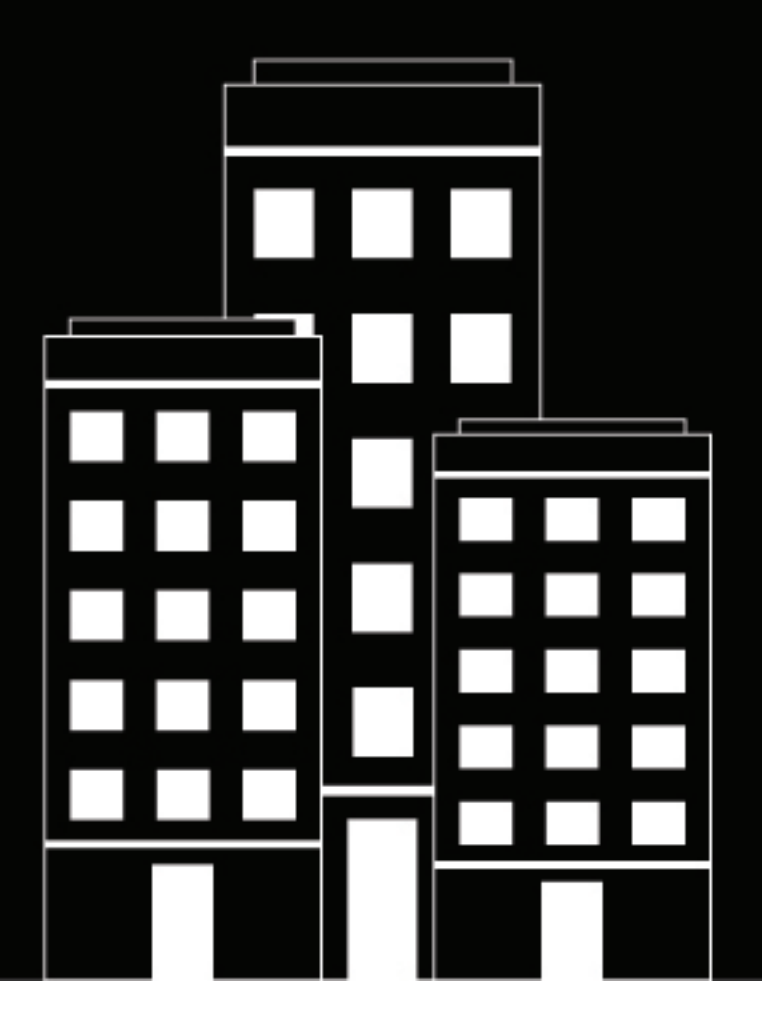

# **BlackBerry UEM Configuration**

12.11

2019-12-19Z

# **Contents**

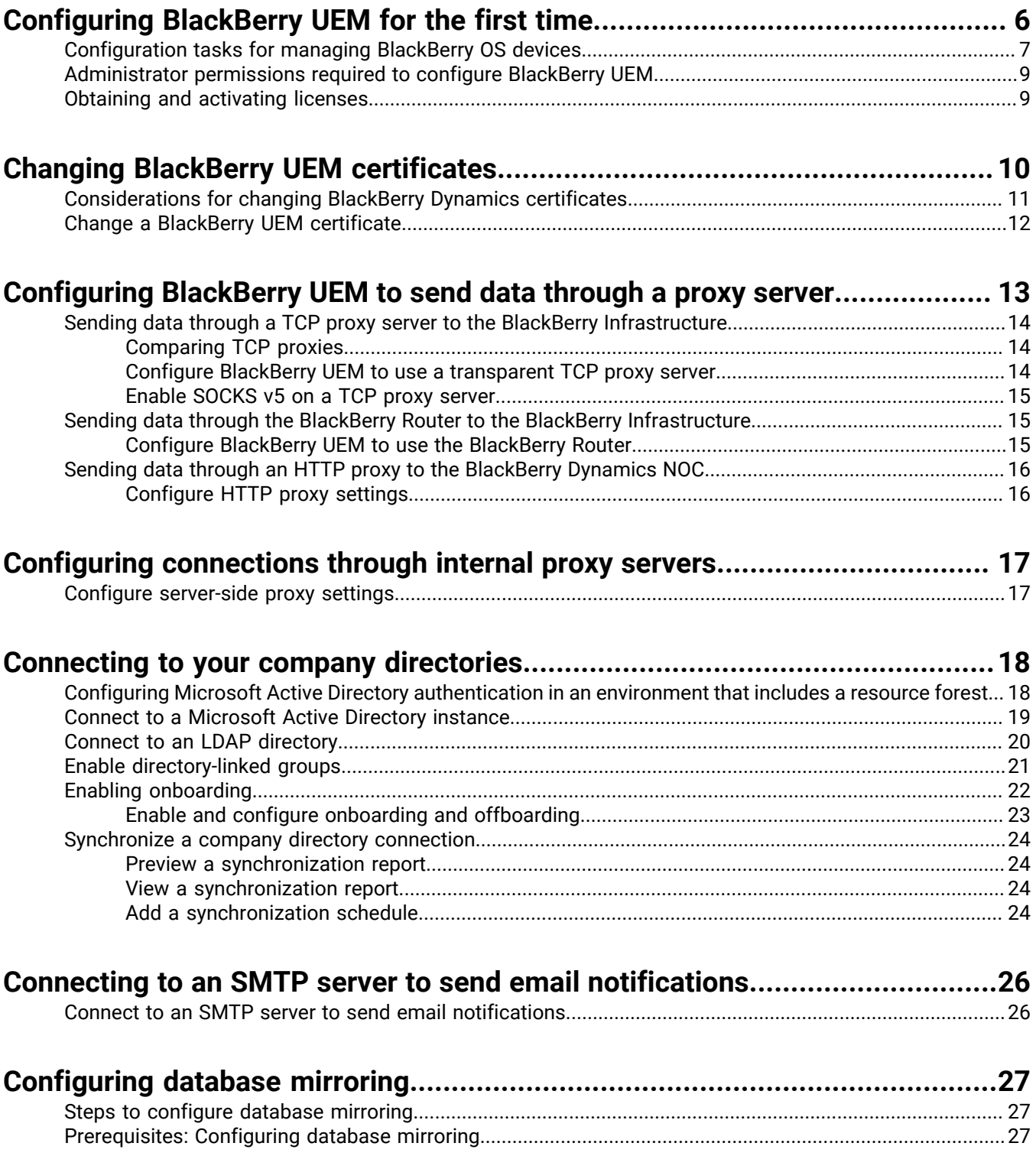

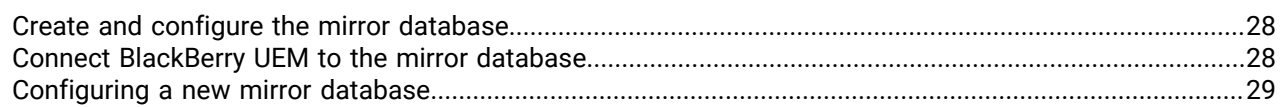

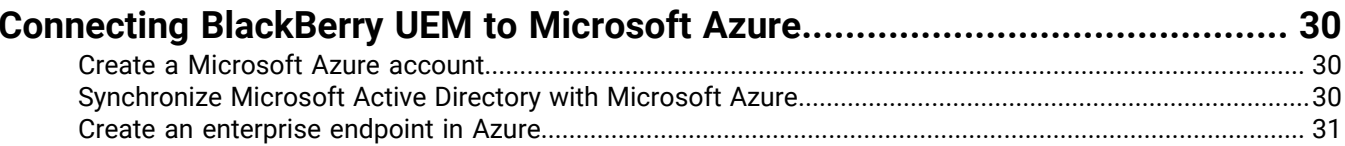

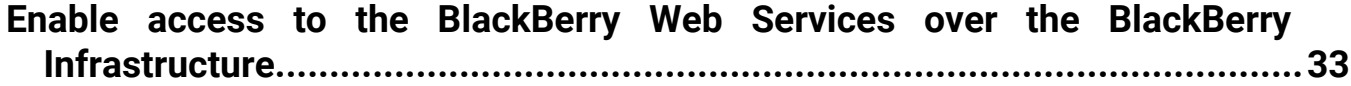

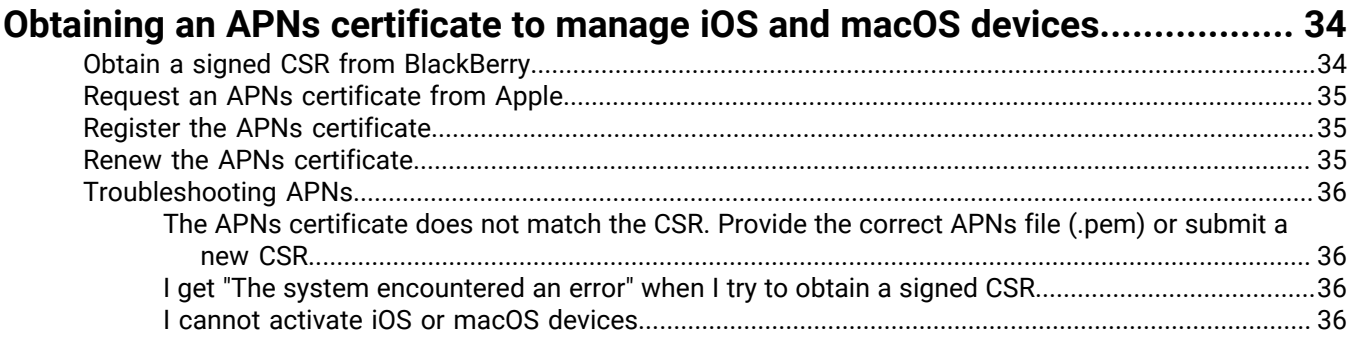

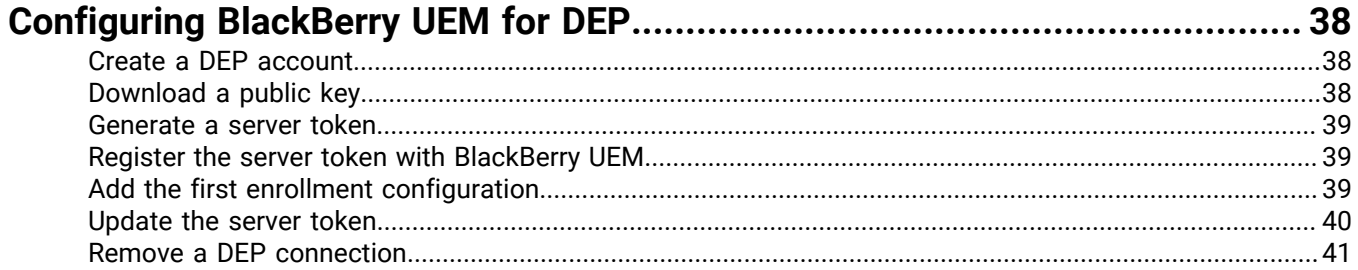

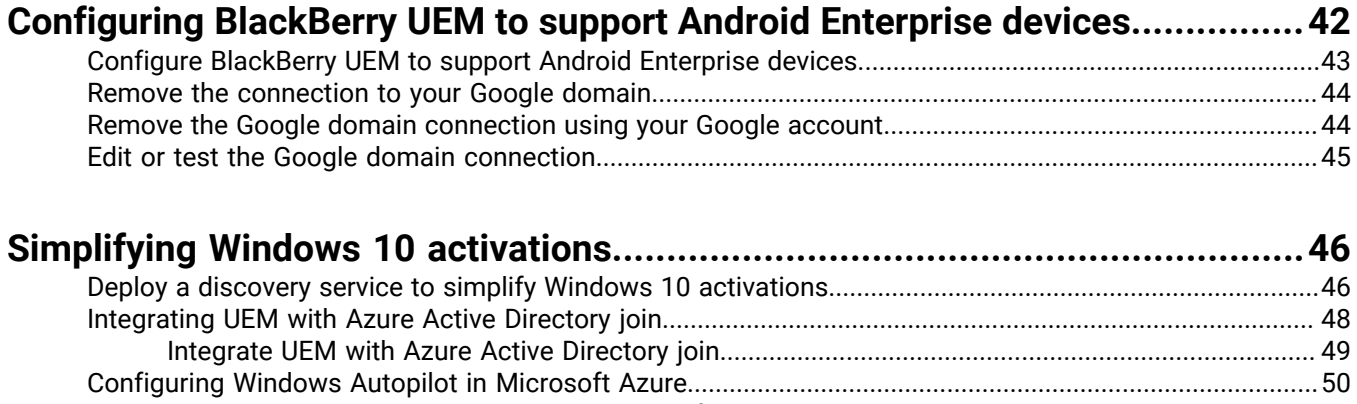

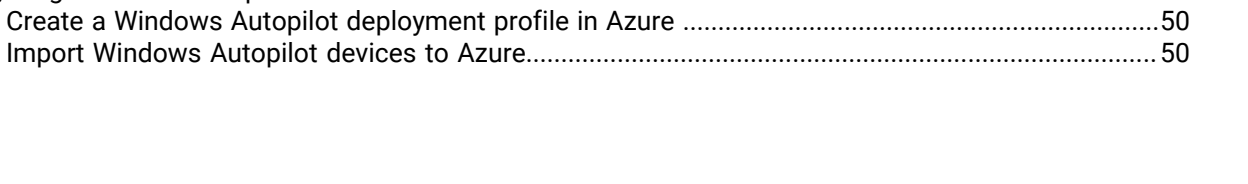

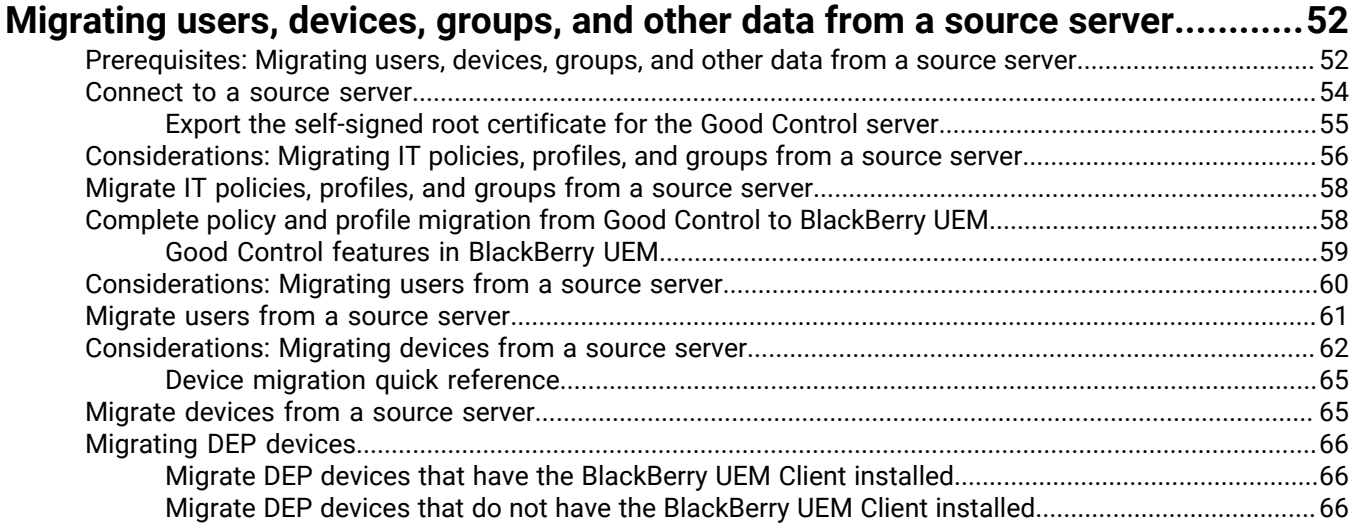

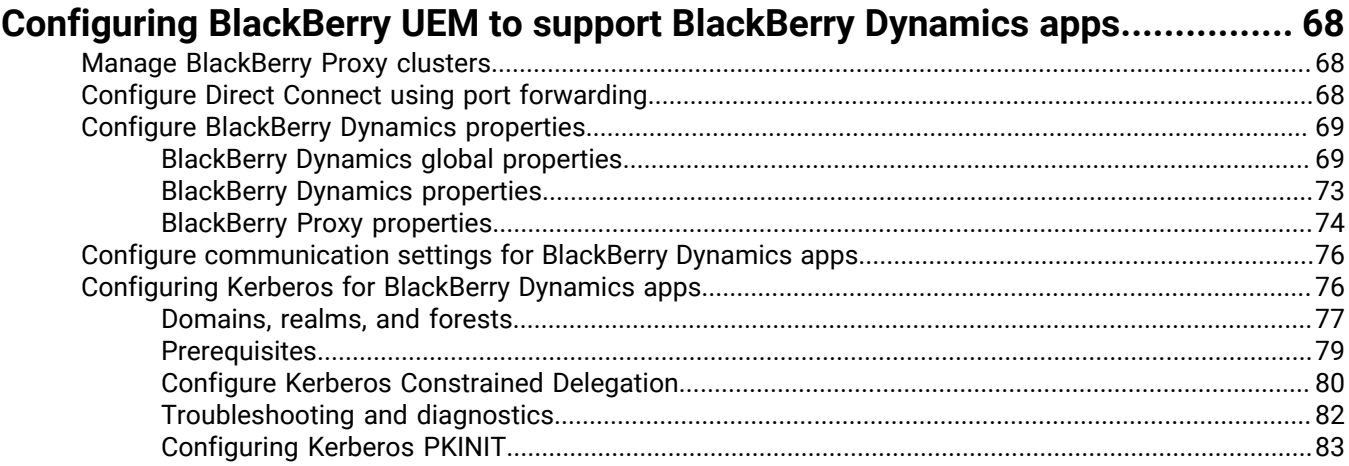

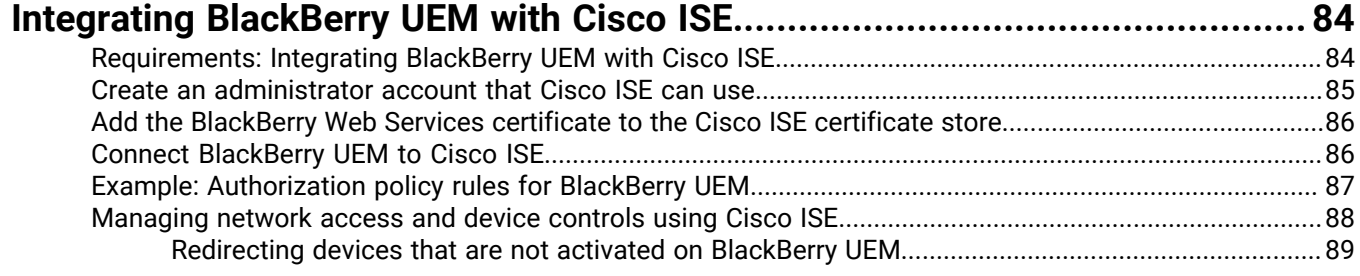

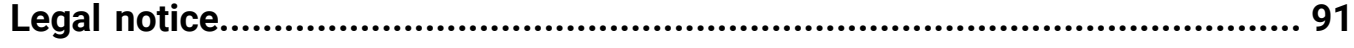

# <span id="page-5-0"></span>**Configuring BlackBerry UEM for the first time**

The following table summarizes the initial configuration tasks covered in this guide. Use this table to determine which configuration tasks you should complete. After you complete the appropriate tasks, you are ready to set up administrators, create and manage users and groups, set up device controls, and activate devices.

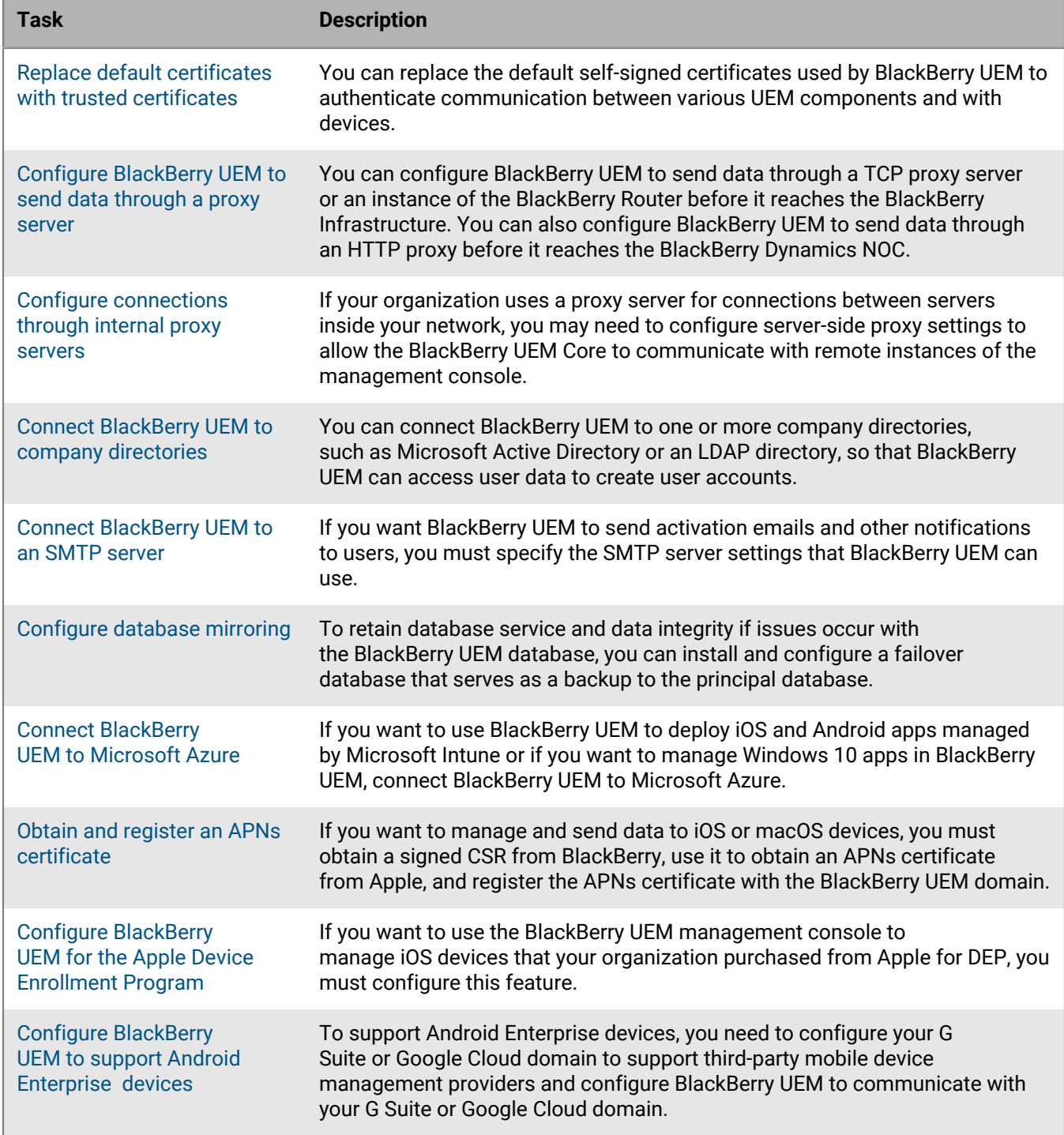

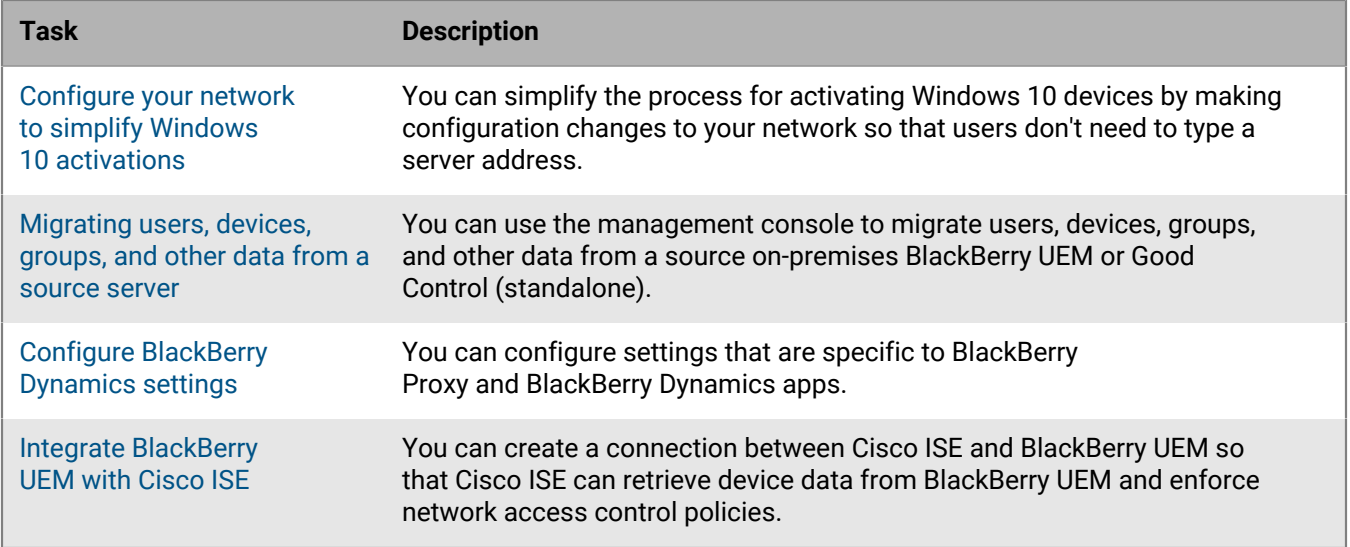

# <span id="page-6-0"></span>**Configuration tasks for managing BlackBerry OS devices**

If your organization's BlackBerry UEM domain will support BlackBerry OS (version 5.0 to 7.1) devices, you can customize the management of BlackBerry OS devices. If you upgraded from BES5 to BlackBerry UEM, any configuration of the BES5 components completed before the upgrade remain intact after the upgrade, so you may not need to complete additional configuration tasks.

For instructions for each task in the table, [see the BES5 documentation.](https://docs.blackberry.com/en/older-products/bes5/bes5-for-exchange)

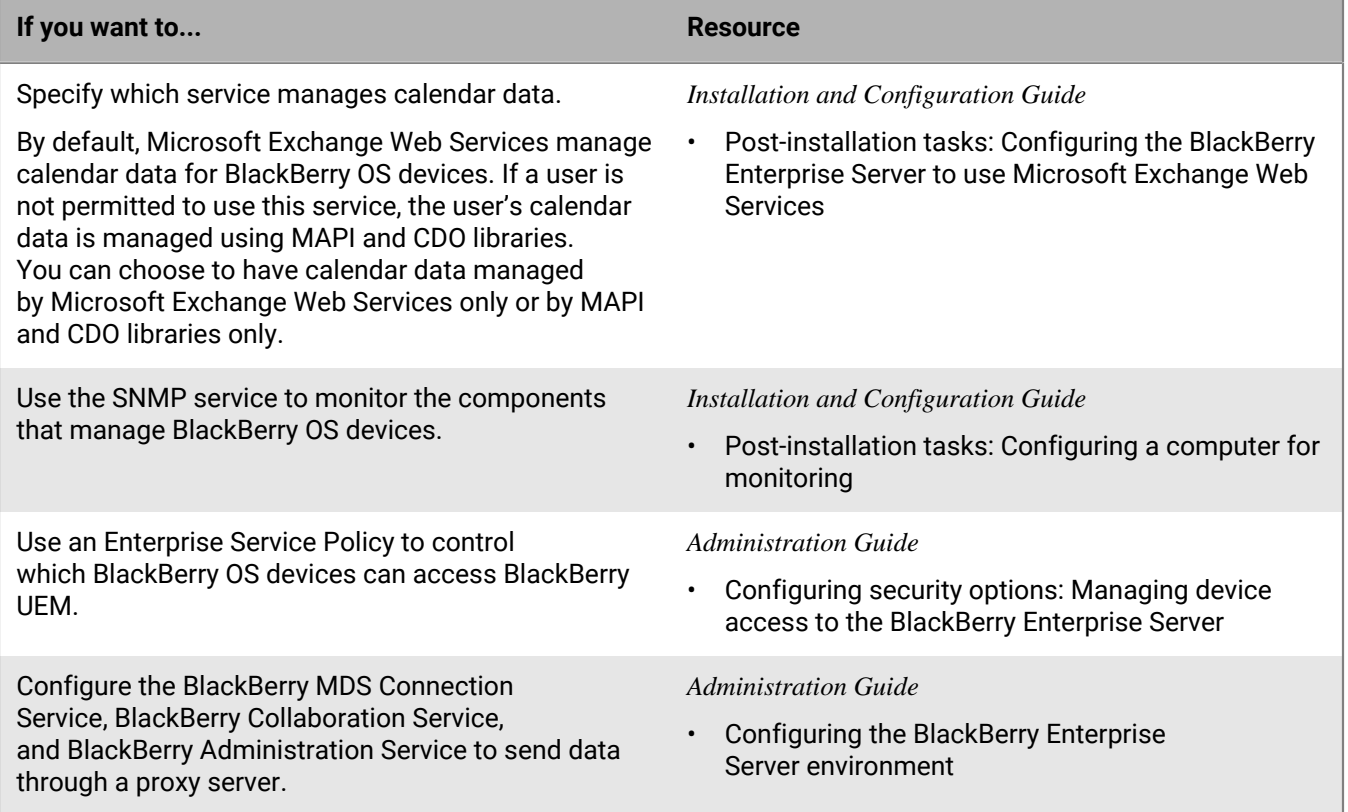

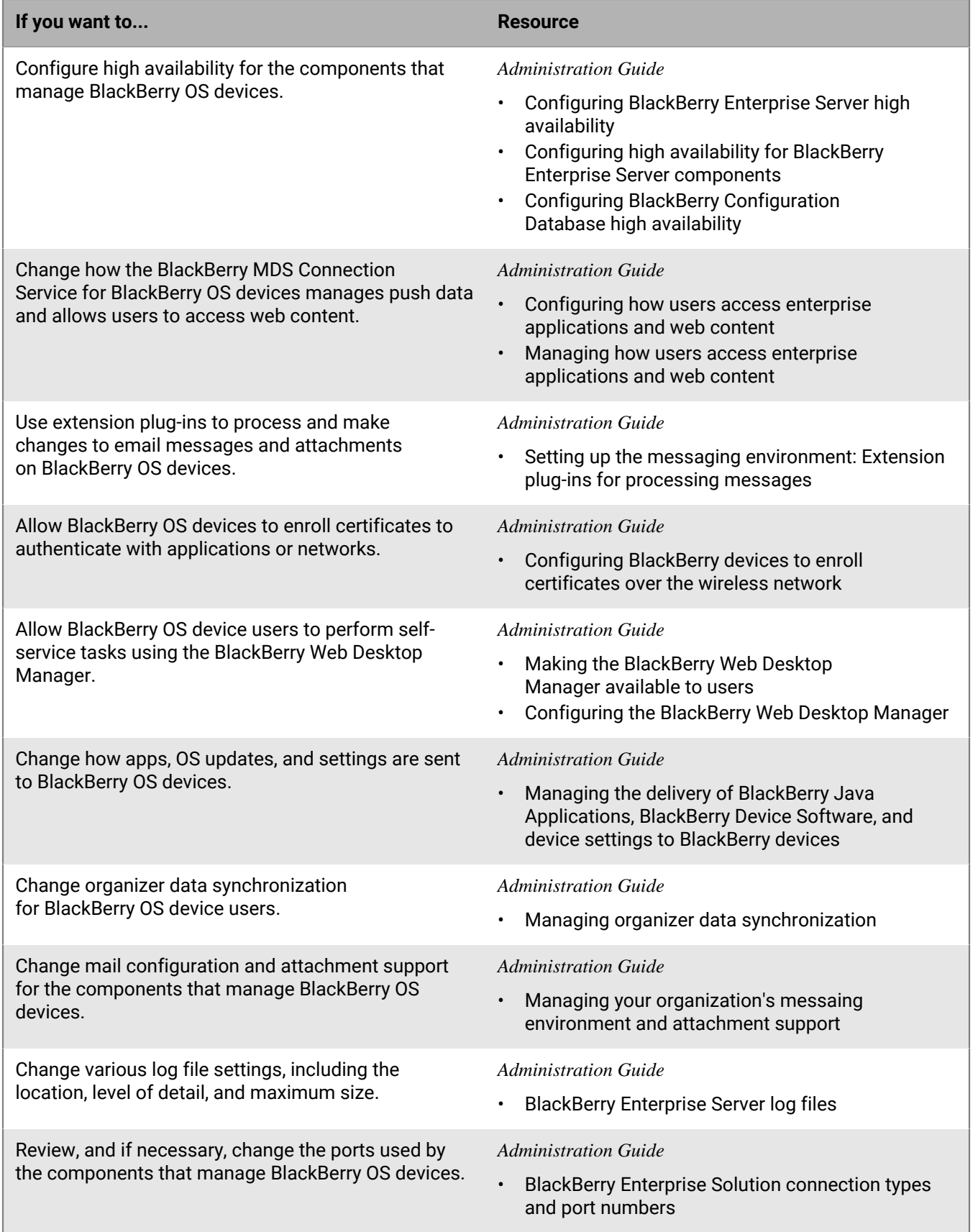

## <span id="page-8-0"></span>**Administrator permissions required to configure BlackBerry UEM**

When you perform the configuration tasks in this guide, log in to the management console using the administrator account that you created when you installed BlackBerry UEM. If you want more than one person to complete configuration tasks, you can create additional administrator accounts. For more information about creating administrator accounts, [see the Administration content.](https://docs.blackberry.com/en/endpoint-management/blackberry-uem/12_11/administration/management-console)

If you create additional administrator accounts to configure BlackBerry UEM, you should assign the Security Administrator role to the accounts. The default Security Administrator role has the necessary permissions to complete any configuration task.

# <span id="page-8-1"></span>**Obtaining and activating licenses**

To activate devices you must obtain the necessary licenses. You should obtain licenses before you follow the configuration instructions in this guide and before you add user accounts.

For more information about licensing options and the features and products supported by the various license types, [see the Licensing content.](https://docs.blackberry.com/content/dam/docs-blackberry-com/release-pdfs/en/blackberry-enterprise-licensing/BlackBerry-Enterprise-Licensing-Guide-en.pdf)

# <span id="page-9-0"></span>**Changing BlackBerry UEM certificates**

When you install BlackBerry UEM, the setup application generates several self-signed certificates that are used to authenticate communication between various UEM components and with devices. You can change the certificates if your organization's security policy requires that certificates be signed by your organization's CA or if you want to use certificates issued by a CA that devices and browsers already trust.

**Note:** If problems occur when you change a certificate, communication between UEM components and between UEM and devices can be disrupted. If you choose to change any certificates, plan and test the change carefully.

You can change the following certificates:

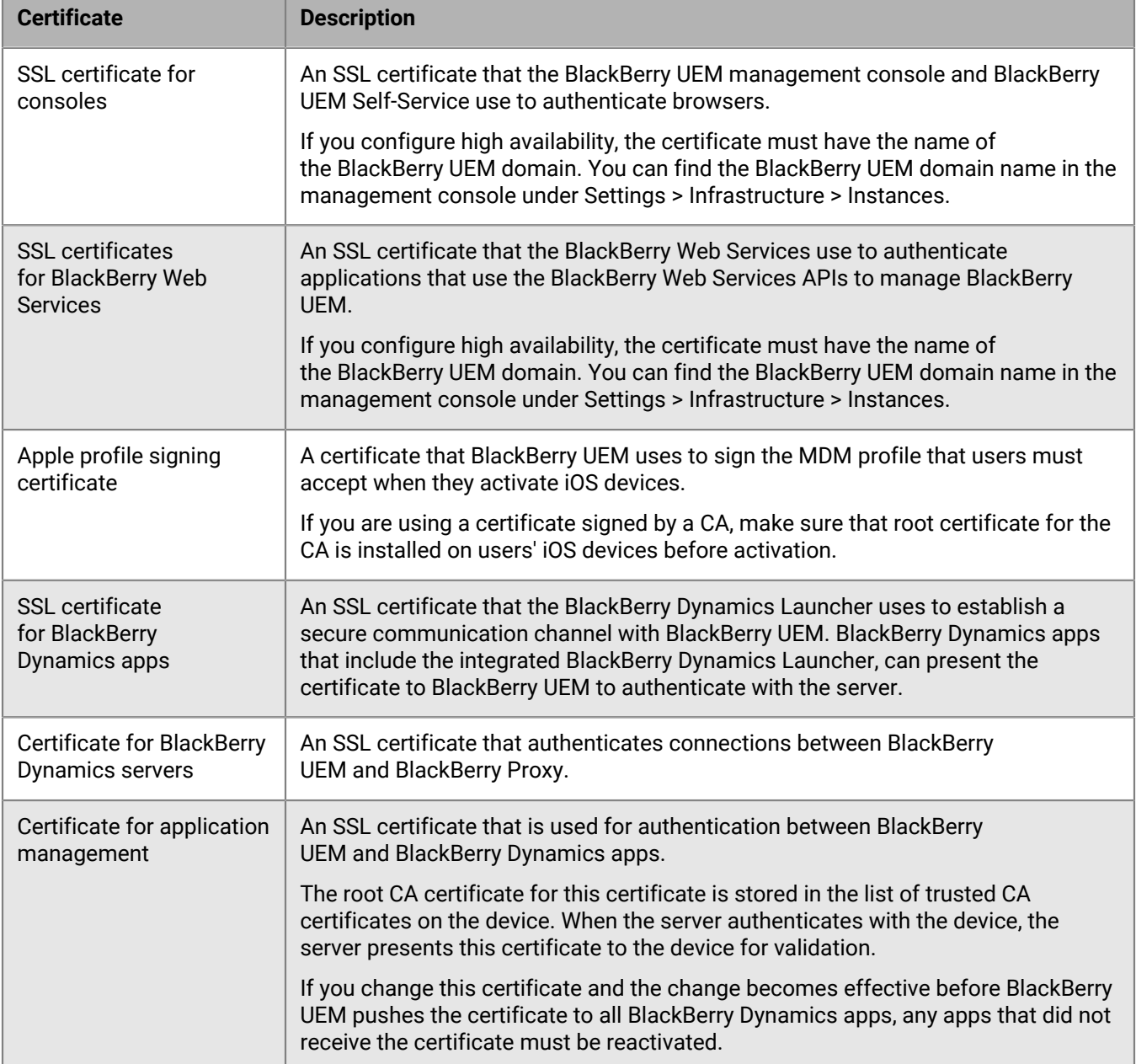

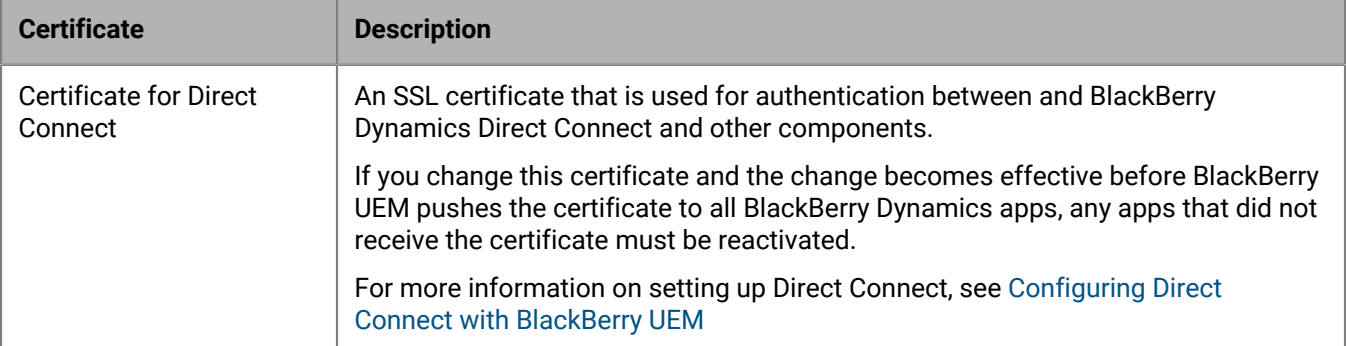

# <span id="page-10-0"></span>**Considerations for changing BlackBerry Dynamics certificates**

If you want to change any of the BlackBerry Dynamics SSL certificates, keep the following considerations in mind. If problems occur when you change a certificate, communication between BlackBerry UEM components and between BlackBerry UEM and BlackBerry Dynamics apps could be disrupted. Plan and test certificate changes carefully.

### **Add new certificates to any peripheral equipment**

If you have added any BlackBerry Dynamics certificates to peripheral equipment on your network, add the new certificate to peripheral equipment before adding it to BlackBerry UEM

### **Update BlackBerry Dynamics apps**

If you are replacing the BlackBerry Dynamics certificate for application management or Direct Connect, ensure that users' BlackBerry Dynamics apps are updated to the most recent versions before you replace the certificate.

Any BlackBerry Dynamics apps developed by your organization must be built with version 3.2 or later of the BlackBerry Dynamics SDK. Older apps can't receive the new certificate from BlackBerry UEM.

#### **BlackBerry Dynamics apps must be open to receive a certificate**

Users must open a BlackBerry Dynamics app for the app to receive a certificate from BlackBerry UEM. If you are replacing the BlackBerry Dynamics certificate for application management or Direct Connect and the change becomes effective before BlackBerry UEM pushes the certificate to all BlackBerry Dynamics apps, any apps that did not receive the certificate must be reactivated. Apps do not receive certificates while they are suspended on iOS devices or while Android devices are in Doze mode.

#### **Ensure the BlackBerry Connectivity Node is accessible**

If any BlackBerry Proxy instances are unreachable by BlackBerry UEM when BlackBerry Dynamics certificates are replaced, BlackBerry Dynamics apps will not be able to connect to those instances following the certificate replacement.

#### **Schedule certificate changes appropriately**

If you are replacing the certificate for BlackBerry Dynamics servers, choose a period of low activity to restart the servers.

Allow sufficient time for new certificates to propagate to BlackBerry Proxy and BlackBerry Dynamics apps. If you are replacing only the certificate for BlackBerry Dynamics servers, allow at least 10 minutes before the server restarts.

If you are replacing the BlackBerry Dynamics certificate for application management or Direct Connect, it is recommended that the time until the effective date be longer than the Connectivity verification "Last contact time" setting in the compliance profile.

If you are replacing both the BlackBerry Dynamics certificates for application management and Direct Connect, set the effective times at least 30 minutes apart. If you have a large number of users and BlackBerry Dynamics apps, you should wait longer than 30 minutes between each certificate.

# <span id="page-11-0"></span>**Change a BlackBerry UEM certificate**

### **Before you begin:**

- Obtain a certificate signed by a trusted CA. The certificate must be in a keystore format (.pfx, .pkcs12).
- If you are replacing the BlackBerry Dynamics certificate for application management or Direct Connect, ensure that users' BlackBerry Dynamics apps are updated to the most recent versions first.
- **1.** On the menu bar, click **Settings > Infrastructure > Server certificates**.
- **2.** In the section for the certificate that you want to replace, click **View details**.
- **3.** Click **Replace certificate**.
- **4.** Browse to the certificate file and select it.
- **5.** Enter an encryption password for the certificate.
- **6.** If you are replacing the certificate for BlackBerry Dynamics servers, specify when you want BlackBerry UEM to restart to make the change effective.

It is recommended that you choose a period of low activity to restart the servers.

**7.** If you are replacing the BlackBerry Dynamics certificate for application management or Direct Connect, specify the effective date for the certificate change.

It is recommended that the effective date be further away than the Connectivity verification "Last contact time" setting in the compliance profile. If you are changing more than one certificate, you should separate the effective times by at least 30 minutes.

### **8.** Click **Replace**.

### **After you finish:**

- If you replaced any of the certificates on the **Server certificates** tab, restart the BlackBerry UEM Core service on all servers. It is recommended that you choose a period of low activity to restart the servers.
- For certificates on the BlackBerry Dynamics certificates tab, you can click **Revert to default** to switch back to using a self-signed certificate.
- On the BlackBerry Dynamics certificates tab, you can clear the **Trust BlackBerry UEM CA** and **Trust BlackBerry Dynamics CA** check boxes if you have no further need to trust the self-signed certificates. You can clear the **Trust BlackBerry Dynamics CA** check box only if you have replaced all of the certificates on the BlackBerry Dynamics certificates tab.
- If BlackBerry Dynamics apps stop communicating after you change the certificates, ensure that the apps are up to date and then instruct users to reactivate the apps.

# <span id="page-12-0"></span>**Configuring BlackBerry UEM to send data through a proxy server**

You can configure BlackBerry UEM to send data through a TCP proxy server or an instance of the BlackBerry Router before it reaches the BlackBerry Infrastructure.

By default, BlackBerry UEM connects directly to the BlackBerry Infrastructure using port 3101. If your organization's security policy requires that internal systems cannot connect directly to the Internet, you can install the BlackBerry Router or a TCP proxy server. The BlackBerry Router or TCP proxy server acts as an intermediary between BlackBerry UEM and the BlackBerry Infrastructure.

You can install a BlackBerry Router or a proxy server outside your organization's firewall in a DMZ. Installing the BlackBerry Router or a TCP proxy server in a DMZ provides an extra level of security for BlackBerry UEM. Only the BlackBerry Router or the proxy server connects to BlackBerry UEM from outside the firewall. All connections to the BlackBerry Infrastructure between BlackBerry UEM and devices go through the BlackBerry Router or the proxy server.

For BlackBerry OS (version 5.0 to 7.1) devices, the BlackBerry Router also sends data directly to and receives data from devices that are connected to a work Wi-Fi network or to a computer that has the BlackBerry Device Manager.

This image shows the following options for sending data through a proxy server to the BlackBerry Infrastructure: no proxy server, a TCP proxy server deployed in a DMZ, and the BlackBerry Router deployed in a DMZ.

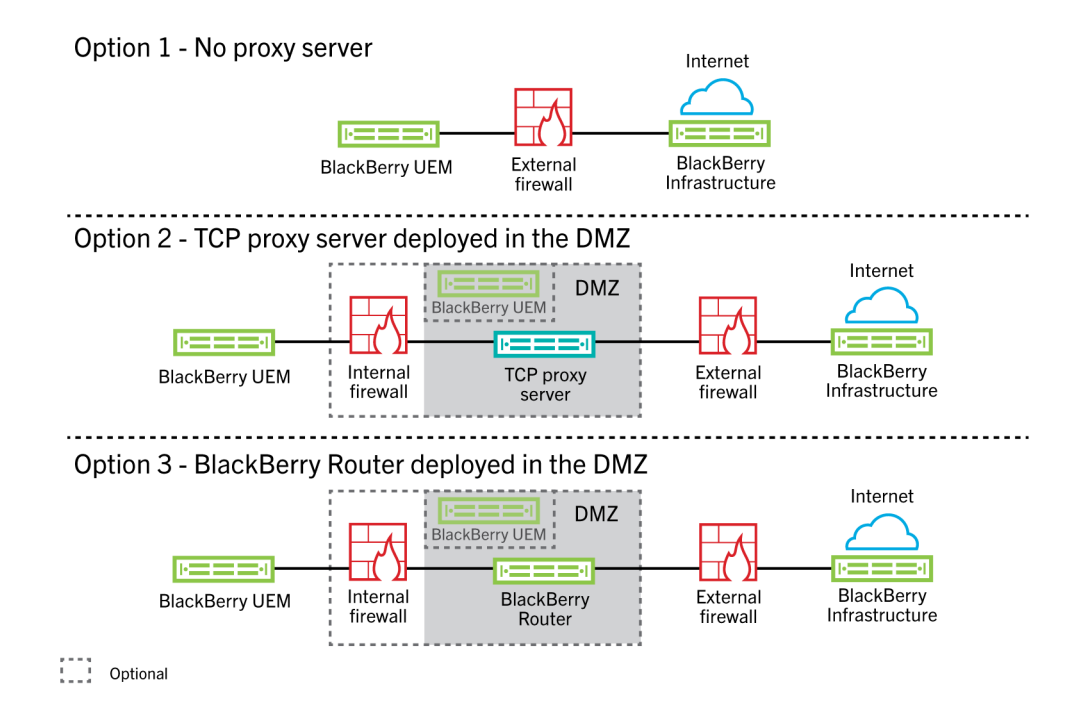

# <span id="page-13-0"></span>**Sending data through a TCP proxy server to the BlackBerry Infrastructure**

You can configure a transparent TCP proxy server for the BlackBerry UEM Core service and another transparent TCP proxy server for the BlackBerry Affinity Manager service. These services require an outbound connection and may also have different ports configured. You cannot install or configure multiple transparent TCP proxy servers for each service.

You can configure multiple TCP proxy servers configured with SOCKS v5 (no authentication) to connect to BlackBerry UEM. Multiple TCP proxy servers configured with SOCKS v5 (no authentication) can provide support if one of the active proxy server instances is not functioning correctly.

You configure only a single port that all SOCKS v5 service instances must listen on. If you are configuring more than one TCP proxy server with SOCKS v5, each server must share the proxy listening port.

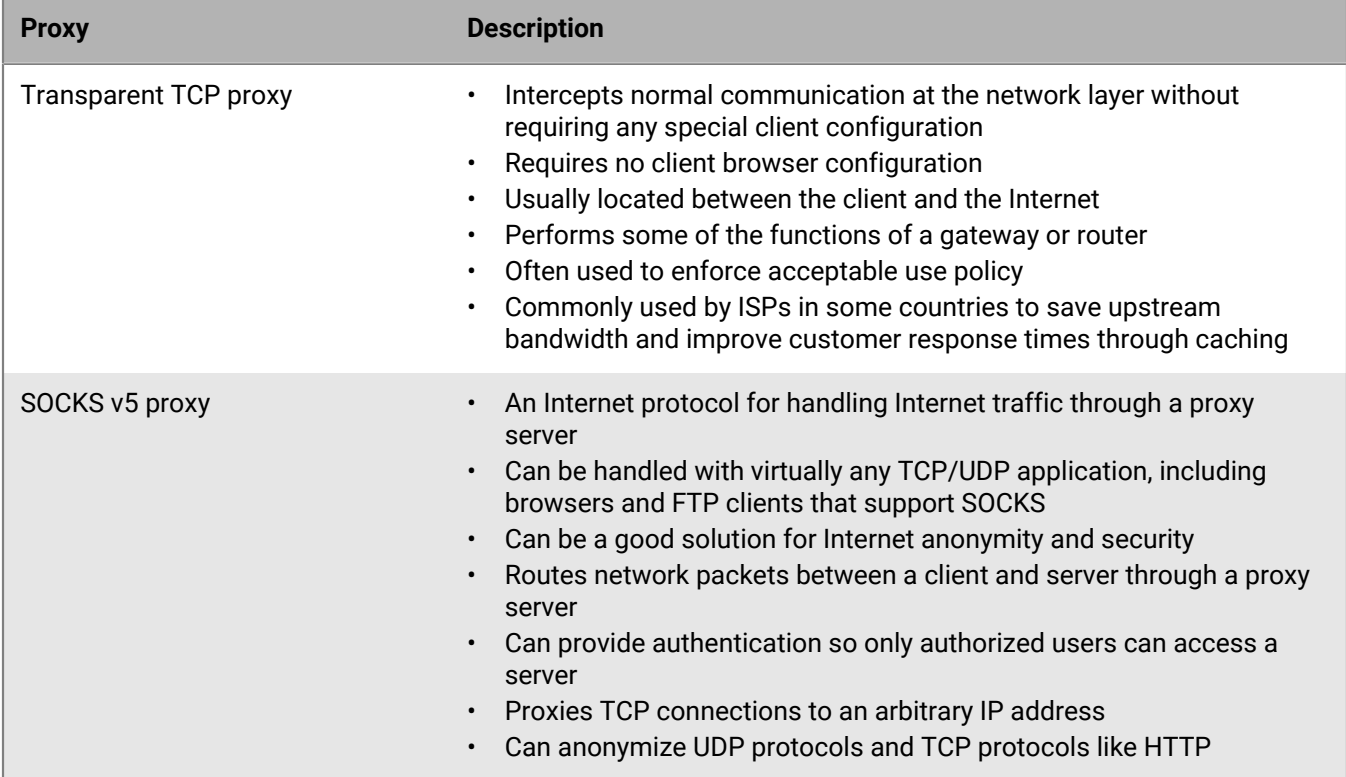

### <span id="page-13-1"></span>**Comparing TCP proxies**

### <span id="page-13-2"></span>**Configure BlackBerry UEM to use a transparent TCP proxy server**

**Before you begin:** Install a compatible transparent TCP proxy server in the BlackBerry UEM domain.

- **1.** On the menu bar, click **Settings > Infrastructure > BlackBerry Router and proxy**.
- **2.** Select the **Proxy server** option.
- **3.** Perform any of the following tasks:

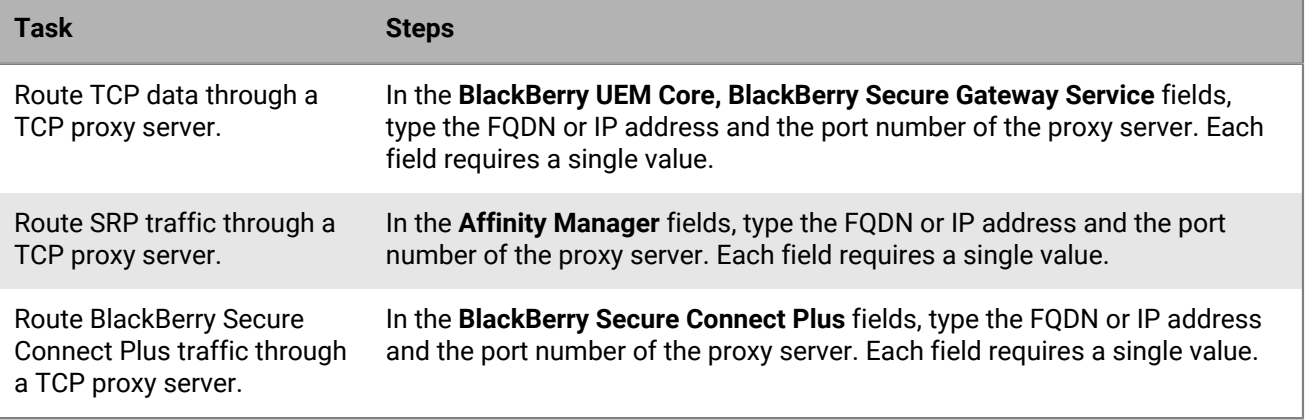

**4.** Click **Save**.

### <span id="page-14-0"></span>**Enable SOCKS v5 on a TCP proxy server**

**Before you begin:** Install a compatible TCP proxy server with SOCKS v5 (no authentication) in the BlackBerry UEM domain.

- **1.** On the menu bar, click **Settings > Infrastructure > BlackBerry Router and proxy**
- **2.** Select the **Proxy server** option.
- **3.** Select the **Enable SOCKS v5** check box.
- 4. Click  $+$ .
- **5.** In the **Server address** field, type the IP address or host name of the SOCKS v5 proxy server.
- **6.** Click **Add**.
- **7.** Repeat steps 1 to 6 for each SOCKS v5 proxy server that you want to configure.
- **8.** In the **Port** field, type the port number.
- **9.** Click **Save**.

# <span id="page-14-1"></span>**Sending data through the BlackBerry Router to the BlackBerry Infrastructure**

You can configure multiple instances of the BlackBerry Router for high availability. You configure only one port for BlackBerry Router instances to listen on.

BlackBerry UEM does not support a BlackBerry Router instance that was originally used with BES5.

By default, BlackBerry UEM connects to the BlackBerry Router using port 3102 for BlackBerry UEM services and port 3101 for BES5 services. The BlackBerry Router supports all outbound traffic from the BlackBerry UEM Core and BlackBerry Affinity Manager.

**Note:** If you want to use a port other than the default port for the BlackBerry Router, visit [support.blackberry.com/](https://support.blackberry.com/community/s/article/36385) [community](https://support.blackberry.com/community/s/article/36385) to read article 36385.

### <span id="page-14-2"></span>**Configure BlackBerry UEM to use the BlackBerry Router**

**Before you begin:** Install the BlackBerry Router in the BlackBerry UEM domain. For instructions for installing the BlackBerry Router, [see the Installation and upgrade content.](https://docs.blackberry.com/en/endpoint-management/blackberry-uem/12_11/installation-configuration/installation-and-upgrade/mgr1409004025537.html)

**1.** On the menu bar, click **Settings > Infrastructure > BlackBerry Router and proxy**.

- **2.** Select the **BlackBerry Router** option.
- 3. Click  $+$
- **4.** Type the IP address or host name of the BlackBerry Router instance that you want to connect to BlackBerry UEM.
- **5.** Click **Add**.
- **6.** Repeat steps 1 to 5 for each BlackBerry Router instance that you want to configure.
- **7.** In the **Port** field, type the port number that all BlackBerry Router instances listen on. The default value is 3102.
- **8.** Click **Save**.

## <span id="page-15-0"></span>**Sending data through an HTTP proxy to the BlackBerry Dynamics NOC**

You can configure BlackBerry UEM to send data though an HTTP proxy between BlackBerry UEM and the BlackBerry Dynamics NOC.

**Note:** The proxy must be able to access port 443 to the BlackBerry Dynamics NOC. For more information about port requirements, see [Outbound connections:BlackBerry UEM to the BlackBerry Dynamics NOC.](https://docs.blackberry.com/en/endpoint-management/blackberry-uem/12_11/planning-architecture/planning/ports/mca1398186788627/fru1475177895630.html)

### <span id="page-15-1"></span>**Configure HTTP proxy settings**

- **1.** On the menu bar, click **Settings > Infrastructure > BlackBerry Router and proxy**.
- **2.** Select **Enable HTTP proxy**.
- **3.** Select one of the following options.
	- **Use proxy to connect only to BlackBerry Dynamics NOC servers**
	- **Use proxy to connect to all servers**
	- **Use proxy to connect only to specified servers**
- **4.** If you want use the proxy to connect to specified servers, click  $+$  to specify any additional servers.
- **5.** In the **Address** field, type the address for the proxy server
- **6.** In the **Port** field, type the port number that the proxy server listens on.
- **7.** If the proxy server requires authentication, select **Use authentication** and specify the **Username**, **Password**, and, if necessary, **Domain** that BlackBerry UEM should use for authentication.
- **8.** Click **Save**.

# <span id="page-16-0"></span>**Configuring connections through internal proxy servers**

If your organization uses a proxy server for connections between servers inside your network, you may need to configure server-side proxy settings to allow BlackBerry UEM Core to communicate with the BlackBerry UEM management console if it is installed on a separate computer. You may also need to configure serverside proxy settings to allow BlackBerry UEM to communicate with other internal services, such as certification authorities and servers hosting push applications that push data to the BlackBerry MDS Connection Service.

Server-side proxy settings do not apply to outbound connections. For information about configuring BlackBerry UEM to use a TCP proxy server, see [Configuring BlackBerry UEM to send data through a proxy server](#page-12-0).

### <span id="page-16-1"></span>**Configure server-side proxy settings**

**Before you begin:** Make sure you have the PAC URL or host name and port number and any other settings that you need to connect to the proxy server.

- **1.** On the menu bar, click **Settings > Infrastructure > Server-side proxy**.
- **2.** If most or all of the servers that are part of your BlackBerry UEM installation must connect to a proxy server, perform the following actions to set global server-side proxy settings:
	- a) Under **Global server-side proxy settings**, in the **Type** list, select **PAC Configuration** or **Manual Configuration**
	- b) Specify the settings required by the proxy server and click **Save**.
- **3.** If one or more servers require proxy settings that are different from the global settings, perform the following actions to set the proxy settings for the server:
	- a) Under the server name, in the **Type** list, select **None**, **PAC Configuration**, or **Manual Configuration**.
	- b) If you selected **PAC Configuration** or **Manual Configuration**, specify the settings required by the proxy server.
	- c) Click **Save**.

# <span id="page-17-0"></span>**Connecting to your company directories**

You can connect BlackBerry UEM to your company directory so that it can access the list of users in your organization. You can connect BlackBerry UEM to multiple directories and the directories can be a combination of both Microsoft Active Directory and LDAP.

When your company directory is connected, you can take advantage of the following features:

- You can create user accounts in BlackBerry UEM using user data from the directory, and BlackBerry UEM can authenticate administrators for the management console and users for BlackBerry UEM Self-Service.
- You can link company directory groups with BlackBerry UEM groups to organize users in BlackBerry UEM the same way that they are organized in your company directory. See [Enable directory-linked groups](#page-20-0).
- You can enable onboarding for specific groups in your company directory to create BlackBerry UEM users automatically. If you enable onboarding, you can also configure offboarding to delete device data or user accounts when users are removed from groups in your company directory. See [Enabling onboarding.](#page-21-0)

If you do not connect BlackBerry UEM to a company directory, you can manually create local user accounts and authenticate administrators using default authentication.

To connect BlackBerry UEM to a company directory, perform the following actions:

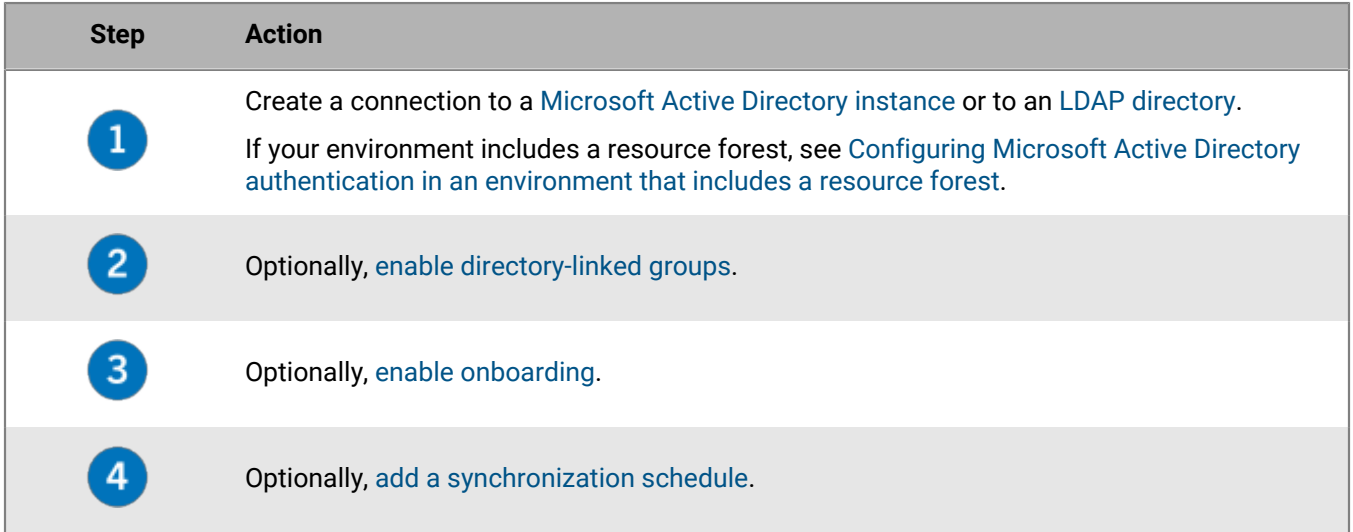

### <span id="page-17-1"></span>**Configuring Microsoft Active Directory authentication in an environment that includes a resource forest**

If your organization's environment includes a resource forest that is dedicated to running Microsoft Exchange, you can configure Microsoft Active Directory authentication for user accounts that are located in trusted account forests.

If a resource forest exists in your organization's environment, you must install BlackBerry UEM in the resource forest. In the resource forest, you create a mailbox for each user account and associate mailboxes with the user accounts. When you associate the mailboxes in the resource forest with user accounts in the account forests, the user accounts obtain full access to the mailboxes and the user accounts in the account forests are connected to the Microsoft Exchange server.

To authenticate users who log in to BlackBerry UEM, BlackBerry UEM must read the user information that is stored in the global catalog servers that are part of the resource forest. You must create a Microsoft Active

Directory account for BlackBerry UEM that is located in a Windows domain that is part of the resource forest. When you create the directory connection, you provide the Windows domain, username, and password for the Microsoft Active Directory account, and, if required, the names of the global catalog servers that BlackBerry UEM can use.

For more information, visit [technet.microsoft.com](http://technet.microsoft.com) to read *Manage linked mailboxes*.

# <span id="page-18-0"></span>**Connect to a Microsoft Active Directory instance**

**Before you begin:** Create a Microsoft Active Directory account that BlackBerry UEM can use. The account must meet the following requirements:

- It must be located in a Windows domain that is part of the Microsoft Exchange forest.
- It must have permission to access the user container and read the user objects stored in the global catalog servers in the Microsoft Exchange forest.
- The password must be configured not to expire and does not need to be changed at the next login.
- If you enable single sign-on, constrained delegation must be configured for the account.
- **1.** On the menu bar, click **Settings > External integration > Company directory**.
- **2.** Click **Add a Microsoft Active Directory connection**.
- **3.** In the **Directory connection name** field, type the name for the directory connection.
- **4.** In the **Username** field, type the username of the Microsoft Active Directory account.
- **5.** In the **Domain** field, type the name of the Windows domain that is a part of the Microsoft Exchange forest, in DNS format (for example, example.com).
- **6.** In the **Password** field, type the account password.
- **7.** In the **Kerberos Key Distribution Center selection** drop-down list, perform one of the following actions:
	- To permit BlackBerry UEM to automatically discover the key distribution centers (KDCs), click **Automatic**.
	- To specify the list of KDCs for BlackBerry UEM to use for authentication, click **Manual**. In the **Server names** field, type the name of the KDC domain controller in DNS format (for example, kdc01.example.com). Optionally, include the port number that the domain controller uses (for example, kdc01.example.com:88). Click  $+$  to specify additional KDC domain controllers that you want BlackBerry UEM to use.
- **8.** In the **Global catalog selection** drop-down list, perform one of the following actions:
	- If you want BlackBerry UEM to automatically discover the global catalog servers, click **Automatic**.
	- To specify the list of global catalog servers for BlackBerry UEM to use, click **Manual**. In the **Server names** field, type the DNS name of the global catalog server that you want BlackBerry UEM to access (for example, globalcatalog01.example.com). Optionally, include the port number that the global catalog server uses (for example, globalcatalog01.com:3268). Click  $+$  to specify additional servers.
- **9.** Click **Continue**.
- **10.**In the **Global catalog search base** field, perform one of the following actions:
	- To permit BlackBerry UEM to search the entire global catalog, leave the field blank.
	- To control which user accounts BlackBerry UEM can authenticate, type the distinguished name of the user container (for example, OU=sales,DC=example,DC=com).
- **11.**If you want to enable support for global groups, in the **Support for global groups** drop-down list, click **Yes**.

If you want to use global groups for [onboarding,](#page-21-0) you must select **Yes**. To configure a global group domain, in

the List of global group domains section, click  $+$ . In the Domain field select the domain that you want to add. The default selection for the **Specify username and password?** field is No. If you keep this default selection, the username and password for the forest connection is used. If you select Yes, you must provide valid credentials for a Microsoft Active Directory account in the domain that you selected. In the **KDC selection** field, you can select Automatic to permit BlackBerry UEM to automatically discover the key distribution centers, or Manual to specify the list of KDCs for BlackBerry UEM to use for authentication. Click **Add**.

**12.**If you want to enable support for linked Microsoft Exchange mailboxes, in the **Support for linked Microsoft Exchange mailboxes** drop-down list, click **Yes**.

To configure the Microsoft Active Directory account for each forest that you want BlackBerry UEM to access,

in the List of account forests section, click  $+$ . Specify the user domain name (the user may belong to any domain in the account forest), and the username and password. If necessary, specify the KDCs that you want BlackBerry UEM to search. If necessary, specify the global catalog servers that you want BlackBerry UEM to access. Click **Add**.

- **13.**To enable single sign-on, select the **Enable Windows single sign-on** check box. For more information about single sign-on, see Configuring single sign-on for BlackBerry UEM.
- **14.**To synchronize more user details from your company directory, select the **Synchronize additional user details** check box. The additional details include company name and office phone.

**15.**Click **Save**.

#### **16.**Click **Close**.

**After you finish:** If you want to add a directory synchronization schedule, see [Add a synchronization schedule](#page-23-3).

### <span id="page-19-0"></span>**Connect to an LDAP directory**

### **Before you begin:**

- Create an LDAP account for BlackBerry UEM that is located in the relevant LDAP directory. The account must meet the following requirements:
	- The account has permission to read all users in the directory.
	- The account's password never expires and the user is not required to change the password at next login.
- If the LDAP connection is SSL encrypted, make sure that you have the server certificate for the LDAP connection and that the LDAP server supports TLS 1.2. If SSL is enabled, the LDAP connection to BlackBerry UEM must use TLS 1.2.
- Verify the LDAP attribute values that your organization uses (the steps below give examples for typical attribute values). You must specify the LDAP attribute values at step 11 and on.
- **1.** On the menu bar, click **Settings > External integration > Company directory**.
- **2.** Click **Add an LDAP connection**.
- **3.** In the **Directory connection name** field, type a name for the directory connection.
- **4.** In the **LDAP server discovery** drop-down list, perform one of the following actions:
	- To automatically discover the LDAP server, click **Automatic**. In the **DNS domain name** field, type the domain name for the server that hosts the company directory.
	- To specify a list of LDAP servers, click **Select server from list below**. In the **LDAP server** field, type the name of the LDAP server. To add more LDAP servers, click  $+$ .
- **5.** In the **Enable SSL** drop-down list, perform one of the following actions:
	- If the LDAP connection is SSL encrypted, click **Yes**. Beside the **LDAP server SSL certificate** field, click **Browse** and select the LDAP server certificate.
	- If the LDAP connection is not SSL encrypted, click **No**.
- **6.** In the **LDAP Port** field, type the TCP port number for communication. The default values are 636 for SSL enabled or 389 for SSL disabled.
- **7.** In the **Authorization required** drop-down list, perform one of the following actions:
- If authorization is required for the connection, click **Yes**. In the **Login** field, type the DN of the user that is authorized to log in to LDAP (for example, an=admin,o=Org1). In the **Password** field, type the password.
- If authorization is not required for the connection, click **No**.
- **8.** In the **User Search base** field, type the value to use as the base DN for user information searches.
- **9.** In the **LDAP user search filter** field, type the LDAP search filter that is required to find user objects in your organization's directory server. For example, for an IBM Domino Directory, type (objectClass=Person).

**Note:** If you want to exclude disabled user accounts from search results, type (&(objectclass=user) (logindisabled=false)).

**10.**In the **LDAP user search scope** drop-down list, perform one of the following actions:

- To search all objects following the base object, click **All levels**. This is the default setting.
- To search objects that are one level directly following the base DN, click **One level**.
- **11.**In the **Unique identifier** field, type the name of the attribute that uniquely identifies each user in your organization's LDAP directory (must be a string that is immutable and globally unique). For example, dominoUNID in IBM Domino LDAP 7 and later.

**12.**In the First name field, type the attribute for each user's first name (for example, givenName).

**13.**In the **Last name** field, type the attribute for each user's last name (for example, sn).

- **14.**In the **Login attribute** field, type the login attribute to use for authentication (for example, uid).
- **15.**In the **Email address** field, type the attribute for each user's email address (for example, mail). If you do not set the value, a default value is used.
- **16.**In the **Display name** field, type the attribute for each user's display name (for example, displayName). If you do not set the value, a default value is used.
- **17.**In the **Email profile account name** field, type the attribute for each user's email profile account name (for example, mail).
- **18.**In the **User Principal Name**  field, type the user principal name for SCEP (for example, mail).
- **19.**To enable directory-linked groups for the directory connection, select the **Enable directory-linked groups** check box.

Specify the following information:

- In the **Group search base** field, type the value to use as the base DN for group information searches.
- In the **LDAP group search filter** field, type the LDAP search filter that is required to find group objects in your company directory. For example, for IBM Domino Directory, type (objectClass=dominoGroup).
- In the **Group Unique Identifier** field, type the attribute for each group's unique identifier. This attribute must be immutable and globally unique (for example, type cn).
- In the **Group Display name** field, type the attribute for each group's display name (for example, type cn).
- In the **Group Membership attribute** field, type the attribute for each group's membership identifier. This attribute must be immutable and globally unique (for example, type member ).
- In the Test Group Name# field, type an existing group name for validating the group attributes specified.

**20.**Click **Save**.

**21.**Click **Close**.

**After you finish:** If you want to add a directory synchronization schedule, see [Add a synchronization schedule](#page-23-3).

### <span id="page-20-0"></span>**Enable directory-linked groups**

**Before you begin:** Verify that a company directory synchronization is not in progress. You cannot save the changes you make to the company directory connection until the synchronization is complete.

- **1.** On the menu bar, click **Settings > External integration > Company directory**.
- **2.** Click the company directory name that you want to edit.
- **3.** On the **Sync settings** tab, select the **Enable directory-linked groups** check box.
- **4.** To force the synchronization of company directory groups, select the **Force synchronization** check box.

If selected, when a group is removed from your company directory, the links to that group are removed from directory-linked groups and onboarding directory groups. If all of the company directory groups associated with a directory-linked group are removed, the directory-linked group is converted to a local group. If they are not selected, and a company directory group is not found, the synchronization process is canceled.

**5.** In the **Sync limit** field, type the maximum number of changes you want to allow for each synchronization process.

The default setting is five. If the number of changes to be synchronized exceeds the synchronization limit, you can prevent the synchronization process from running. Changes are calculated by adding the following: users to add to groups, users to remove from groups, users to be onboarded, users to be offboarded.

- **6.** In the **Maximum nesting level of directory groups** field, type the number of nested levels to synchronize for company directory groups.
- **7.** Click **Save**.

**After you finish:** Create directory-linked groups. For more information, [see the Administration content.](https://docs.blackberry.com/en/endpoint-management/blackberry-uem/12_11/administration/users-groups/hse1372277059163/creating-a-directory-linked-group.html)

## <span id="page-21-0"></span>**Enabling onboarding**

Onboarding allows you to automatically add user accounts to BlackBerry UEM based on user membership in a universal or global company directory group. User accounts are added to BlackBerry UEM during the synchronization process.

You can also choose to automatically send onboarded users an email message and activation passwords or access keys for BlackBerry Dynamics apps.

### **Offboarding**

If you enable onboarding, you can also choose to configure offboarding. When a user is removed from all company directory groups in the onboarding directory groups, BlackBerry UEM can automatically offboard the user in any of the following ways:

- Delete work data or all data from the users' devices
- Delete the user account from BlackBerry UEM

You can use offboarding protection to delay the deletion of device data or user accounts by one synchronization cycle to avoid unexpected deletions because of directory replication latency. Regardless of the synchronization interval, the offboarding protection delay requires a minimum of two hours.

**Note:** The offboarding settings also apply to existing directory users in BlackBerry UEM. It is recommended that you click the preview icon to generate the directory synchronization report and verify the changes.

#### **Synchronization**

After you enable offboarding, during the next synchronization, the offboarding rules are applied to any users that you manually added in the management console before offboarding was turned on and that are not members of any onboarding directory-linked groups.

After you enable onboarding, you can manually add users to BlackBerry UEM even if they are already in a directory-linked group. If offboarding is enabled, users that you manually add to BlackBerry UEM will have offboarding rules applied to their devices when the next synchronization occurs if they are not members of an onboarding synchronization group at the time of the synchronization.

### <span id="page-22-0"></span>**Enable and configure onboarding and offboarding**

You can automatically onboard users that are members of universal and global groups. Onboarding is not supported for domain local groups.

### **Before you begin:**

- Verify that a company directory synchronization is not in progress. You cannot save the changes you make to the company directory connection until the synchronization is complete.
- To onboard members of global groups, you must enable support for global groups in your [Microsoft Active](#page-18-0) [Directory](#page-18-0) connection settings.
- **1.** On the menu bar, click **Settings > External integration > Company directory**.
- **2.** Click the company directory name that you want to edit.
- **3.** On the **Sync settings** tab, select the **Enable directory-linked groups** check box.
- **4.** Select the **Enable onboarding** check box.
- **5.** Perform the following actions for each group that you want to configure for onboarding with a device activation option:
	- a) Click  $+$ .
	- b) Type a company directory group name. Click  $\mathbf Q$ .
	- c) Select the group. Click **Add**.
	- d) Optionally, select **Link nested groups**.
	- e) In the **Device activation** section, select whether you want onboarded users to receive an autogenerated activation password or no activation password. If you select the autogenerated password option, configure the activation period and select an activation email template.
- **6.** To onboard users with BlackBerry Dynamics, select the **Onboard users with BlackBerry Dynamics apps only** check box.
- **7.** Perform the following actions for each group that you want to onboard with activation for BlackBerry Dynamics apps only:
	- a) Click  $+$ .
	- b) Type a company directory group name. Click  $\mathbf Q$ .
	- c) Select the group. Click **Add**.
	- d) Optionally, select **Link nested groups**.
	- e) Select the number of access keys to generate per user added, the access key expiration, and the email template.
- **8.** To delete device data when a user is offboarded, select the **Delete device data when the user is removed from all onboarding directory groups** check box. Select one of the following options:
	- Delete only work data
	- Delete all device data
	- Delete all device data for corporate owned/delete only work data for individually owed
- **9.** To delete a user account from BlackBerry UEM when a user is removed from all onboarding groups, select **Delete user when the user is removed from all onboarding directory groups**. The first time that a synchronization cycle occurs after a user account is removed from all onboarding directory groups, the user account is deleted from BlackBerry UEM.
- **10.**To prevent user accounts or device data from being deleted from BlackBerry UEM unexpectedly, select **Offboarding protection**.

Offboarding protection means that users will not be deleted from BlackBerry UEM unless their user account is absent from the onboarding directory groups for two consecutive synchronization cycles. Regardless of the synchronization interval, the offboarding protection delay requires a minimum of two hours.

**11.**To force the synchronization of company directory groups, select the **Force synchronization** checkbox.

If selected, when a group is removed from your company directory, the links to that group are removed from onboarding directory groups and directory-linked groups. If not selected, if a company directory group is not found, the synchronization process is canceled.

**12.**In the **Sync limit** field, type the maximum number of changes you want to allow for each synchronization process.The default setting is five.

If the number of changes to be synchronized exceeds the synchronization limit, you can prevent the synchronization process from running. Changes are calculated by adding the following: users to add to groups, users to remove from groups, users to be onboarded, users to be offboarded.

**13.**In the **Maximum nesting level of directory groups** field, type the number of nested levels to synchronize for company directory groups.

**14.**Click **Save**.

## <span id="page-23-0"></span>**Synchronize a company directory connection**

**Before you begin:** [Preview a synchronization report](#page-23-1)

- **1.** On the menu bar, click **Settings > External integration > Company directory**.
- **2.** In the **Sync** column, click .

**After you finish:** [View a synchronization report](#page-23-2)

### <span id="page-23-1"></span>**Preview a synchronization report**

Previewing a synchronization report allows you to verify that the planned updates are what you expect before the synchronization occurs.

- **1.** On the menu bar, click **Settings > External integration > Company directory**.
- **2.** In the **Preview** column, click  $\bullet$ .
- **3.** Click **Preview now**.
- **4.** When the report finishes processing, click on the date in the **Last report** column.
- **5.** To view synchronization reports that were generated previously, click on the drop-down menu.

### <span id="page-23-2"></span>**View a synchronization report**

- **1.** On the menu bar, click **Settings > External integration > Company directory**.
- **2.** In the **Last report** column, click the date.
- **3.** To view synchronization reports that were generated previously, click on the drop-down menu.

### <span id="page-23-3"></span>**Add a synchronization schedule**

You can add a synchronization schedule to automatically synchronize BlackBerry UEM with your organization's company directory. There are three types of synchronization schedules:

- Interval: You specify the length of time between each synchronization, the time frame, and the days on which it will occur.
- Once a day: You specify the time of day that the synchronization starts and the days on which it will occur.

• No recurrence: You specify the time and day for a one time synchronization.

On the Company directory screen, you can manually synchronize BlackBerry UEM with company directory at any time.

- **1.** On the menu bar, click **Settings > External integration > Company directory**.
- **2.** Click the company directory name you want to edit.
- **3.** On the **Sync schedule** tab, click  $+$ .
- **4.** To reduce the amount of information that gets synchronized, in the **Synchronization type** drop-down list, choose one of the following options:
	- **All groups and users**: This is the default setting. If you choose this option users will be onboarded and offboarded and linked to the appropriate directory linked groups during the synchronization, users that are not onboarded or offboarded but change directory linked groups, and users with changes to their attributes will be synchronized.
	- **On-boarding group**s: If you choose this option users will be onboarded and offboarded and linked to the appropriate directory linked groups during the synchronization, and users with changes to their attributes will be synchronized. Users that are not onboarded or offboarded but change directory linked groups are not synchronized.
	- **Directory linked groups**: If you choose this option users will not be onboarded and offboarded during the synchronization. Users with changes to their directory linked groups will be linked appropriately. Users with changes to their attributes will be synchronized.
	- **User attributes**: If you choose this option users will not be onboarded and offboarded during the synchronization. Users with changes to their directory linked groups are not synchronized. Users with changes to their attributes will be synchronized.

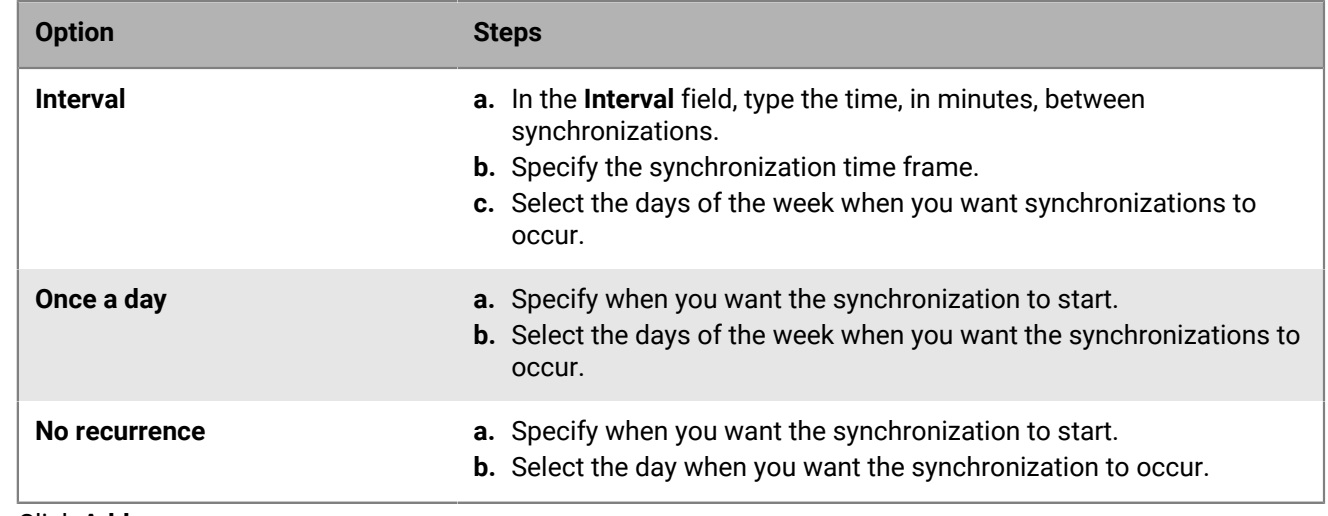

**5.** In the **Recurrence** drop-down list, select one of the following options:

**6.** Click **Add**.

# <span id="page-25-0"></span>**Connecting to an SMTP server to send email notifications**

To allow BlackBerry UEM to send email notifications, you must connect BlackBerry UEM to an SMTP server.

BlackBerry UEM uses email notifications to send activation instructions to users. You can also configure BlackBerry UEM to send passwords for BlackBerry UEM Self-Service and device compliance warnings, and you can send email messages to individuals.

 If you don't connect BlackBerry UEM to an SMTP server, BlackBerry UEM cannot send passwords, activation messages, or email messages. You can still configure BlackBerry UEM to send compliance warnings directly to devices.

For more information about activation messages, device compliance warnings, and sending individual email messages, [see the Administration content.](http://help.blackberry.com/detectLang/blackberry-uem/current/administration/)

# <span id="page-25-1"></span>**Connect to an SMTP server to send email notifications**

- **1.** On the menu bar, click **Settings > External integration > SMTP server**.
- **2.** Click  $\angle$ .
- **3.** In the **Sender display name** field, type a name to use for BlackBerry UEM email notifications. For example, donotreply or BUEM Admin.
- **4.** In the **Sender address** field, type the email address you want BlackBerry UEM to use to send email notifications.
- **5.** In the **SMTP server** field, type the FQDN of the SMTP server. For example, mail.example.com.
- **6.** In the **SMTP server port** field, type the SMTP server port number. The default port number is 25.
- **7.** In the **Supported encryption type** drop-down menu, select the encryption type you want to apply to email messages.
- **8.** If the SMTP server requires authentication, in the **Username** field, type the SMTP server login name. In the **Password** field, type the SMTP server password.
- **9.** If necessary, import an SMTP CA certificate:
	- a) Copy the SSL certificate file for your organization's SMTP server to the computer that you are using.
	- b) Click **Browse**.
	- c) Browse to the SSL certificate file and click **Upload**.

#### **10.**Click **Save**.

**After you finish:** Click **Test connection** if you want to test the connection to the SMTP server and send a test email message. BlackBerry UEM sends the message to the email address you specified in the **Sender address** field.

# <span id="page-26-0"></span>**Configuring database mirroring**

You can use database mirroring to provide high availability for the BlackBerry UEM database. Database mirroring is a Microsoft SQL Server feature that allows you to retain database service and data integrity if issues occur with the BlackBerry UEM database. For more information about using database mirroring, see the [Planning](https://docs.blackberry.com/en/endpoint-management/blackberry-uem/12_11/planning-architecture/planning) content.

**Note:** Microsoft plans to deprecate database mirroring in future versions of Microsoft SQL Server, and recommends using the AlwaysOn feature for database high availability. Using AlwaysOn requires configuration steps before you install BlackBerry UEM. For more information about using AlwaysOn, see the [Planning](https://docs.blackberry.com/en/endpoint-management/blackberry-uem/12_11/planning-architecture/planning) content. The AlwaysOn feature cannot be used if you upgrade from BES5 to BlackBerry UEM (the BES5 database is upgraded to a BlackBerry UEM database). AlwaysOn is not supported for the components that manage BlackBerry OS devices.

# <span id="page-26-1"></span>**Steps to configure database mirroring**

To configure database mirroring, perform the following actions:

### **Step Action** Review the requirements in the [Planning](https://docs.blackberry.com/en/endpoint-management/blackberry-uem/12_11/planning-architecture/planning) content and verify that the BlackBerry UEM domain  $\mathbf{1}$ meets the [prerequisites.](#page-26-2)  $\overline{2}$ [Create the mirror database, start a mirroring session, and set up a witness server.](#page-27-0)  $\boxed{3}$ [Configure each BlackBerry UEM instance to connect to the mirror database.](#page-27-1)

# <span id="page-26-2"></span>**Prerequisites: Configuring database mirroring**

- Configure the principal server and mirror server to permit access from remote computers.
- Configure the principal server and mirror server to have the same permissions.
- Set up a witness server that you will use to monitor the principal server.
- Configure the Microsoft SQL Server Agent to use a domain user account with the same local administrative permissions as the Windows account that runs the BlackBerry UEM services.
- Verify that the domain user account has permissions for both the principal server and mirror server.
- Verify that the DNS server is running.
- On each computer that hosts a BlackBerry UEM database instance, in the SQL Server 2012 Native Client, turn off the Named Pipes option. If you choose to not turn off the Named Pipes option, visit [https://](https://support.blackberry.com/community/s/article/34373) [support.blackberry.com/community](https://support.blackberry.com/community/s/article/34373) to read article 34373.
- To review additional prerequisites for your organization's version of Microsoft SQL Server, visit [technet.microsoft.com/sqlserver](http://technet.microsoft.com/en-us/sqlserver) to read [Database Mirroring - SQL Server 2012](http://msdn.microsoft.com/en-us/library/ms189852(v=sql.110).aspx) or [Database Mirroring -](https://msdn.microsoft.com/en-us/library/ms189852(v=sql.120).aspx) [SQL Server 2014.](https://msdn.microsoft.com/en-us/library/ms189852(v=sql.120).aspx)
- If the mirror database uses the default instance, the BlackBerry UEM components can connect to the mirror database using the default port 1433 only, not a custom static port. This is due to a limitation of Microsoft SQL Server 2005 and later. For more information about this issue, see [SQL 2005 JDBC Driver and Database](http://blogs.msdn.com/b/psssql/archive/2008/12/31/sql-2005-jdbc-driver-and-database-mirroring.aspx) [Mirroring.](http://blogs.msdn.com/b/psssql/archive/2008/12/31/sql-2005-jdbc-driver-and-database-mirroring.aspx)

# <span id="page-27-0"></span>**Create and configure the mirror database**

**Before you begin:** To maintain database integrity while you create and configure the mirror database, stop the BlackBerry UEM services on every computer that hosts a BlackBerry UEM instance.

- **1.** In Microsoft SQL Server Management Studio, browse to the principal database.
- **2.** Change the **Recovery Model** property to **FULL**.
- **3.** In the query editor, run the -- ALTER DATABASE <BUEM\_db> SET TRUSTWORTHY ON query, where *<BUEM\_db>* is the name of the principal database.
- **4.** Back up the principal database. Change the **Backup type** option to **Full**.
- **5.** Copy the backup files to the mirror server.
- **6.** On the mirror server, restore the database to create the mirror database. When you restore the database, select the **NO RECOVERY** option.
- **7.** Verify that the name of the mirror database matches the name of the principal database.
- **8.** On the principal server, in Microsoft SQL Server Management Studio, right-click the principal database and select the **Mirror** task. On the **Mirroring** page, click **Configure Security** to launch the Configure Database Mirroring Security wizard.
- **9.** Start the mirroring process. For more information, see [Setting Up Database Mirroring SQL Server 2012](http://msdn.microsoft.com/en-us/library/ms190941(v=sql.110).aspx) or [Setting Up Database Mirroring – SQL Server 2014.](https://msdn.microsoft.com/en-us/library/ms190941(v=sql.120).aspx)
- **10.**To enable automatic failover, add a witness to the mirroring session. For more information, see [Database](http://msdn.microsoft.com/en-us/library/ms175191(v=sql.110).aspx) [Mirroring Witness – SQL Server 2012](http://msdn.microsoft.com/en-us/library/ms175191(v=sql.110).aspx) or [Database Mirroring Witness – SQL Server 2014](https://msdn.microsoft.com/en-us/library/ms175191(v=sql.120).aspx).

#### **After you finish:**

- To verify that failover works correctly, manually fail over service to the mirror database and back to the principal database.
- Restart the BlackBerry UEM services on every computer that hosts a BlackBerry UEM instance. Do not stop and start the BlackBerry UEM - BlackBerry Work Connect Notification Service; this service is automatically restarted when you restart the BlackBerry UEM - BlackBerry Affinity Manager service.
- [Connect BlackBerry UEM to the mirror database.](#page-27-1)

### <span id="page-27-1"></span>**Connect BlackBerry UEM to the mirror database**

You must repeat this task on every computer that hosts a BlackBerry UEM instance. If the only BlackBerry UEM component on a computer is the BlackBerry Router, you do not need to complete this task on that computer.

### **Before you begin:**

- [Create and configure the mirror database.](#page-27-0)
- Verify that the mirror server is running.
- You can complete this task using the BlackBerry UEM Configuration Tool, or you can update the database properties file manually using the instructions below. If you want to use the BlackBerry UEM Configuration Tool, visit [support.blackberry.com/community](https://support.blackberry.com/community/s/article/36443) to read article KB36443. In the "Updating the BlackBerry UEM database properties" section, follow the instructions to enable SQL mirroring and provide the FQDN of the mirror server.
- **1.** On the computer that hosts the BlackBerry UEM instance, navigate to *<drive>*:\Program Files\BlackBerry\UEM \common-settings.
- **2.** In a text editor, open **DB.properties**.
- **3.** In the section **optional settings to use failover**, after **configuration.database.ng.failover.server=**, type the FQDN of the mirror server (for
	- example, configuration.database.ng.failover.server=mirror\_server.domain.net).
- **4.** If necessary, perform one of the following actions:
	- If you specified a named instance for the principal database during installation, and the mirror database uses the default instance, delete the value after **configuration.database.ng.failover.instance=**.
	- If the principal database uses a default instance and the mirror database uses a named instance, after **configuration.database.ng.failover.instance=**, type the named instance.
- **5.** Save and close **DB.properties**.

### **After you finish:**

- Restart the BlackBerry UEM services. Do not stop and start the BlackBerry UEM BlackBerry Work Connect Notification Service; this service is automatically restarted when you restart the BlackBerry UEM - BlackBerry Affinity Manager service.
- Repeat this task on every computer that hosts a BlackBerry UEM instance.
- Verify that each computer that hosts a BlackBerry UEM instance can connect to the mirror server using the server shortname.

### <span id="page-28-0"></span>**Configuring a new mirror database**

If you create and configure a new mirror database after a role switch has occurred (that is, the BlackBerry UEM components failed over to the existing mirror database and the existing mirror database became the principal database), repeat [Connect BlackBerry UEM to the mirror database](#page-27-1) on each computer that hosts a BlackBerry UEM instance.

If necessary, configure the components that manage BlackBerry OS devices to connect to the new mirror server (see [Database high availability for components that manage BlackBerry OS devices\)](https://docs.blackberry.com/en/endpoint-management/blackberry-uem/12_11/planning-architecture/planning/mca1408473506226/mca1411323881262/mca1406839925965.html).

# <span id="page-29-0"></span>**Connecting BlackBerry UEM to Microsoft Azure**

Microsoft Azure is the Microsoft cloud computing service for deploying and managing applications and services. You must connect BlackBerry UEM to Azure if you want to use BlackBerry UEM to deploy iOS and Android apps managed by Microsoft Intune or if you want to manage Windows 10 apps in BlackBerry UEM.

BlackBerry UEM supports configuring only one Azure tenant. To connect BlackBerry UEM to Azure, you perform the following actions:

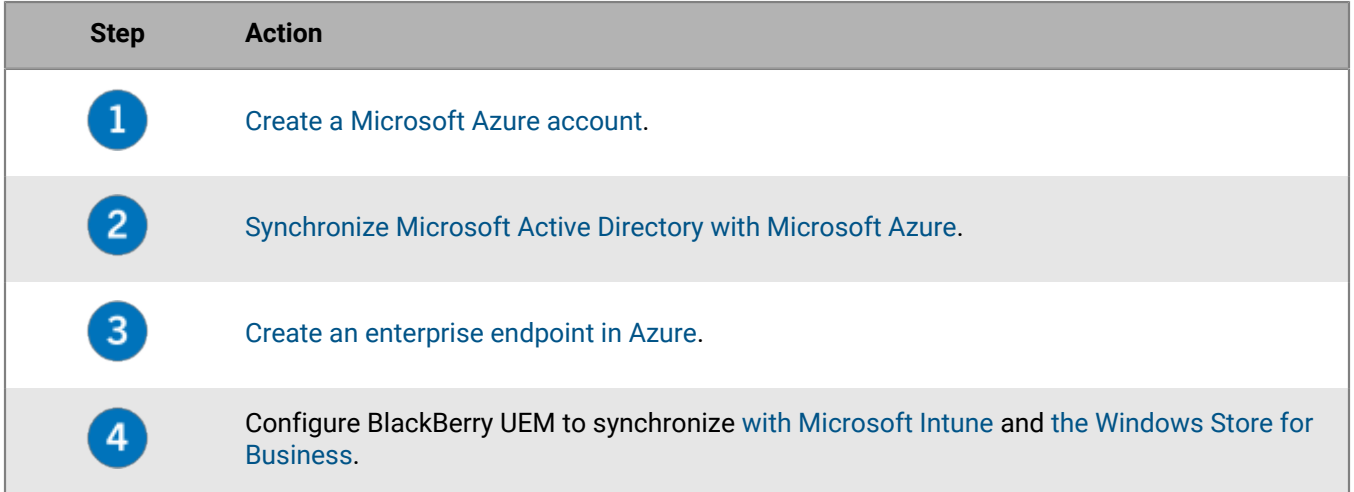

# <span id="page-29-1"></span>**Create a Microsoft Azure account**

To deploy apps protected by Microsoft Intune to iOS and Android devices or manage Windows 10 apps in BlackBerry UEM, you must have a Microsoft Azure account and authenticate BlackBerry UEM with Azure.

Complete this task if your organization doesn't have a Microsoft Azure account.

**Note:** To ensure you have the correct licenses and account permissions for Microsoft Intune, visit [support.blackberry.com/community](https://support.blackberry.com/community/s/article/50341) to read article 50341.

- **1.** Go to <https://azure.microsoft.com>and click **Free account**, then follow the prompts to create the account. You are required to provide credit card information to create the account.
- **2.** Sign in to the Azure management portal at<https://portal.azure.com> and log in with the username and password you created when you signed up.

**After you finish:** [Synchronize Microsoft Active Directory with Microsoft Azure](#page-29-2).

# <span id="page-29-2"></span>**Synchronize Microsoft Active Directory with Microsoft Azure**

To allow Windows 10 users to install online apps or to send apps protected by Microsoft Intune to iOS and Android devices, users must exist in the Microsoft Azure Active Directory. You must synchronize users and groups between your on-premises Active Directory and Azure Active Directory using Microsoft Azure Active Directory Connect. For more information, visit [https://docs.microsoft.com/en-us/azure/active-directory/](https://docs.microsoft.com/en-us/azure/active-directory/connect/active-directory-aadconnect) [connect/active-directory-aadconnect](https://docs.microsoft.com/en-us/azure/active-directory/connect/active-directory-aadconnect).

### **Before you begin:** [Create a Microsoft Azure account](#page-29-1)

**1.** Download Azure AD Connect from [http://www.microsoft.com/en-us/download/details.aspx?id=47594.](http://www.microsoft.com/en-us/download/details.aspx?id=47594)

- **2.** Install the Azure AD Connect software.
- **3.** Configure Azure AD Connect to connect your on-premises Active Directory with the Azure Active Directory.

**After you finish:** [Create an enterprise endpoint in Azure](#page-30-0)

### <span id="page-30-0"></span>**Create an enterprise endpoint in Azure**

To provide BlackBerry UEM access to Microsoft Azure, you must create an enterprise endpoint within Azure. The enterprise endpoint allows BlackBerry UEM to authenticate with Microsoft Azure. For more information, see<https://docs.microsoft.com/en-us/azure/active-directory/active-directory-app-registration>.

If you are connecting BlackBerry UEM to both Microsoft Intune and the Windows Store for Business, use a different enterprise application for each purpose due to differences in permissions and potential future changes.

**Before you begin:** [Synchronize Microsoft Active Directory with Microsoft Azure](#page-29-2)

- **1.** Log in to the [Azure portal.](https://portal.azure.com)
- **2.** Go to **Microsoft Azure > Azure Active Directory > App registrations**.
- **3.** Click **Endpoints**.
- **4.** Copy the **OAuth 2.0 token endpoint (v1)** value and paste it in a text file. This is the **OAuth 2.0 token endpoint** required in BlackBerry UEM.
- **5.** Close the **Endpoints** list and click **+New registration.**
- **6.** Type a name for your app.
- **7.** Select which account types can use the application or access the API.
- **8.** Click **Register**.
- **9.** Copy the **Application ID** of your application and paste it to a text file.

This is the **Client ID** required in BlackBerry UEM.

- **10.**If you are creating the application to use Microsoft Intune, click **API permissions** in the **Manage** section. Perform the following steps:
	- a) Click **+ Add a permission**.
	- b) Select **Microsoft Graph**.
	- c) Select **Delegated permissions**.
	- d) Scroll down in the permissions list and under **Delegated Permissions**, set the following permissions for Microsoft Intune:
		- Read and write Microsoft Intune apps (**DeviceManagementApps > DeviceManagementApps.ReadWrite.All**)
		- Read all groups (**Group > Group.Read.All**)
		- Read all users' basic profile (**User > User.ReadBasic.All**)
	- e) Click **Add permissions**.
	- f) Under **Grant consent**, click **Grant admin consent**.

**Note:** You must be a global administrator to grant permissions.

g) When you are prompted, click **Yes** to grant permissions for all accounts in the current directory.

You can use the default permissions if you are creating the app to connect to the Windows Store for Business.

### **11.**Click **Certificates & secrets** in the **Manage** section. Perform the following steps:

- a) Under **Client secrets**, click **+ New client secret**.
- b) Type a description for the client secret.
- c) Select a duration for the client secret.
- d) Click **Add**.

### e) Copy the value of the new client secret.

This is the **Client Key** that is required in BlackBerry UEM.

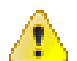

**Warning:** If you do not copy the value of your key at this time, you will have to create a new key **because the value is not displayed after you leave this screen.** 

**After you finish:** [Configure BlackBerry UEM to synchronize with Microsoft Intune](https://docs.blackberry.com/en/endpoint-management/blackberry-uem/12_11/administration/managing-apps/intune-app-protection-profile/tgc1496259505940/jwo1497296356621.html) or [Configure BlackBerry UEM to synchronize with the Windows Store for Business](https://docs.blackberry.com/en/endpoint-management/blackberry-uem/12_11/administration/managing-apps/managing-apps/adr1370355657809/adr1403620751156/windows-10-apps/Win-Store-sync-op/adr1446494606375.html).

# <span id="page-32-0"></span>**Enable access to the BlackBerry Web Services over the BlackBerry Infrastructure**

If your organization uses a web service client that is outside of the organization's firewall and the client requires access to the [BlackBerry Web Services](https://docs.blackberry.com/en/development-tools/blackberry-web-services-for-blackberry-uem/) APIs (REST or legacy SOAP), the client can connect to the APIs securely over the BlackBerry Infrastructure. For more information about enabling this access in client apps, developers can see the Getting started section of the [BlackBerry Web Services](https://docs.blackberry.com/en/development-tools/blackberry-web-services-for-blackberry-uem/) REST API Reference.

Web service clients can only use the BlackBerry Infrastructure to access the BlackBerry Web Services APIs if you enable this access in the management console. By default, this access is not enabled.

- **1.** On the menu bar, click **Settings > General settings > BlackBerry Web Services access**.
- **2.** Click **Enable**.
- **3.** Click **Save**.

# <span id="page-33-0"></span>**Obtaining an APNs certificate to manage iOS and macOS devices**

APNs is the Apple Push Notification Service. You must obtain and register an APNs certificate if you want to use BlackBerry UEM to manage iOS or macOS devices. If you set up more than one BlackBerry UEM domain, each domain requires an APNs certificate.

You can obtain and register the APNs certificate using the first login wizard or by using the external integration section of the administration console.

**Note:** Each APNs certificate is valid for one year. The management console displays the expiry date. You must renew the APNs certificate before the expiry date, using the same Apple ID that you used to obtain the certificate. You can note the Apple ID in the management console. You can also [create an email event notification](https://docs.blackberry.com/en/endpoint-management/blackberry-uem/12_11/administration/monitoring-reporting/event-notifications) to remind you to renew the certificate 30 days before it expires. If the certificate expires, devices do not receive data from BlackBerry UEM. If you register a new APNs certificate, device users must reactivate their devices to receive data.

For more information, visit<https://developer.apple.com> to read *Issues with Sending Push Notifications* in article TN2265.

It is a best practice to access the administration console and the Apple Push Certificates Portal using the Google Chrome browser or the Safari browser. These browsers provide optimal support for requesting and registering an APNs certificate.

To obtain and register an APNs certificate, perform the following actions:

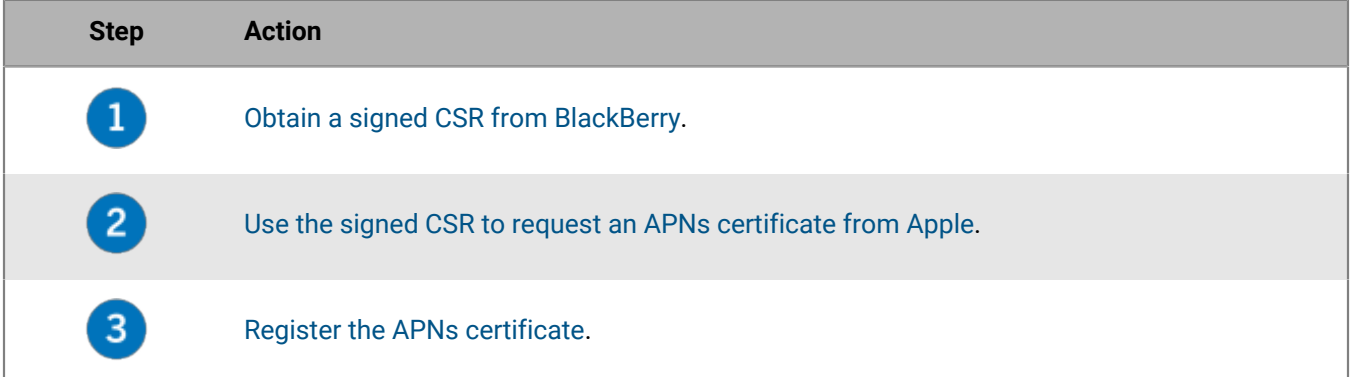

# <span id="page-33-1"></span>**Obtain a signed CSR from BlackBerry**

You must obtain a signed CSR from BlackBerry before you can obtain an APNs certificate.

- **1.** On the menu bar, click **Settings > External integration > Apple Push Notification**.
- **2.** If you do not yet have an APNs certificate, in the **Step 1 of 3 Download signed CSR certificate from BlackBerry** section, click **Download certificate**.

If you want to [renew the current APNs certificate](#page-34-2), click **Renew certificate** instead.

**3.** Click **Save** to save the signed CSR file (.scsr) to your computer.

**After you finish:** [Request an APNs certificate from Apple.](#page-34-0)

# <span id="page-34-0"></span>**Request an APNs certificate from Apple**

**Before you begin: [Obtain a signed CSR from BlackBerry](#page-33-1).** 

- **1.** On the menu bar, click **Settings > External integration > Apple Push Notification**.
- **2.** In the **Step 2 of 3 Request APNs certificate from Apple** section, click **Apple Push Certificate Portal**. You are directed to the Apple Push Certificates Portal.
- **3.** Sign in to the Apple Push Certificates Portal using a valid Apple ID.
- **4.** Follow the instructions to upload the signed CSR (.scsr).
- **5.** Download and save the APNs certificate (.pem) on your computer.
- **6.** (Optional) Click **□** to display a **Note** window.
- **7.** In the **Note** window, type the Apple ID that you used to request the APNs certificate. You must use the same Apple ID to renew the certificate.
- **8.** Click anywhere outside of the **Note** window to close it.

**After you finish:** [Register the APNs certificate](#page-34-1).

# <span id="page-34-1"></span>**Register the APNs certificate**

**Before you begin:** [Request an APNs certificate from Apple.](#page-34-0)

- **1.** On the menu bar, click **Settings > External integration > Apple Push Notification**.
- **2.** In the **Step 3 of 3 Register APNs certificate** section, click **Browse**. Navigate to and select the APNs certificate (.pem).
- **3.** Click **Submit**.

**After you finish:** To test the connection between BlackBerry UEM and the APNs server, click **Test APNs certificate**.

# <span id="page-34-2"></span>**Renew the APNs certificate**

The APNs certificate is valid for one year. You must renew the APNs certificate each year before it expires. The certificate must be renewed using the same Apple ID that you used to obtain the original APNs certificate.

You can [create an email event notification](https://docs.blackberry.com/en/endpoint-management/blackberry-uem/12_11/administration/monitoring-reporting/event-notifications) to remind you to renew the certificate 30 days before it expires.

**Before you begin:** [Obtain a signed CSR from BlackBerry](#page-33-1).

- **1.** On the menu bar, click **Settings > External integration > Apple Push Notification**.
- **2.** Click **Renew certificate**.
- **3.** In the **Step 1 of 3 Download signed CSR certificate from BlackBerry** section, click **Download certificate**.
- **4.** Click **Save** to save the signed CSR file (.scsr) to your computer.
- **5.** In the **Step 2 of 3 Request APNs certificate from Apple** section, click **Apple Push Certificate Portal**. You are directed to the Apple Push Certificates Portal.
- **6.** Sign in to the Apple Push Certificates Portal using the same Apple ID that you used to obtain the original APNs certificate.
- **7.** Follow the instructions to renew the APNs certificate (.pem). You will need to upload the new signed CSR.
- **8.** Download and save the renewed APNs certificate on your computer.

**9.** In the **Step 3 of 3 - Register APNs certificate** section, click **Browse**. Navigate to and select the renewed APNs certificate.

**10.**Click **Submit**.

**After you finish:** To test the connection between BlackBerry UEM and the APNs server, click **Test APNs certificate**.

# <span id="page-35-0"></span>**Troubleshooting APNs**

This section helps you troubleshoot APNs issues.

### <span id="page-35-1"></span>**The APNs certificate does not match the CSR. Provide the correct APNs file (.pem) or submit a new CSR.**

### **Description**

You may receive an error message when you try to register the APNs certificate if you did not upload the most recently signed CSR file from BlackBerry to the Apple Push Certificates Portal.

### **Possible solution**

If you downloaded multiple CSR files from BlackBerry, only the last one that you downloaded is valid. If you know which CSR is the most recent, return to the Apple Push Certificates Portal and upload it. If you are not sure which CSR is the most recent, obtain a new one from BlackBerry, then return to the Apple Push Certificates Portal and upload it.

### <span id="page-35-2"></span>**I get "The system encountered an error" when I try to obtain a signed CSR**

#### **Description**

When you try to obtain a signed CSR, you get the following error: "The system encountered an error. Try again."

#### **Possible solution**

Visit<http://support.blackberry.com/kb> to read article KB37266.

### <span id="page-35-3"></span>**I cannot activate iOS or macOS devices**

#### **Possible cause**

If you are unable to activate iOS or macOS devices, the APNs certificate may not be registered correctly.

### **Possible solution**

Perform one or more of the following actions:

- In the administration console, on the menu bar, click **Settings > External integration > Apple Push Notification**. Verify that the APNs certificate status is "Installed." If the status is not correct, try to register the APNs certificate again.
- Click **Test APNs certificate** to test the connection between BlackBerry UEM and the APNs server.
• If necessary, obtain a new signed CSR from BlackBerry and a new APNs certificate.

# <span id="page-37-2"></span>**Configuring BlackBerry UEM for DEP**

You must configure BlackBerry UEM to use Apple's Device Enrollment Program before you can synchronize BlackBerry UEM with DEP. After you configure BlackBerry UEM, you can use the BlackBerry UEM management console to manage the activation of the iOS devices that your organization purchased for DEP.

You can use an Apple Business Manager account to synchronize BlackBerry UEM with DEP. Apple Business Manager is a web-based portal in which you can enroll and manage iOS devices in DEP, and manage Apple VPP accounts. If your organization uses DEP or VPP, you can upgrade to Apple Business Manager.

When you configure BlackBerry UEM for Apple's Device Enrollment Program, you perform the following actions:

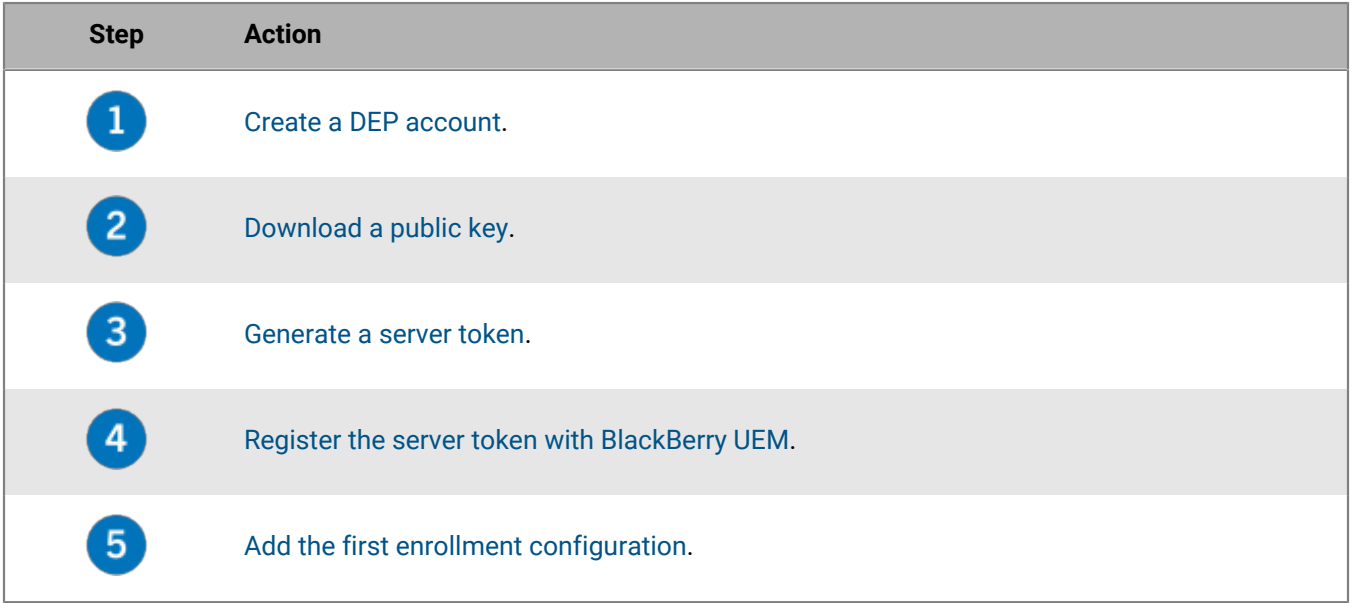

## <span id="page-37-0"></span>**Create a DEP account**

- **1.** On the menu bar, click **Settings > External integration > Apple Device Enrollment Program**.
- 2. Click  $+$ .
- **3.** In the **Name** field, type a name for the account.
- **4.** In step **1 of 4: Create an Apple DEP account**, click **Create an Apple DEP account**.
- **5.** Complete the fields and follow the prompts to create your account.

**After you finish:** [Download a public key.](#page-37-1)

# <span id="page-37-1"></span>**Download a public key**

**Before you begin:** [Create a DEP account.](#page-37-0)

- **1.** On the menu bar, click **Settings > External integration > Apple Device Enrollment Program**.
- 2. Click  $+$ .
- **3.** In step **2 of 4: Download a public key**, click **Download public key**.
- **4.** Click **Save**.

**After you finish:** [Generate a server token.](#page-38-0)

## <span id="page-38-0"></span>**Generate a server token**

**Before you begin:** [Download a public key.](#page-37-1)

- **1.** On the menu bar, click **Settings > External integration > Apple Device Enrollment Program**.
- 2. Click  $+$
- **3.** In step **3 of 4: Generate server token from Apple DEP account**, click **Open the Apple DEP portal**.
- **4.** Sign in to your DEP account.
- **5.** Follow the prompts to generate a server token.

**After you finish:** [Register the server token with BlackBerry UEM.](#page-38-1)

### <span id="page-38-1"></span>**Register the server token with BlackBerry UEM**

BlackBerry UEM uses a server token for authentication when it communicates with Apple's Device Enrollment Program.

#### **Before you begin:** [Generate a server token.](#page-38-0)

- **1.** On the menu bar, click **Settings > External integration > Apple Device Enrollment Program**.
- 2. Click  $+$ .
- **3.** In step **4 of 4: Register the server token with BlackBerry UEM**, click **Browse**.
- **4.** Select the **.p7m** server token file.
- **5.** Click **Open**.
- **6.** Click **Next**.

**After you finish:** [Add the first enrollment configuration.](#page-38-2)

## <span id="page-38-2"></span>**Add the first enrollment configuration**

**Before you begin:** [Register the server token with BlackBerry UEM](#page-38-1) before you add your first enrollment configuration.

After you register a server token, BlackBerry UEM automatically displays the window where you add your first enrollment configuration.

- **1.** Type a name for the configuration.
- **2.** Complete one of the following tasks:
	- If you want BlackBerry UEM to automatically assign the enrollment configuration to devices when you register them in Apple's Device Enrollment Program, select the "Automatically assign all new devices to this configuration" checkbox.
	- If you want to use the BlackBerry UEM console to manually assign the enrollment configuration to specific devices, leave the "Automatically assign all new devices to this configuration" checkbox unchecked.
- **3.** Optionally, type a department name and support phone number to be displayed on devices during setup.
- **4.** In the **Device configuration** section, select from the following checkboxes:
	- Allow pairing if selected, users can pair the device with a computer
- Enable supervised mode if selected, devices are activated in supervised mode. You must select at least one of "Enable supervised mode" or "Allow removal of MDM profile."
- Mandatory if selected, users can activate devices using their company directory username and password
- Allow removal of MDM profile if selected, users can deactivate devices. You must select at least one of "Enable supervised mode" or "Allow removal of MDM profile."
- Wait until device is configured if selected, users cannot cancel the device setup until activation with BlackBerry UEM is completed. This setting is valid only if you select "Enable supervised mode."
- **5.** In the **Skip during setup** section, select the items that you do not want to include in the device setup:
	- Passcode if selected, users are not prompted to create a device passcode
	- Location services if selected, location services are disabled on the device
	- Restore if selected, users cannot restore data from a backup file
	- Move from Android if selected, you cannot restore data from an Android device
	- Apple ID if selected users are prevented from signing in to Apple ID and iCloud
	- Terms and conditions if selected, users do not see the iOS terms and conditions
	- Siri if selected, Siri is disabled on devices
	- Diagnostics if selected, diagnostic information is not automatically sent from the device during setup
	- Biometric if selected, users cannot setup Touch ID
	- Payment if selected, users cannot set up Apple pay
	- Zoom if selected, users cannot set up Zoon
	- Home button setup if selected, users cannot adjust the Home button's click
	- Screen Time if selected, the option to setup Screen Time is skipped during DEP enrollment
	- Software update if selected, users do not see the mandatory software update screen on the device
	- iMessage and Face Time if selected, users do not see the iMessage and Face Time screen on the device

#### **6.** Click **Save**.

If the message "An error was encountered. The server token file could not be decrypted." appears, visit [support.blackberry.com/community](https://support.blackberry.com/community/s/article/37282) to read article 37282.

**7.** If you selected "Automatically assign new devices to this configuration," click **Yes**.

**After you finish:** Activate iOS devices. For more information about activating devices that are enrolled in DEP, [see](https://docs.blackberry.com/en/endpoint-management/blackberry-uem/12_11/administration/device-activation/jfe1431451761377.html) [the Administration content.](https://docs.blackberry.com/en/endpoint-management/blackberry-uem/12_11/administration/device-activation/jfe1431451761377.html)

### **Update the server token**

The server token is valid for one year. You must renew the token each year before it expires. To see the status of the token, see the Expiry date in the Apple Device Enrollment Program window.

**Before you begin:** If the public key has changed, [Download a new public key.](#page-37-1)

- **1.** On the menu bar, click **Settings > External integration > Apple Device Enrollment Program**.
- **2.** Click the name of a DEP account.
- **3.** In the **Expiry date** section, click **Update server token**.
- **4.** In **Step 1 of 2: Generate a Server Token from Apple DEP account**, click **Open the Apple DEP portal**.
- **5.** Sign in to your account for DEP.
- **6.** Follow the prompts to generate a server token.
- **7.** In step **2 of 2: Register the Server Token with BlackBerry UEM**, click **Browse**.
- **8.** Select the **.p7m** server token file.
- **9.** Click **Open**.

#### **10.**Click **Save**.

### **Remove a DEP connection**

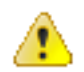

**CAUTION:** If you remove all DEP connections, you cannot activate new iOS devices in Apple's Device Enrollment Program. If you assigned enrollment configurations to devices and the configurations have not been applied, BlackBerry UEM removes the enrollment configurations assigned to the devices. Removing the connection does not affect devices that are active on BlackBerry UEM.

If your organization no longer deploys iOS devices that use DEP, you can remove the BlackBerry UEM connections to DEP.

- **1.** On the menu bar, click **Settings > External integration > Apple Device Enrollment Program**.
- **2.** Click the name of a DEP account.
- **3.** Click **Remove DEP connection**.
- **4.** Click **Remove**.
- **5.** Click **OK**.

# **Configuring BlackBerry UEM to support Android Enterprise devices**

Android Enterprise devices provide additional security for organizations that want to manage Android devices. For more information about Android Enterprise devices, visit [https://support.google.com/work/android/.](https://support.google.com/work/android/)

For detailed instructions on configuring BlackBerry UEM to support Android Enterprise devices, visit [support.blackberry.com/community](https://support.blackberry.com/community/s/article/37748) to read article 37748.

**Note:** You can use application policies to configure the Gmail app for Android Enterprise devices.

There are two ways to configure BlackBerry UEM to support Android Enterprise devices:

**1.** Connect BlackBerry UEM to a Google Cloud or G Suite domain.

**Note:** You can connect only one BlackBerry UEM domain to a Google domain.

**2.** Allow BlackBerry UEM to manage Android Enterprise devices that have managed Google Play accounts. You don't need to have a Google domain to use this option. For more information, see [https://support.google.com/](https://support.google.com/googleplay/work/answer/7042221?hl=en&ref_topic=7042018) [googleplay/work/.](https://support.google.com/googleplay/work/answer/7042221?hl=en&ref_topic=7042018)

The following table summarizes the different options for configuring Android Enterprise devices:

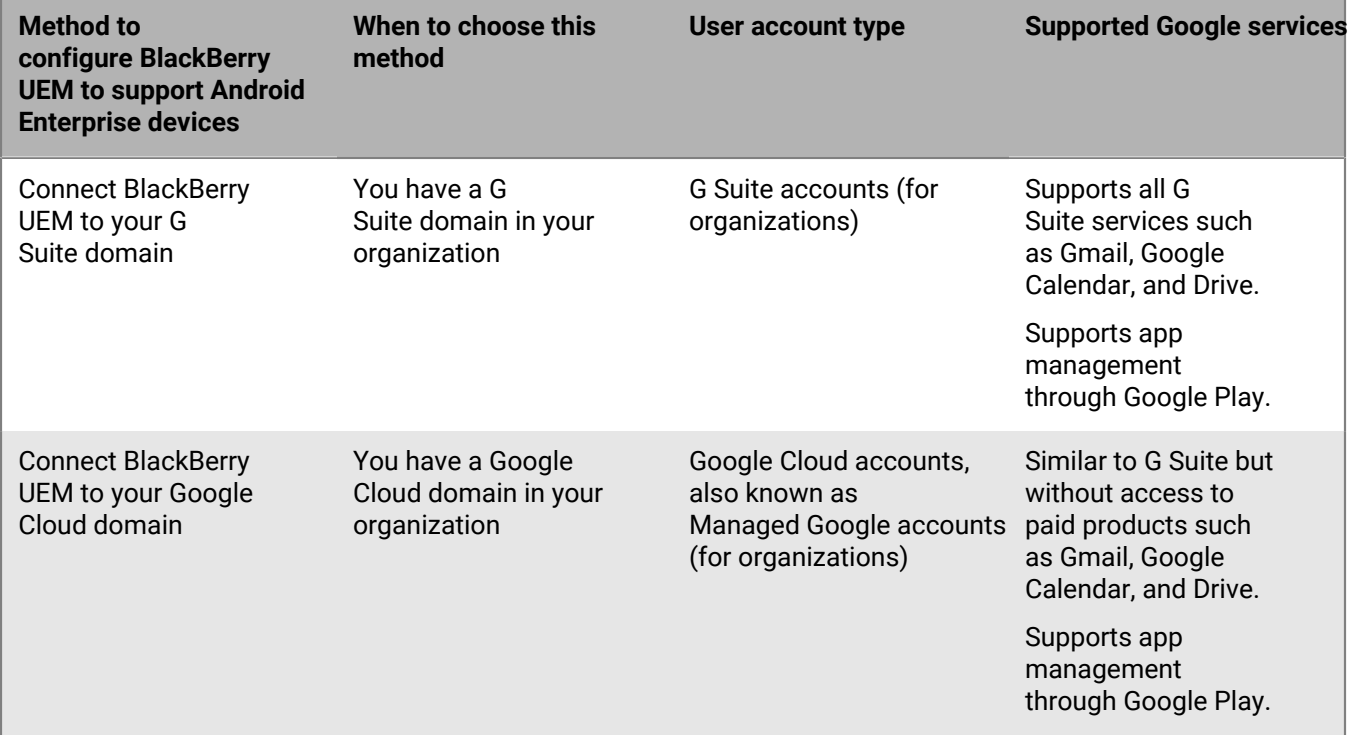

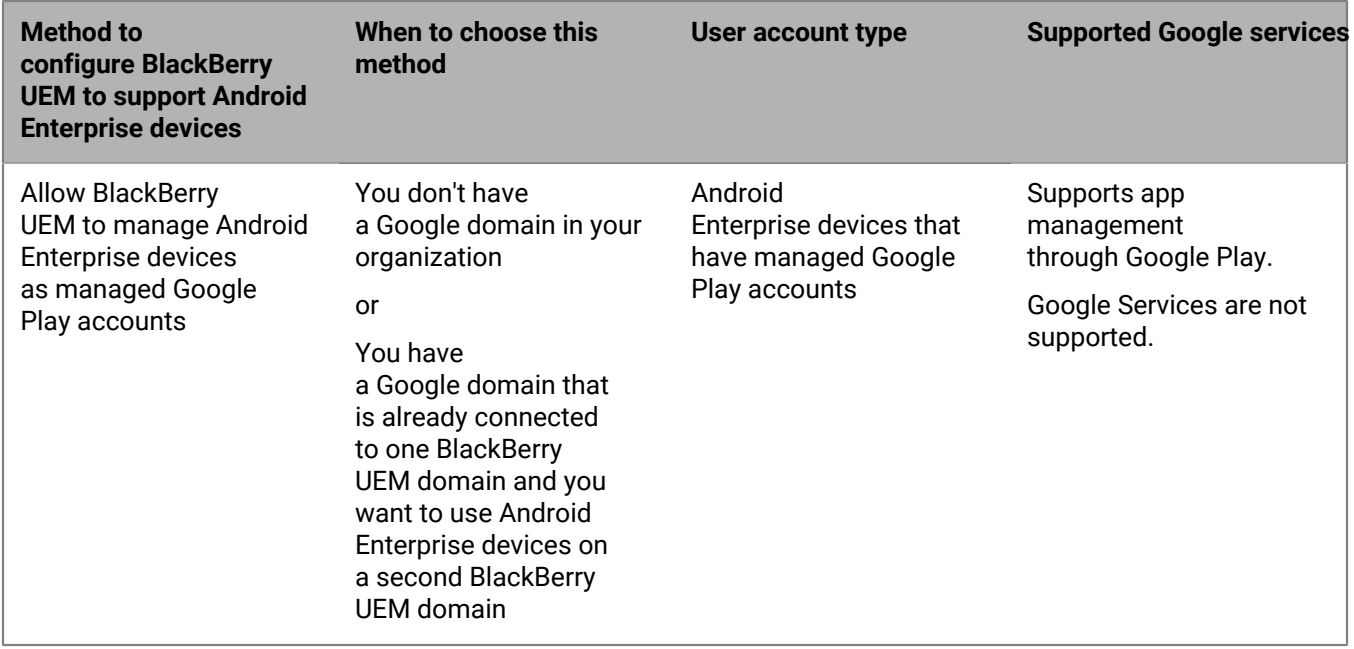

## **Configure BlackBerry UEM to support Android Enterprise devices**

You can connect only one BlackBerry UEM domain to your Google domain. Before you connect another BlackBerry UEM domain, you must remove the existing connection. See [Remove the connection to your Google domain](#page-43-0).

- **1.** On the menu bar, click **Settings > External integration > Android enterprise**.
- **2.** Perform one of the following tasks:

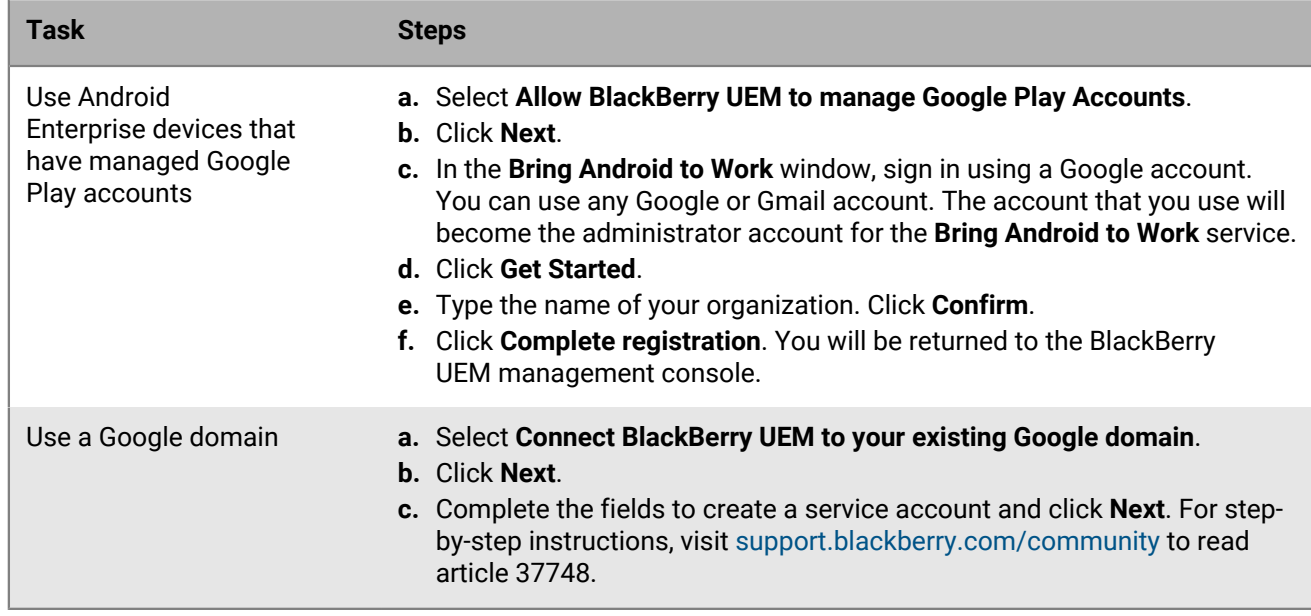

**3.** Specify how you want app configurations to be sent to a device. Any information that you added in the app configuration can be either provided using the BlackBerry Infrastructure or provided using the Google infrastructure. Do one of the following:

- Select **Send app configuration using UEM Client** to send app configuration details using the BlackBerry Infrastructure.
- Select **Send app configuration using Google Play** to send app configurations details using the Google infrastructure.
- **4.** When you are prompted, click **Accept** to accept the permissions set for some or all of the following apps:
	- Google Chrome
	- BlackBerry Connectivity
	- BlackBerry Hub+ Services
	- BlackBerry Hub
	- BlackBerry Calendar
	- Contacts by BlackBerry
	- Notes by BlackBerry
	- Tasks by BlackBerry
- **5.** Click **Done**.

**After you finish:** Complete the steps to activate Android Enterprise devices. For more information about device activation, [see "Device activation" in the Administration content.](https://docs.blackberry.com/en/endpoint-management/blackberry-uem/12_11/administration/device-activation/activating_devices.html)

### <span id="page-43-0"></span>**Remove the connection to your Google domain**

You can connect only one BlackBerry UEM domain to your Google Cloud or G Suite domain. Before you connect another BlackBerry UEM domain, you must remove the existing connection.

Remove the connection to your Google domain before you complete any of the following tasks:

- Decommission a BlackBerry UEM domain
- Connect another BlackBerry UEM instance to your Google Cloud or G Suite domain

If you do not remove the connection to your Google domain, you may be unable to connect your Google Cloud or G Suite domain to a new BlackBerry UEM instance. When you remove the connection in BlackBerry UEM, you also deactivate all devices that are activated with an Android Enterprise activation type.

- **1.** On the menu bar, click **Settings > External integration**.
- **2.** Click **Google domain connection**.
- **3.** Click **Remove connection**.
- **4.** Click **Remove**.

### **Remove the Google domain connection using your Google account**

If you configured BlackBerry UEM to support Android Enterprise devices, you can remove the connection in Google.

- **1.** Using the Google account that you used to set up Android Enterprise devices, log in to [https://](https://play.google.com/work) [play.google.com/work](https://play.google.com/work).
- **2.** Click **Admin Settings**.
- **3.** In the **Organization information** section, click .
- **4.** Click **Delete Organization**.
- **5.** Click **Delete**.
- **6.** In the BlackBerry UEM console, on the menu bar, click **Settings > External integration**.
- **7.** Click **Google domain connection**.
- **8.** Click **Test connection**.
- **9.** Click **Remove connection**.

**10.**Click **Remove**.

### **Edit or test the Google domain connection**

You can edit the Google domain connection in BlackBerry UEM to change the type of Google domain that you use to manage Android Enterprise devices, or to test the Google domain connection. When you edit or test the connection, devices that are already activated are not affected.

- **1.** On the menu bar, click **Settings > External integration**.
- **2.** Click **Google domain connection**.
- **3.** Click ∕.
- **4.** Complete one of the following tasks:
	- Click **Test connection** to see the current status of the connection.
	- Select the type of domain to manage Android Enterprise devices and click **Save**.

# **Simplifying Windows 10 activations**

You can use a Java web application from BlackBerry as a discovery service to simplify the activation process for users with Windows 10 devices. If you use the discovery service, users don't need to type a server address during the activation process. If you choose not to deploy this web application, users can still activate Windows 10 devices by typing the server address when prompted.

You can use different operating systems and web application tools to deploy a discovery service web application. This topic describes the high-level steps. See [Deploy a discovery service to simplify Windows 10 activations](#page-45-0) for an example of the specific steps you would take using common operating systems and tools.

When you deploy a discovery service web application, you perform the following actions:

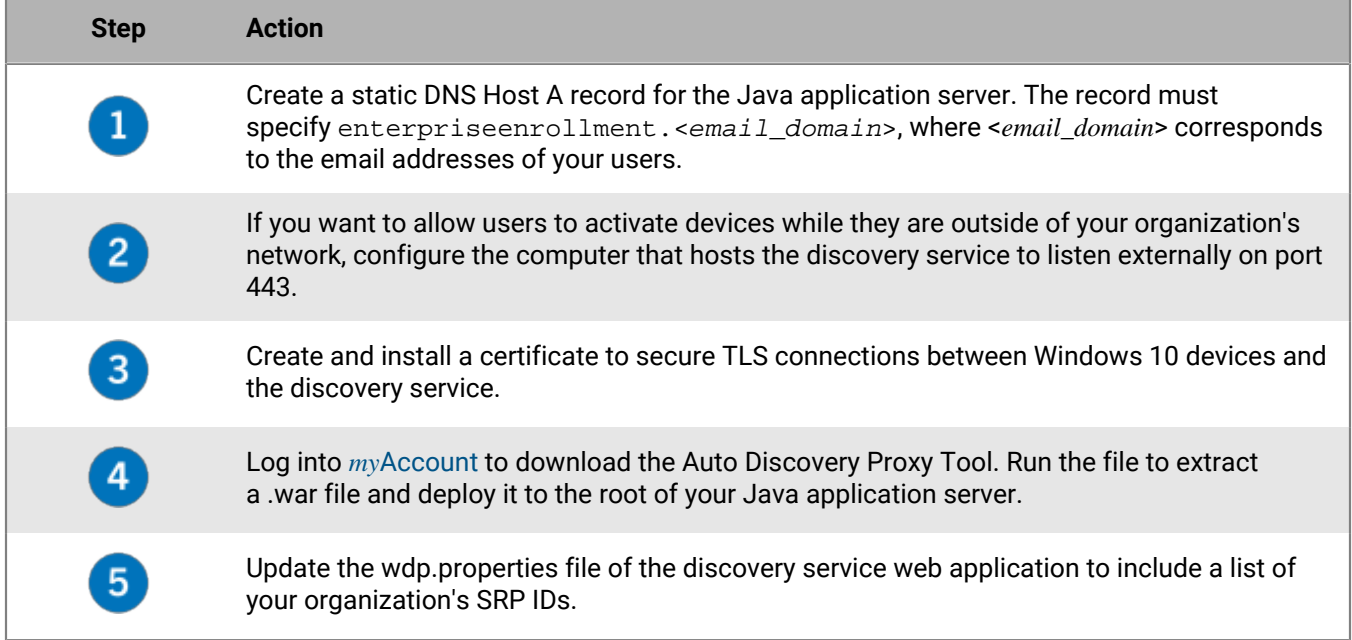

### <span id="page-45-0"></span>**Deploy a discovery service to simplify Windows 10 activations**

The following steps describe how to deploy the discovery service web application in the environment described below.

**Before you begin:** Verify that the following software is installed and running in your environment:

- Windows Server 2012 R2
- Java JRE 1.8 or later
- Apache Tomcat 8 Version 8.0 or later
- **1.** Configure a static IP address for the computer that will host the discovery service.

**Note:** If you want to allow users to activate devices when they are outside of your organization's network, the IP address must be externally accessible on port 443.

**2.** Create a DNS Host A record for the name **enterpriseenrollment.<***email\_domain***>** that points to the static IP address that you configured in Step 1.

**3.** In the directory where you installed Apache Tomcat, search the server.xml file for **8080** and apply comment tags as shown in the example below:

```
<! - <Connector port="8080" protocol="HTTP/1.1"
     connectionTimeout="20000"
     redirectPort="8443" />
     -->
```
- **4.** Search **server.xml** and change all instances of **8443** to **443**.
- **5.** Search for the **<Connector port="443"** section, remove the comment tags above and below, and modify it as shown in the example below:

```
<Connector port="443" protocol="org.apache.coyote.http11.Http11NioProtocol"
     maxThreads="150" SSLEnabled="true" scheme="https" secure="true"
     clientAuth="false" sslProtocol="TLS" keystoreFile="C:\Users\<account _name>
\.keystore" />
```
**6.** While logged in as the account you specified in the example above, generate a certificate by running the two commands shown in the example below. When asked for your first and last name, type enterpriseenrollment.<email \_domain> as shown in the step result below:

```
filename>.csr
```

```
changeit
     What is your first and last name?
       [Unknown]: enterpriseenrollment.example.com
     What is the name of your organizational unit?
       [Unknown]: IT Department
     What is the name of your organization?
       [Unknown]: Manufacturing Co.
     What is the name of your City or Locality?
       [Unknown]: Waterloo
     What is the name of your State or Province?
       [Unknown]: Ontario
    What is the two-letter country code for this unit?
       [Unknown]: CA
     Is CN=enterpriseenrollment.example.com, OU=Business Unit, O=Example
  Company, L=Waterloo, ST=Ontario, C=CA correct?
       [no]: yes
     C:\Program Files (x86)\Java\jre1.8.0_60\bin>keytool -certreq -alias tomcat
  -keyalg RSA -file <enterpriseenrollment.example.com>.csr
    Enter key password for <enterpriseenrollment.example.com>
             (RETURN if same as keystore password):
```
- **7.** Send the certificate signing request to a certification authority. The certification authority will send back a .p7b file. For the example above, the certification authority would return the file enterpriseenrollment.example.com.p7b.
	- If you send the certificate signing request to a major external certification authority, users should not have to take any additional action to trust this certificate during the activation process.
	- If you send the certificate signing request to an internal certification authority, users must install the CA certificate on the device before starting the activation process.

**8.** Install the certificate using the command shown in the example below:

```
C:\Program Files (x86)\Java\jre1.8.0_60\bin>keytool -import -trustcacerts -
alias tomcat -file <filename>.p7b
```
- **9.** Stop Apache Tomcat.
- **10.**Visit [myAccount](https://account.blackberry.com) to download the Auto Discovery Proxy Tool. Extract the contents of the .zip file and run **W10AutoDiscovery-***<version>***.exe**.

```
The .exe file will extract the file W10Autobiscovery-version, war to C:\B{BlackBerry}.
```
- **11.**In the directory where you installed Apache Tomcat, check for the folder \webapps\ROOT. If it already exists, delete the \ROOT folder.
- **12.Rename** W10AutoDiscovery-<version>.war as ROOT.war. Move it to the folder \webapps in the directory where you installed Apache Tomcat.
- **13.**Start Apache Tomcat.

Apache Tomcat will deploy the new webapp and create a  $\wedge$  webapp $\ROOT$  folder.

- **14.**Run notepad.exe as an administrator. In the directory where you installed Apache Tomcat, open \webapps \ROOT\WEB-INF\classes\config\wdp.properties.
- **15.**Add the Host ID for your BlackBerry UEM domain to the line wdp.whitelisted.srpid as shown in the example below. You can find the Host ID for your BlackBerry UEM domain in the BlackBerry UEM management console. If you have multiple BlackBerry UEM domains, specify the Host ID for each one. Perform the following actions:
	- a) On the menu bar, click **Settings > Licensing > Licensing summary**.
	- b) Click **Activate licenses**.
	- c) In the **Licensing activation method** drop-down list, click **Host ID**.

wdp.whitelisted.srpid=<Host ID>, <Host ID>, <Host ID>

**16.**Restart Apache Tomcat.

## <span id="page-47-0"></span>**Integrating UEM with Azure Active Directory join**

You can integrate BlackBerry UEM with Azure Active Directory join for a simplified enrollment process for Windows 10 devices. When it's configured, users can enroll their devices with UEM using their Azure Active Directory username and password. Azure Active Directory join is also required to support Windows Autopilot, which allows Windows 10 devices to be automatically activated with UEM during the Windows 10 out-of-the-box setup experience.

To integrate Azure Active Directory join with UEM, you do the following:

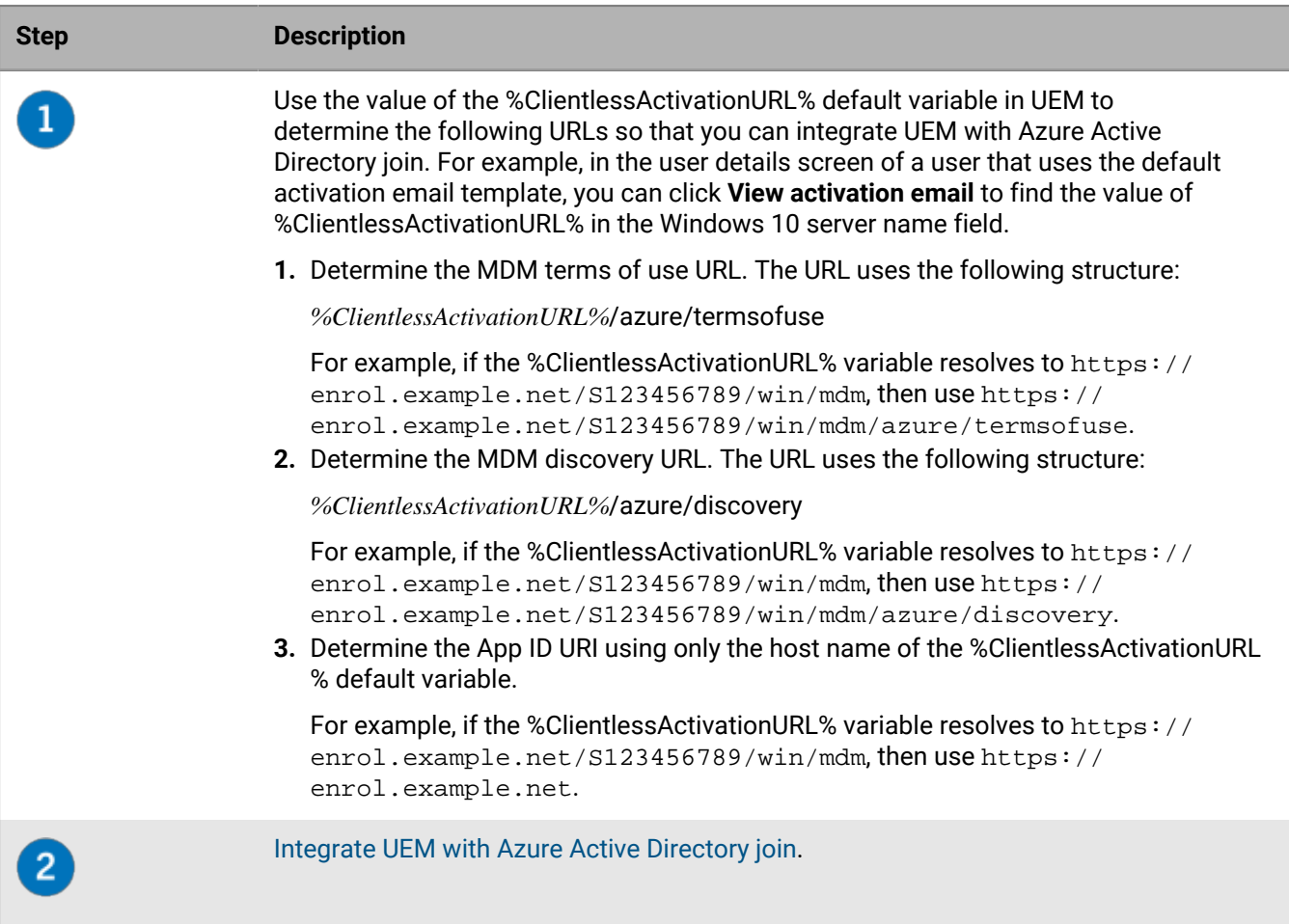

#### <span id="page-48-0"></span>**Integrate UEM with Azure Active Directory join**

**Before you begin:** Determine the MDM terms of use URL, MDM discovery URL, and App ID URI. For more information, see [Integrating UEM with Azure Active Directory join.](#page-47-0)

- **1.** Sign in to the Microsoft Azure management portal at [https://portal.azure.com.](https://portal.azure.com)
- **2.** Navigate to **Mobility (MDM and MAM)**.
- **3.** Click **Add application**.
- **4.** Click **On-premise MDM application**. Enter a friendly name (for example, BlackBerry UEM).
- **5.** Click **Add**.
- **6.** Click on the application that you added in the previous step to configure its settings.
- **7.** Specify the user scope, **Some** or **All**. If applicable, select the groups.
- **8.** In the **MDM terms of use URL** field, specify the URL.
- **9.** In the **MDM discovery URL** field, specify the URL.

**10.**Click **Save**.

- **11.**Click **On-premises MDM application settings > Properties**.
- **12.**In the **App ID URI** field, specify the URL.

**13.**Click **Save**.

# **Configuring Windows Autopilot in Microsoft Azure**

To support Windows Autopilot device activation, you do the following:

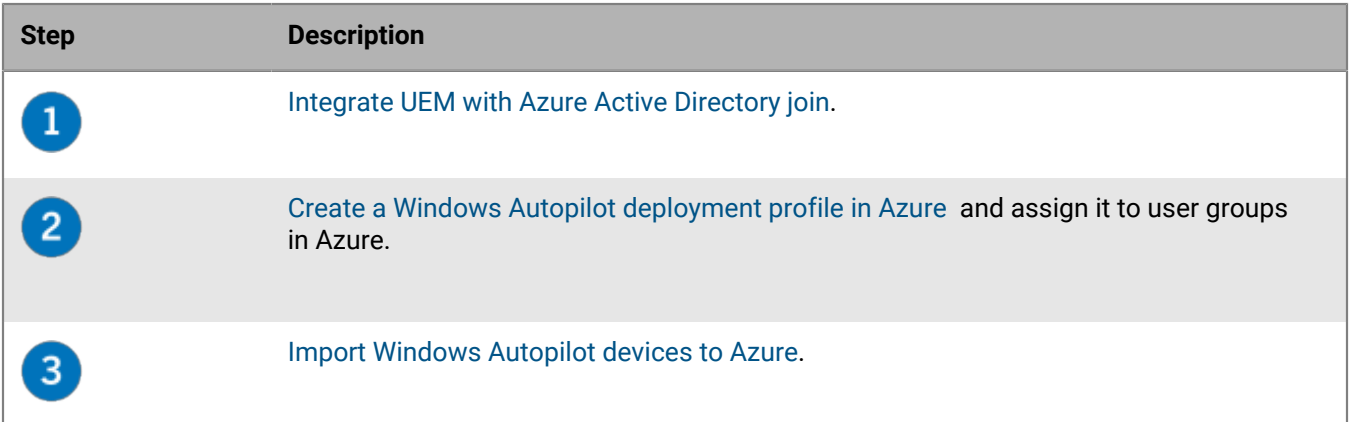

#### <span id="page-49-0"></span>**Create a Windows Autopilot deployment profile in Azure**

You must assign a Windows Autopilot deployment profile to the appropriate user groups in Azure to allow users to activate their device using Windows Autopilot.

- **1.** Sign in to the Microsoft Azure management portal at [https://portal.azure.com.](https://portal.azure.com)
- **2.** Navigate to **Device enrollment > Windows enrollment > Windows Autopilot deployment profiles**.
- **3.** Create a Windows Autopilot deployment profile.
- **4.** Enter a name and description for the profile.
- **5.** Configure the out-of-box experience settings.
- **6.** Assign the profile to the appropriate user groups.
- **7.** Click **Save**.

#### <span id="page-49-1"></span>**Import Windows Autopilot devices to Azure**

Complete these steps to import each Windows 10 device that you want to allow to be activated with Windows Autopilot.

- **1.** Turn on the Windows 10 device to load the device out-of-the-box setup.
- **2.** Connect to a Wi-Fi network with an internet connection.
- **3.** On the keyboard, press **CTRL + SHIFT + F3** or **CTRL+Fn+SHIFT+F3**. The device restarts and enters audit mode.
- **4.** Run **Windows PowerShell** as an administrator.
- **5.** Run Save-Script -Name Get-WindowsAutoPilotInfo -Path C:\Windows\Temp to inspect the Windows PowerShell script.
- **6.** Run Install-Script -Name Get-WindowsAutoPilotInfo to install the script.
- **7.** Run Get-WindowsAutoPilotInfo.ps1 -OutputFile C:\Windows\Temp\MyComputer.csv to save the device information to a .csv file.
- **8.** To import the .csv file into Microsoft Azure, perform the following actions:
	- a) In the Azure portal, navigate to **Device enrollment > Windows enrollment > Windows Autopilot devices**.
	- b) Click **Import**.
	- c) Select the .csv file.
- **9.** In the **System Preparation Tool** dialog, do the following:
- a) In the **System Cleanup Action** field, select **Enter System Out-of-Box Experience (OOBE)** and deselect **Generalize**.
- b) In the **Shutdown Options** field, select **Reboot**.

# **Migrating users, devices, groups, and other data from a source server**

You can use the BlackBerry UEM management console to migrate users, devices, groups, and other data from the following source servers:

- BlackBerry UEM (on-premises)
- Good Control (standalone)

**Note:** If you want to migrate users, devices, groups, and other data from a BES10 source server, you must migrate to BlackBerry UEM version 12.9 and then upgrade to BlackBerry UEM version 12.11. Direct migration from BES10 to BlackBerry UEM version 12.10 and 12.11 is not supported.

**Note:** If you want to migrate Good Control-only users from a Good Control server that is integrated with BES12 version 12.5, visit [support.blackberry.com/community](https://support.blackberry.com/community/s/article/48870) to read article 48870.

**Note:** For information about migrating BlackBerry Dynamics users and devices in batches using .csv files, visit [support.blackberry.com/community](https://support.blackberry.com/community/s/article/49442) to read article 49442.

To migrate users, devices, groups, and other data, perform the following actions:

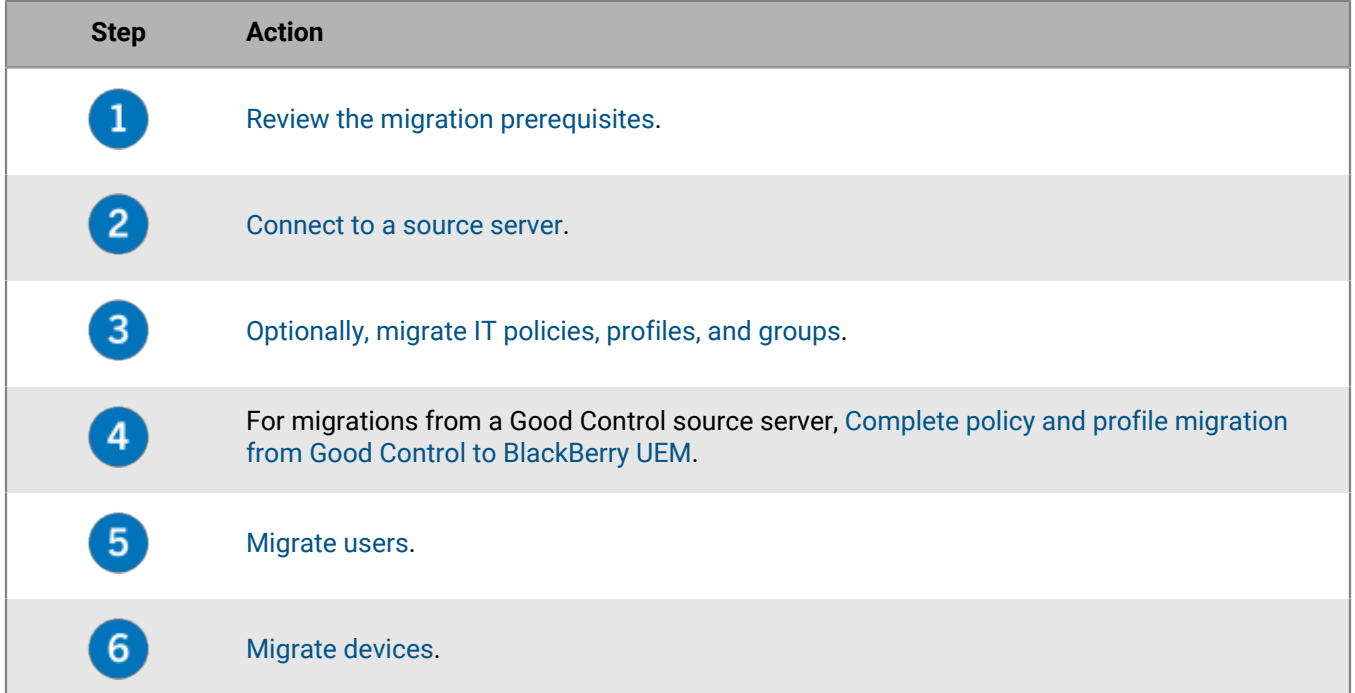

# <span id="page-51-0"></span>**Prerequisites: Migrating users, devices, groups, and other data from a source server**

Complete the following prerequisites before you begin a migration.

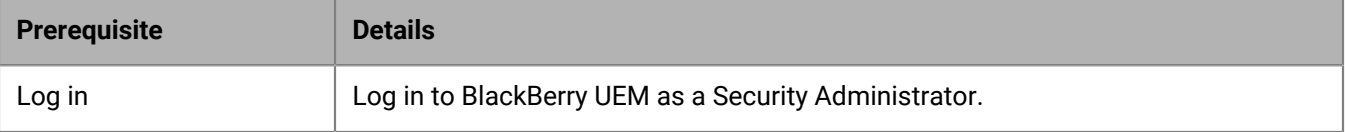

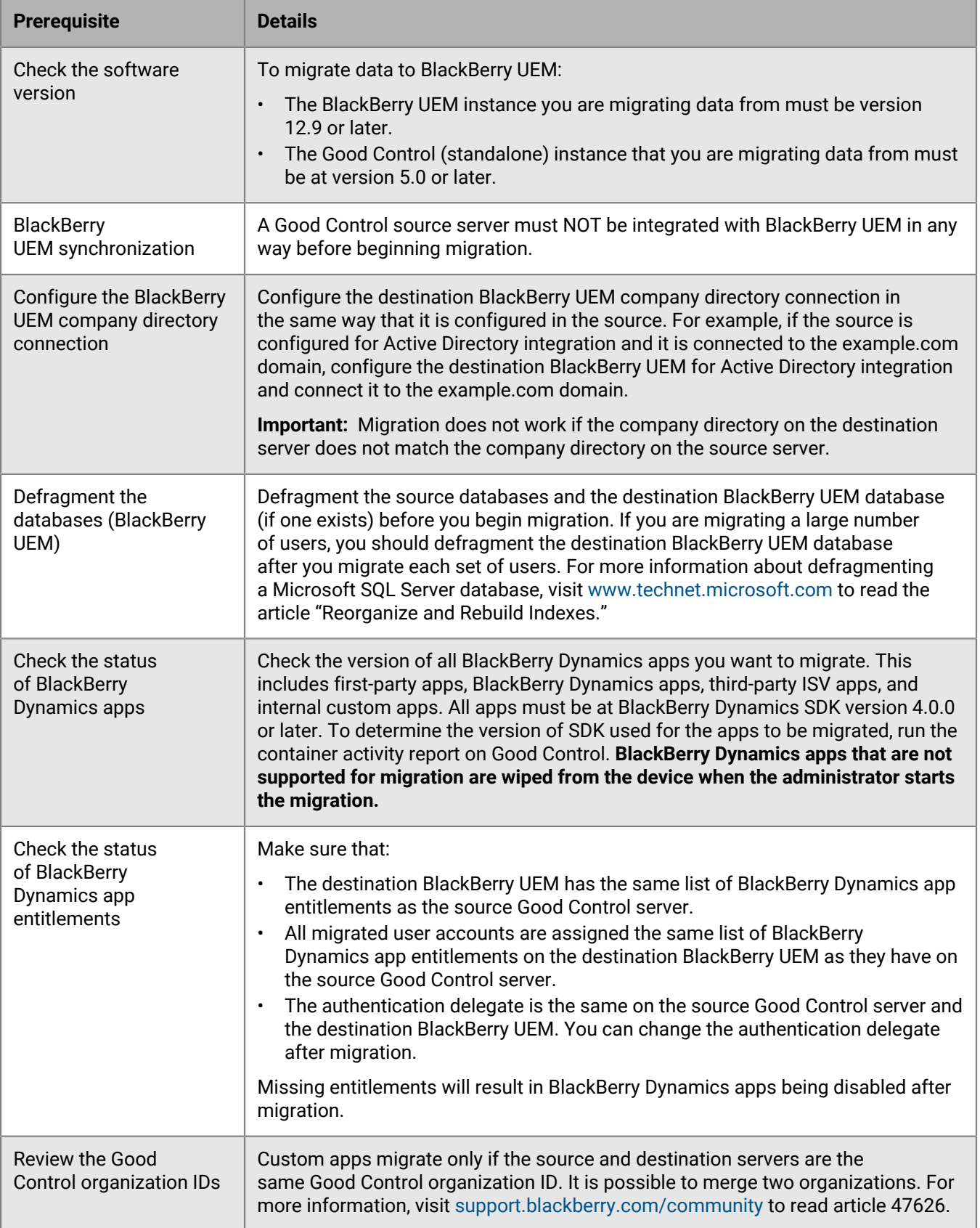

### <span id="page-53-0"></span>**Connect to a source server**

You must connect BlackBerry UEM to the source server that you are migrating data from. You can add multiple sources, but only one source at a time can be the active source.

**Note:** Make sure that the database account associated with the credentials that you use to log in to the database has write permissions.

**Note:** If you upgraded your source BlackBerry UEM server since the last time you performed a migration, you should recreate the source server configuration before you perform another migration.

- **1.** On the menu bar, click **Settings > Migration > Configuration**.
- 2. Click  $+$ .
- **3.** In the **Source type** drop-down list, select the type of source server.
- **4.** Depending on the type of source server that you selected, fill out the fields as follows:

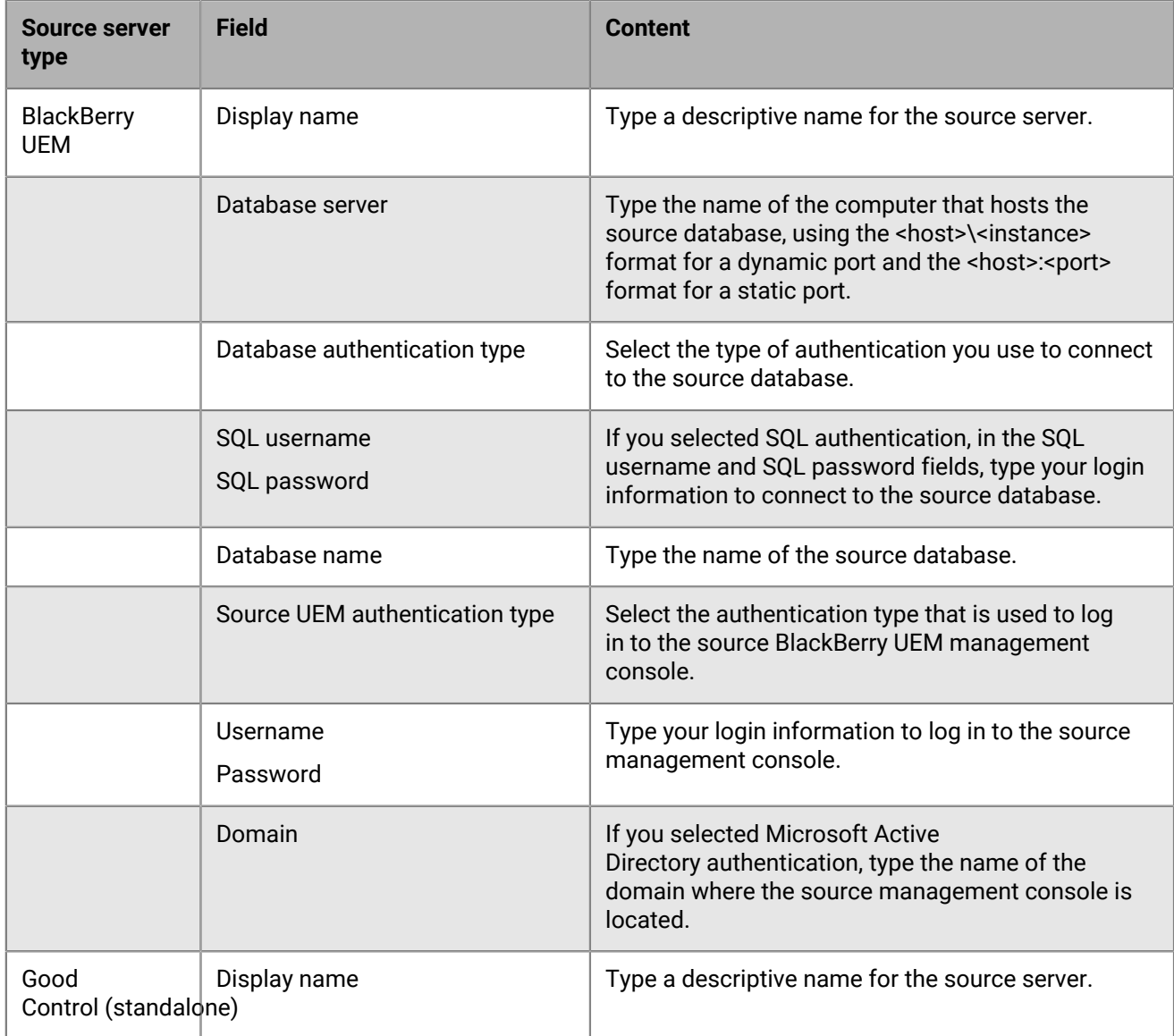

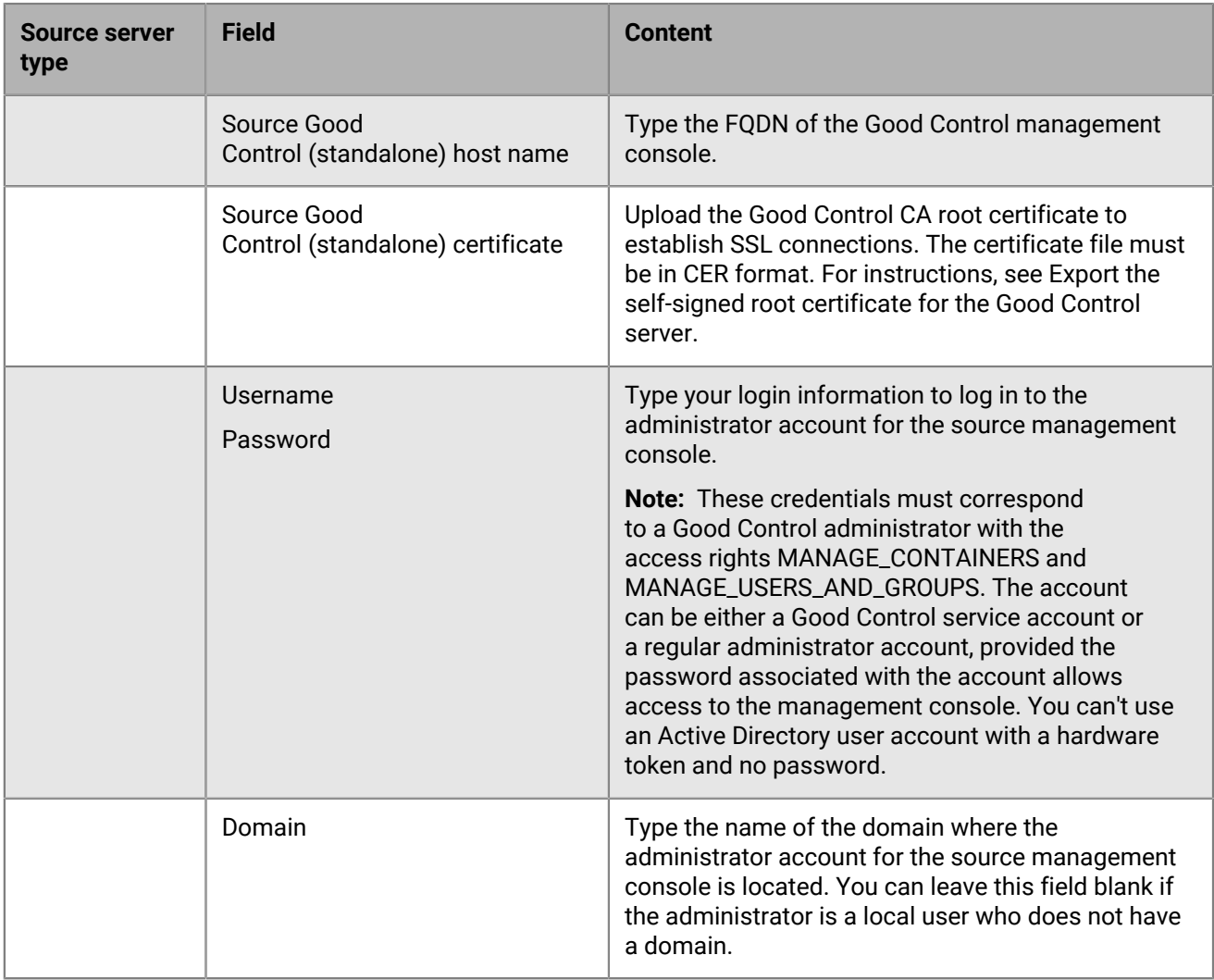

#### **5.** Click **Save**.

- **6.** To test the connection between the source and the destination, click **Test connection**.
- **7.** Click **Save**.

#### **After you finish:**

- If you want to migrate IT policies, profiles, and groups, review the [best practices](#page-55-0) and see [Migrate IT policies,](#page-57-1) [profiles, and groups from a source server](#page-57-1).
- If you want to migrate users, review the [considerations](#page-59-0) and see [Migrate users from a source server.](#page-60-0)
- After you migrate users, see [Migrate devices from a source server](#page-64-0).

#### **Export the self-signed root certificate for the Good Control server**

Complete the following task if the Good Control certificate has not been replaced with a third-party certificate. BlackBerry UEM inherently trusts certificates from third-party providers, so you do not need to export the certificate from the Good Control server and import it in to BlackBerry UEM.

**Note:** The following task is not browser-specific. For specific instructions, see the documentation for the browser you are using.

- **1.** In a browser, navigate to the login screen of any of your Good Control servers. You may see a certificate error message because the CA that signed the certificate was Good Control, and the browser does not recognize it as a well-known CA.
- **2.** To open the Certificate dialog, click the certificate icon in the URL field.
- **3.** Click **View certificate** or **Certificate information** to open the **Certificate management** menu.
- **4.** Click the **Certification Path** tab.
- **5.** Select the root certificate. The root certificate is the first item in the Certificate hierarchy (for example, GD12345678 CA).
- **6.** Click **View Certificate**.
- **7.** Click the **Details** tab.
- **8.** Click **Copy to file** or **Export**.
- **9.** Select either the **DER encoded binary X.509 (.CER)** or the **Base-64 encoded X.509 (.CER)** format.

**10.**Enter a location and file name for the certificate.

**11.**Click **Next** or **Save**.

**12.**Click **Finish**.

# <span id="page-55-0"></span>**Considerations: Migrating IT policies, profiles, and groups from a source server**

A migration from a BlackBerry UEM source copies the following items to the destination database:

- Selected IT policies
- Email profiles
- Wi-Fi profiles
- VPN profiles
- Proxy profiles
- BlackBerry Dynamics profiles
- CA certificate profiles
- Shared certificate profiles
- SCEP profiles
- User credential profiles
- Certification authority settings
- Any policies and profiles that are associated with the policies and profiles you select

**Note:** For groups from BlackBerry UEM, user, role, and software configuration assignments, and BlackBerry OS attributes are not migrated.

A migration from a Good Control (standalone) source copies the following items to the destination database:

- Policy sets
- Connectivity profiles
- App groups
- App usage (for certificates)
- Certificates

#### **BlackBerry UEM**

When you migrate BlackBerry UEM IT policies, profiles, and groups to another domain, consider the following guidelines:

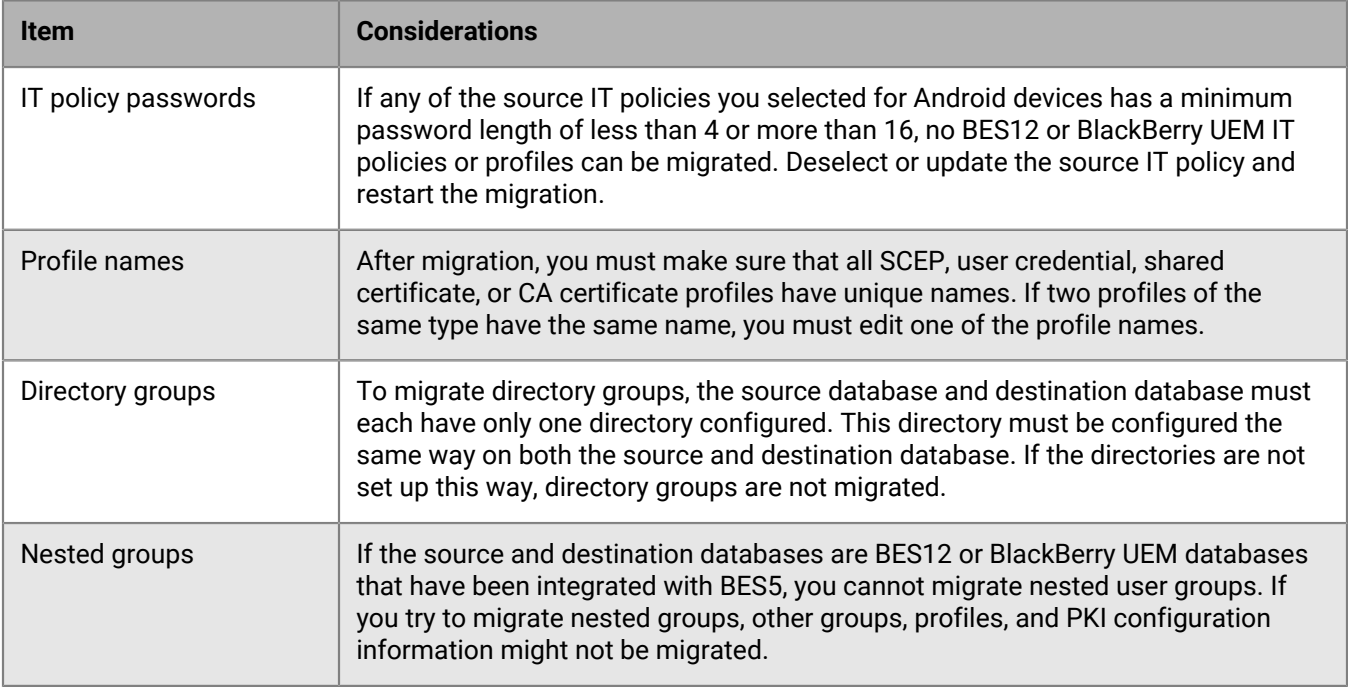

#### **Good Control (standalone)**

When you migrate Good Control (standalone) security policy sets, connectivity profiles, app groups, and certificates to BlackBerry UEM, consider the following guidelines:

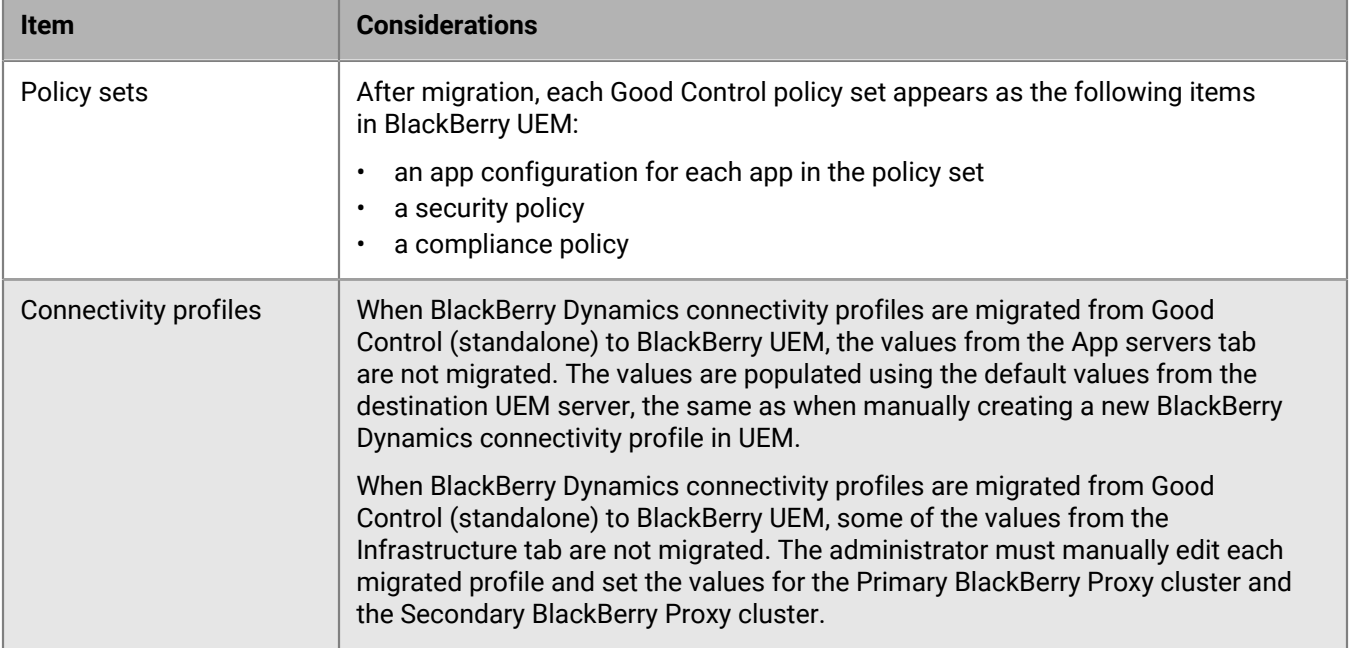

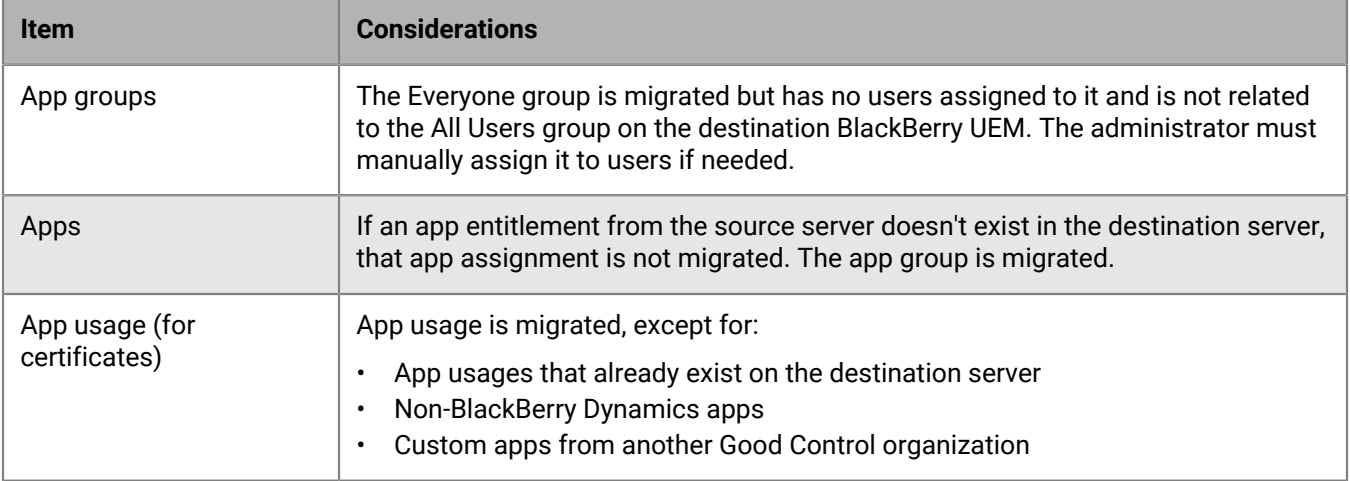

# <span id="page-57-1"></span>**Migrate IT policies, profiles, and groups from a source server**

Optionally, you can migrate the IT policies, profiles, and groups from a source server.

- **1.** On the menu bar, click **Settings**.
- **2.** If you have more than one source configured, in the left pane, click **Migration > Configuration** and then select the radio button beside the name of the source server that you want to migrate data from.
- **3.** Click **Migration** > **IT policies, profiles, groups**.
- **4.** Click **Next**.
- **5.** Select the check boxes for the items that you want to migrate.

The name of the source server is appended to each policy and profile name when it is migrated to the destination.

- **6.** Click **Preview** to review the policies and profiles you selected.
- **7.** Click **Migrate**.
- **8.** To configure the IT policies, profiles, and groups, click **Configure IT policies and profiles** to go to the **Policies and Profiles** screen.

**After you finish:** On the destination server, create the policies and profiles that could not be migrated and assign them to users before you migrate devices. For specific information about what to do when you are migrating from a Good Control source server, see [Complete policy and profile migration from Good Control to BlackBerry UEM.](#page-57-0)

# <span id="page-57-0"></span>**Complete policy and profile migration from Good Control to BlackBerry UEM**

After you migrate users, devices, groups, and other data from Good Control to BlackBerry UEM, you must complete the following tasks on the destination BlackBerry UEM. For information about where to find Good Control features in BlackBerry UEM, see [Good Control features in BlackBerry UEM.](#page-58-0)

Rebuild the relationships between apps, policies, and users:

- Assign app configurations to BlackBerry Dynamics apps in groups.
- Assign connectivity profiles to groups.
- Assign migrated BlackBerry Dynamics policies and compliance policies to users.

• Set override profiles (BlackBerry Dynamics profiles and compliance profiles).

Move .json file configurations from Good Control to BlackBerry UEM.

Complete the migrated connectivity profiles:

- Enter the app servers information.
- Set the BlackBerry Proxy clusters on the Infrastructure tab.

#### <span id="page-58-0"></span>**Good Control features in BlackBerry UEM**

The following table maps Good Control features to the location in BlackBerry UEM where you can perform the similar task.

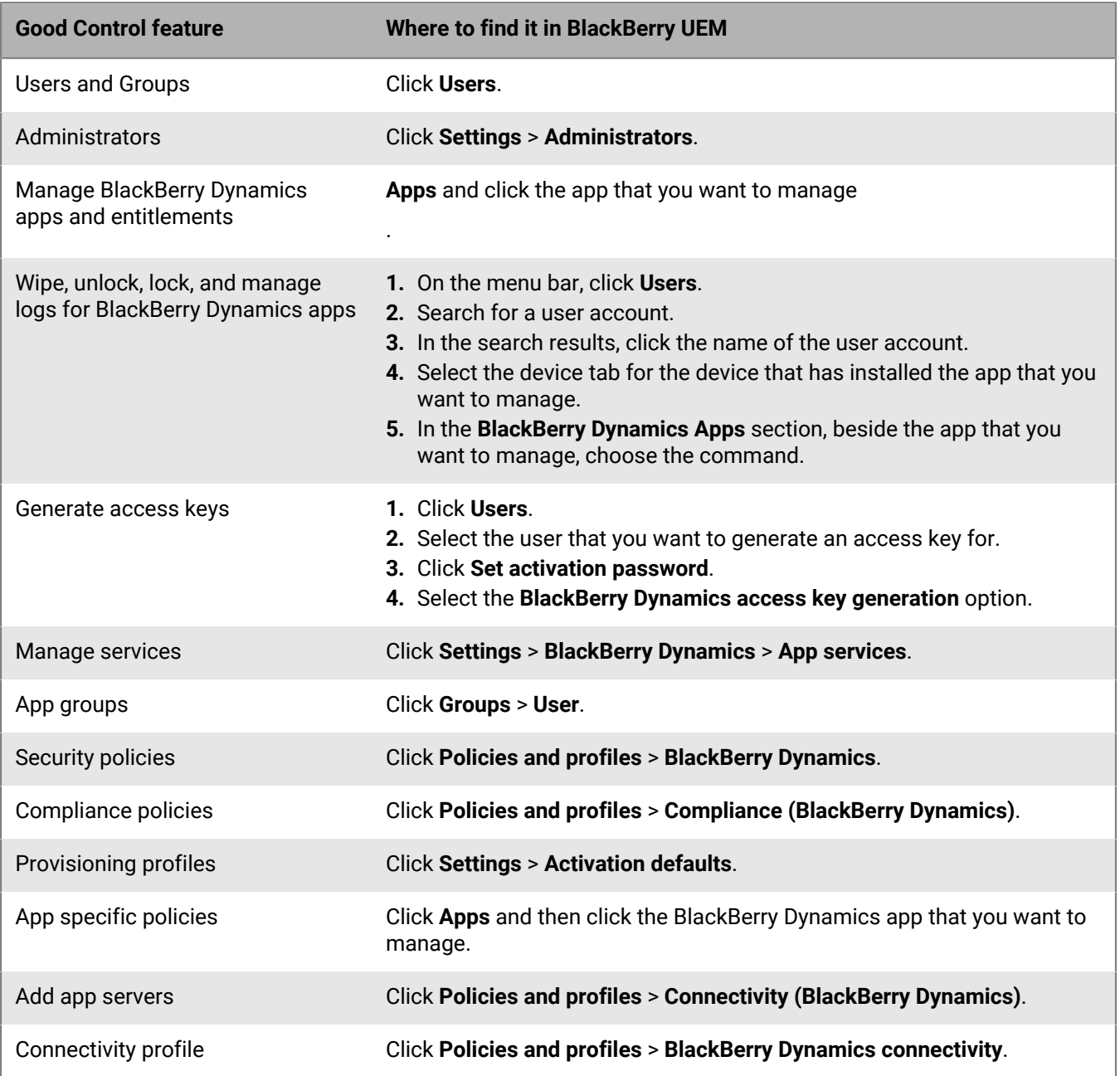

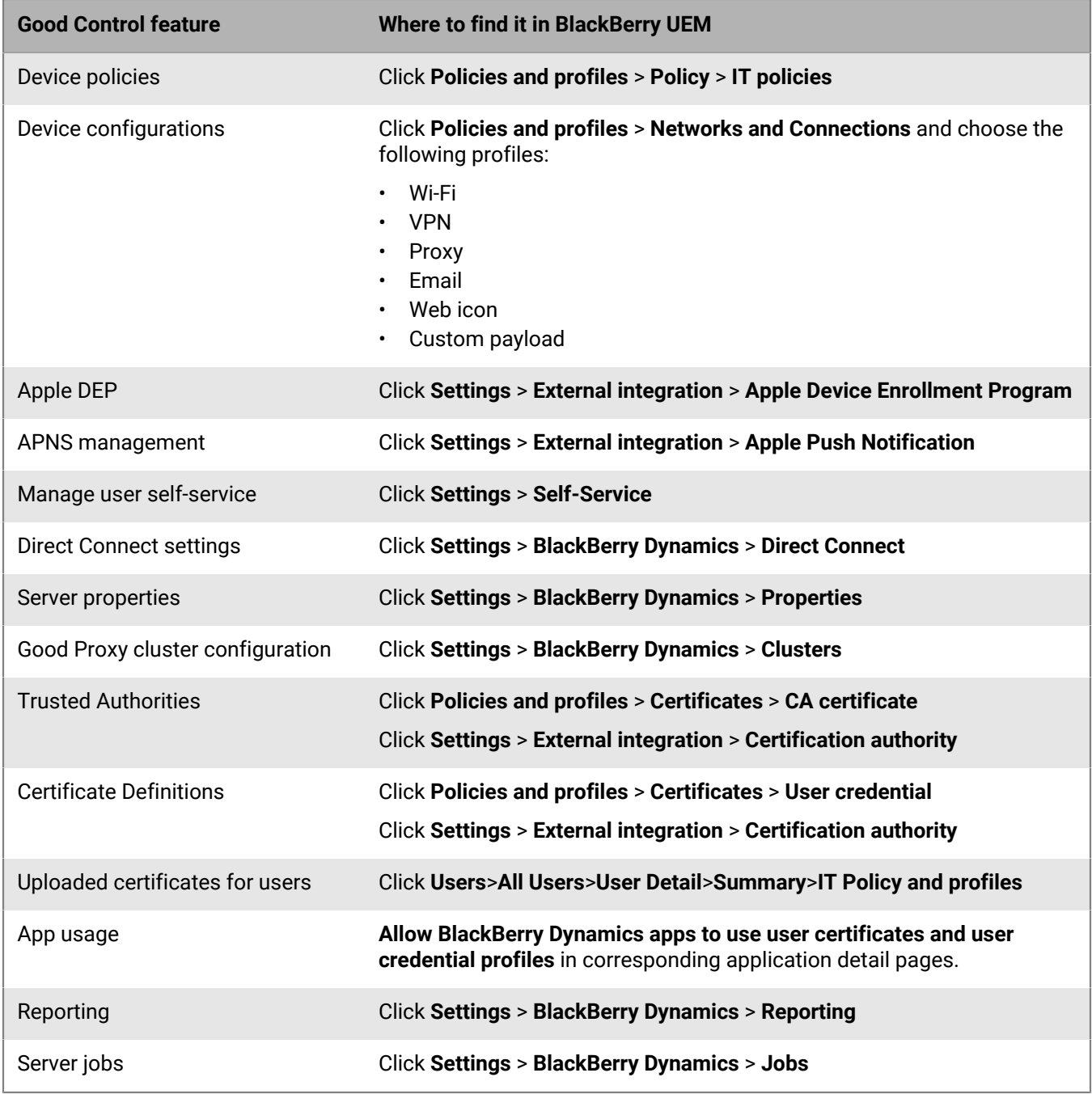

# <span id="page-59-0"></span>**Considerations: Migrating users from a source server**

Keep the following things in mind when you migrate users to a destination BlackBerry UEM:

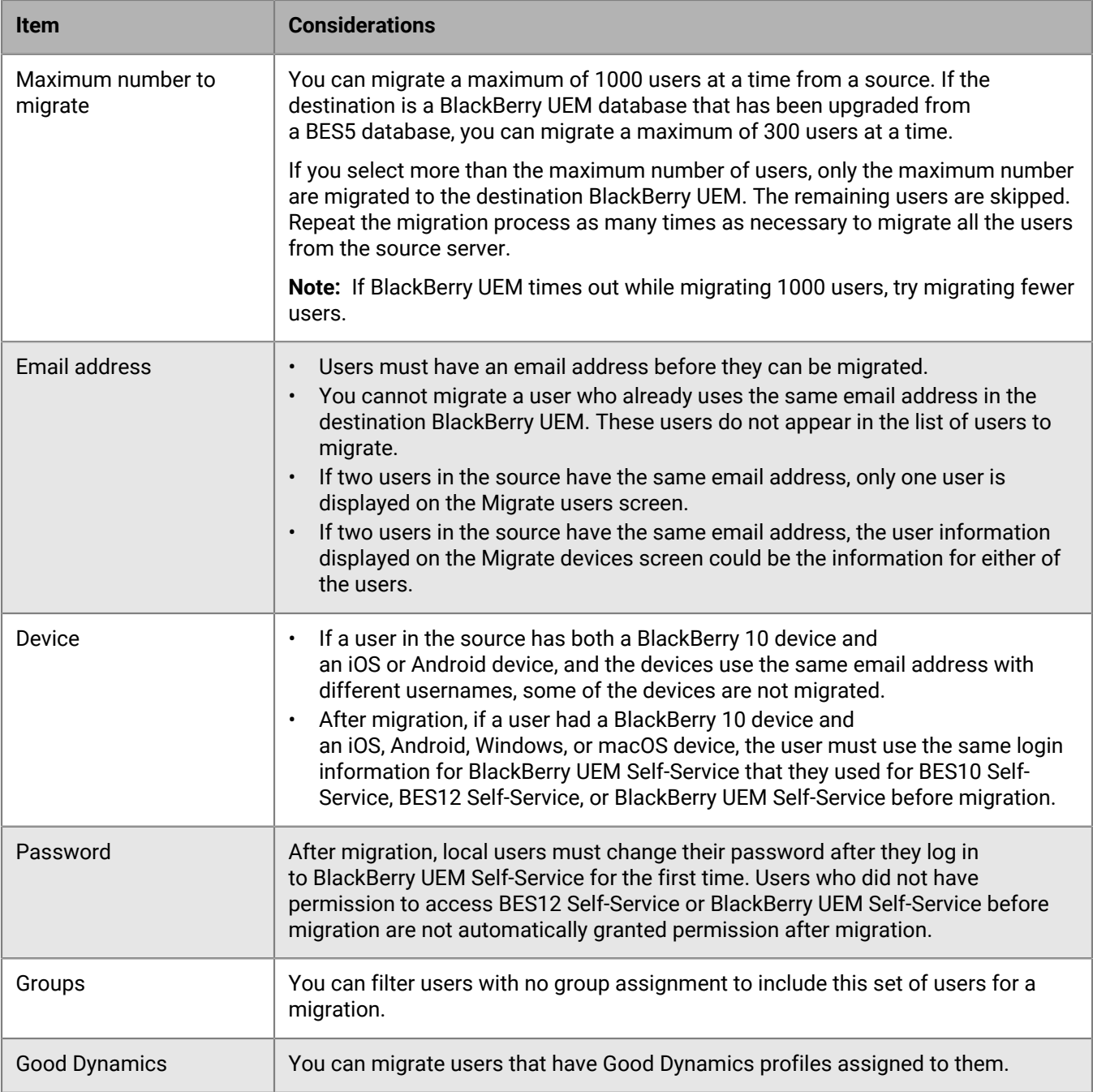

## <span id="page-60-0"></span>**Migrate users from a source server**

You can migrate users from a source server to the destination BlackBerry UEM. The users remain in both source and destination after the migration is complete.

- **1.** On the menu bar, click **Settings > Migration > Users**.
- **2.** On the **Migrate users** screen, if the source is a Good Control (standalone) configuration, click **Refresh cache**. The cache can take approximately 10 minutes for each 1000 users to populate.

BlackBerry UEM caches the user data to speed searching capabilities, but the user data is migrated directly from the source. Refreshing the cache is mandatory only for the first set of user migration and optional afterward.

- **3.** Click **Next**.
- **4.** Select the users to migrate.

For Good Control migrations, only the first 20,000 users are displayed. Search on the user name or email address to locate specific users that may not be in the first 20,000. Selecting all selects only those users on the first page. Set the page size for the number of users that you want to select.

For Good Control migrations, if changes are made in the source after the cache is refreshed, those changes are not reflected in the cache data displayed. You should not make changes to the source server during migration, but if you do, refresh the cache periodically.

- **5.** Click **Next**.
- **6.** Assign one or more groups and assign an IT policy and one or more profiles to the selected users. For more information, [see the Administration content](https://docs.blackberry.com/en/endpoint-management/blackberry-uem/12_11/administration.html).
- **7.** Click **Preview**.
- **8.** Click **Migrate**.

**After you finish:** [Migrate devices from a source server](#page-64-0).

### **Considerations: Migrating devices from a source server**

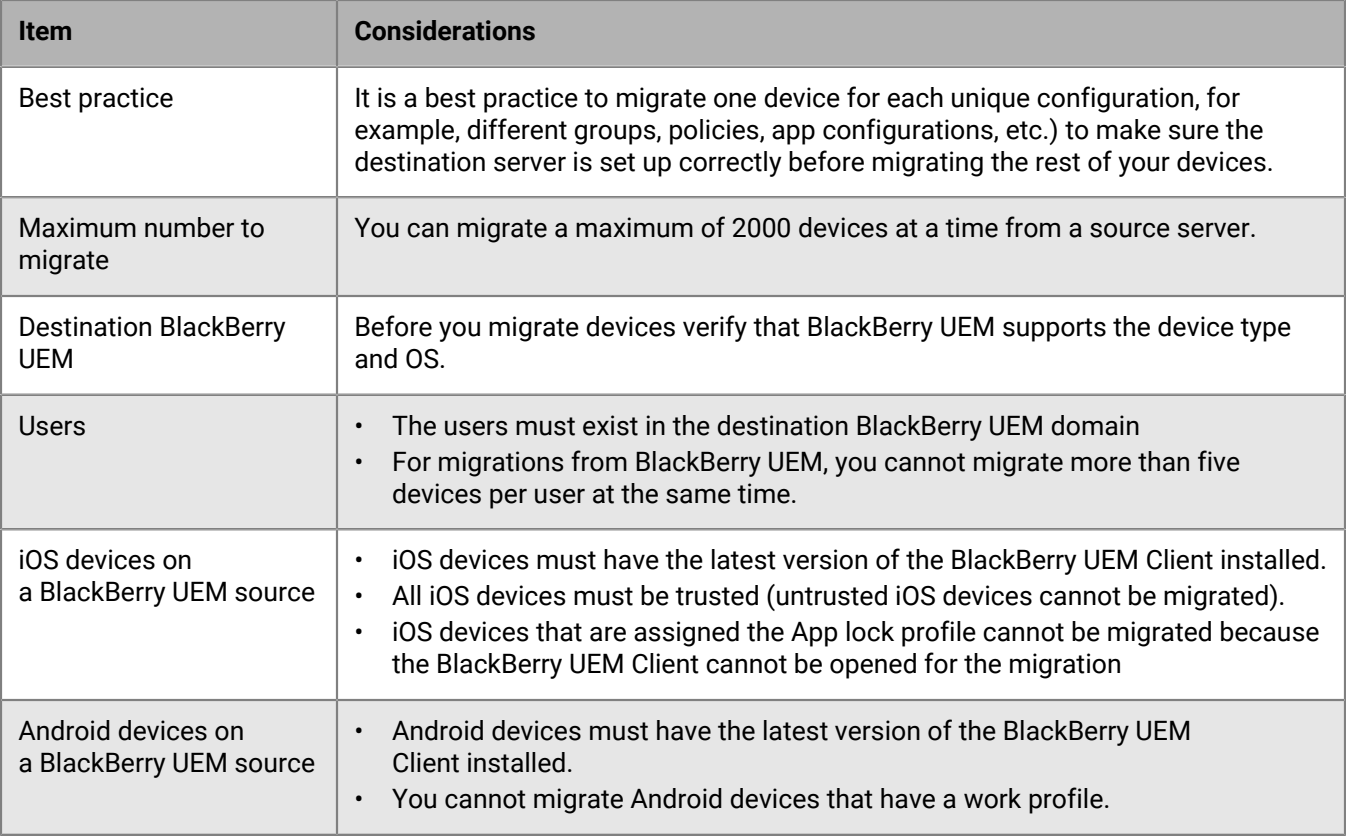

Keep the following things in mind when migrating devices to a destination BlackBerry UEM:

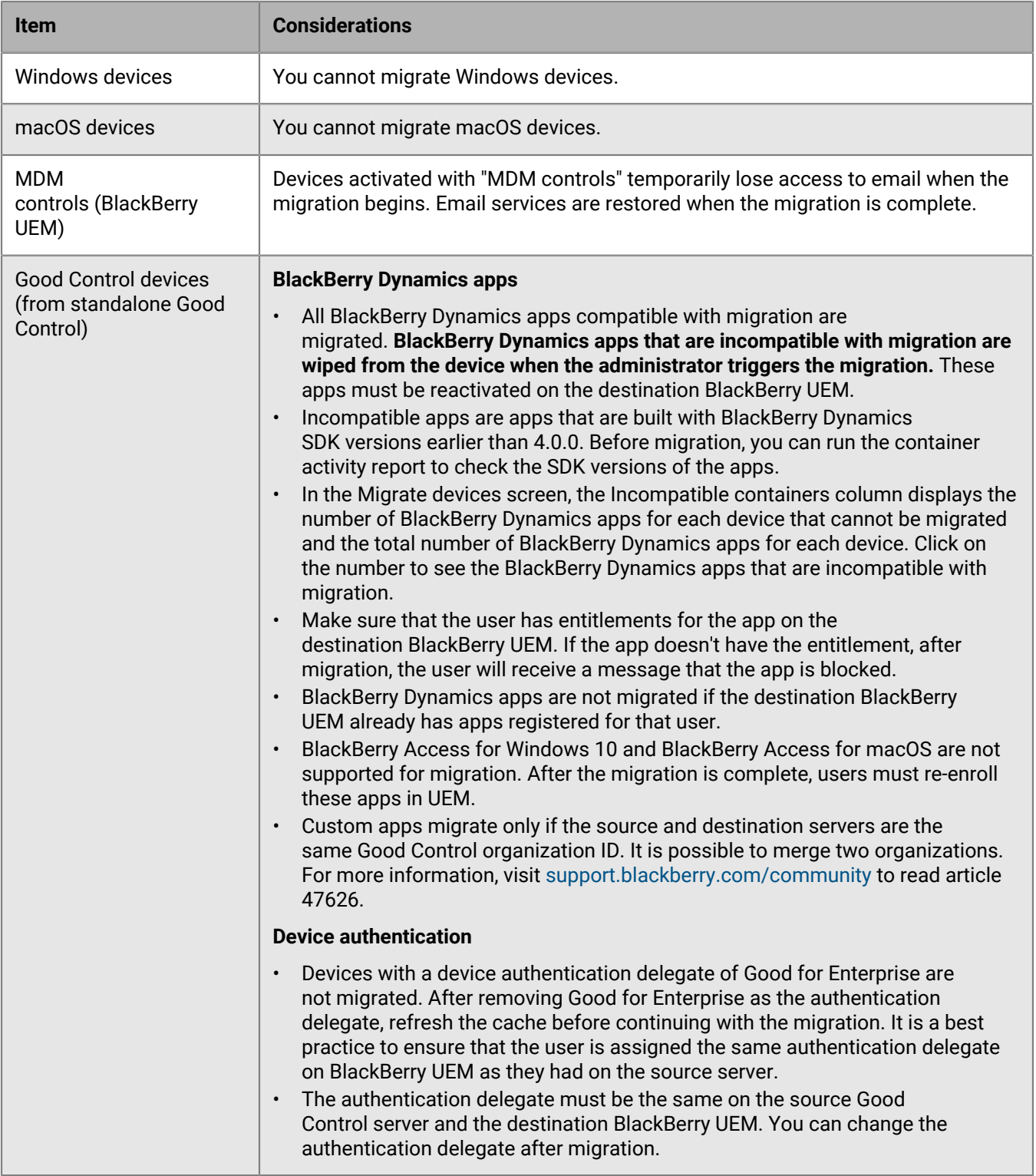

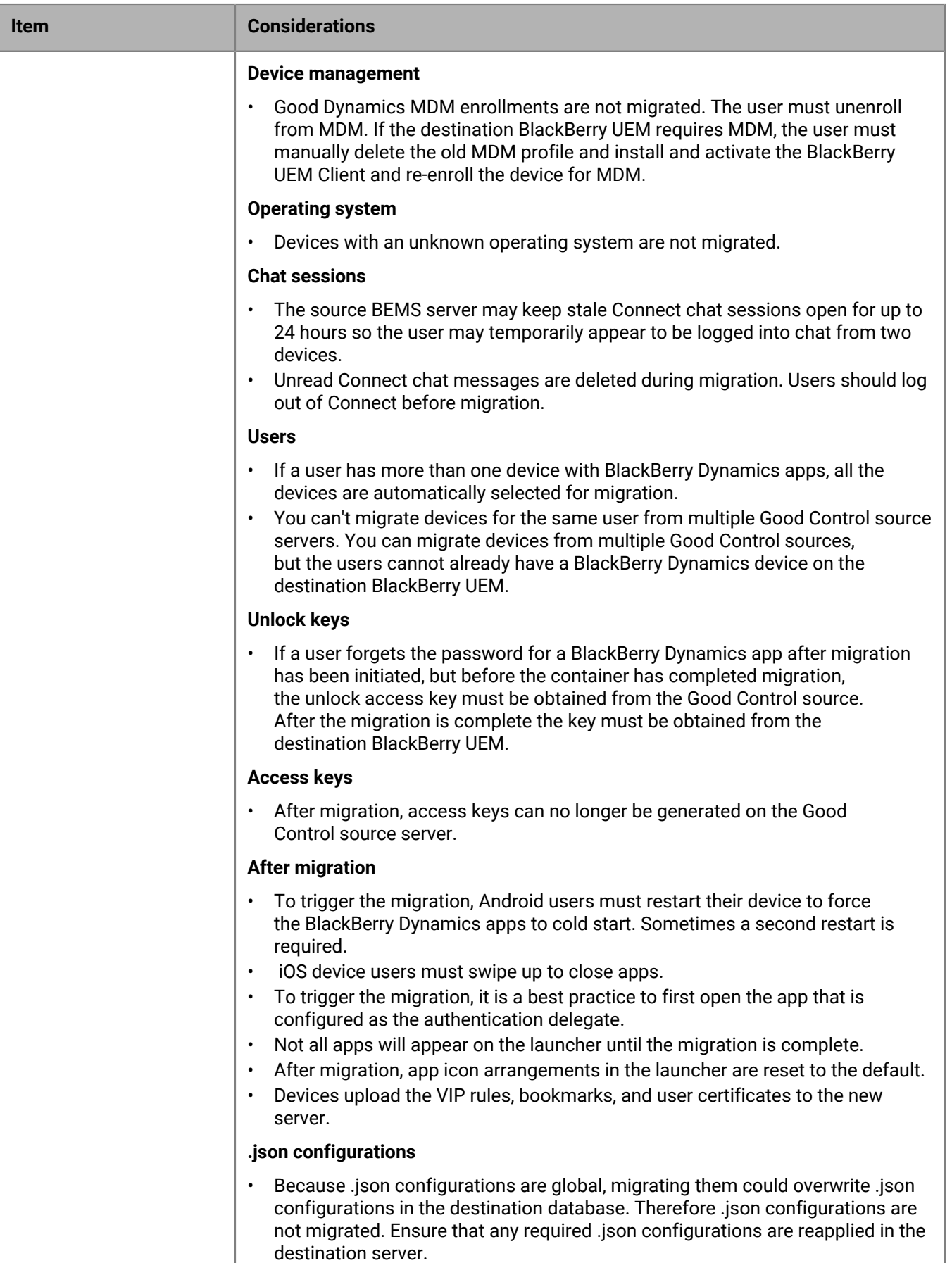

#### **Device migration quick reference**

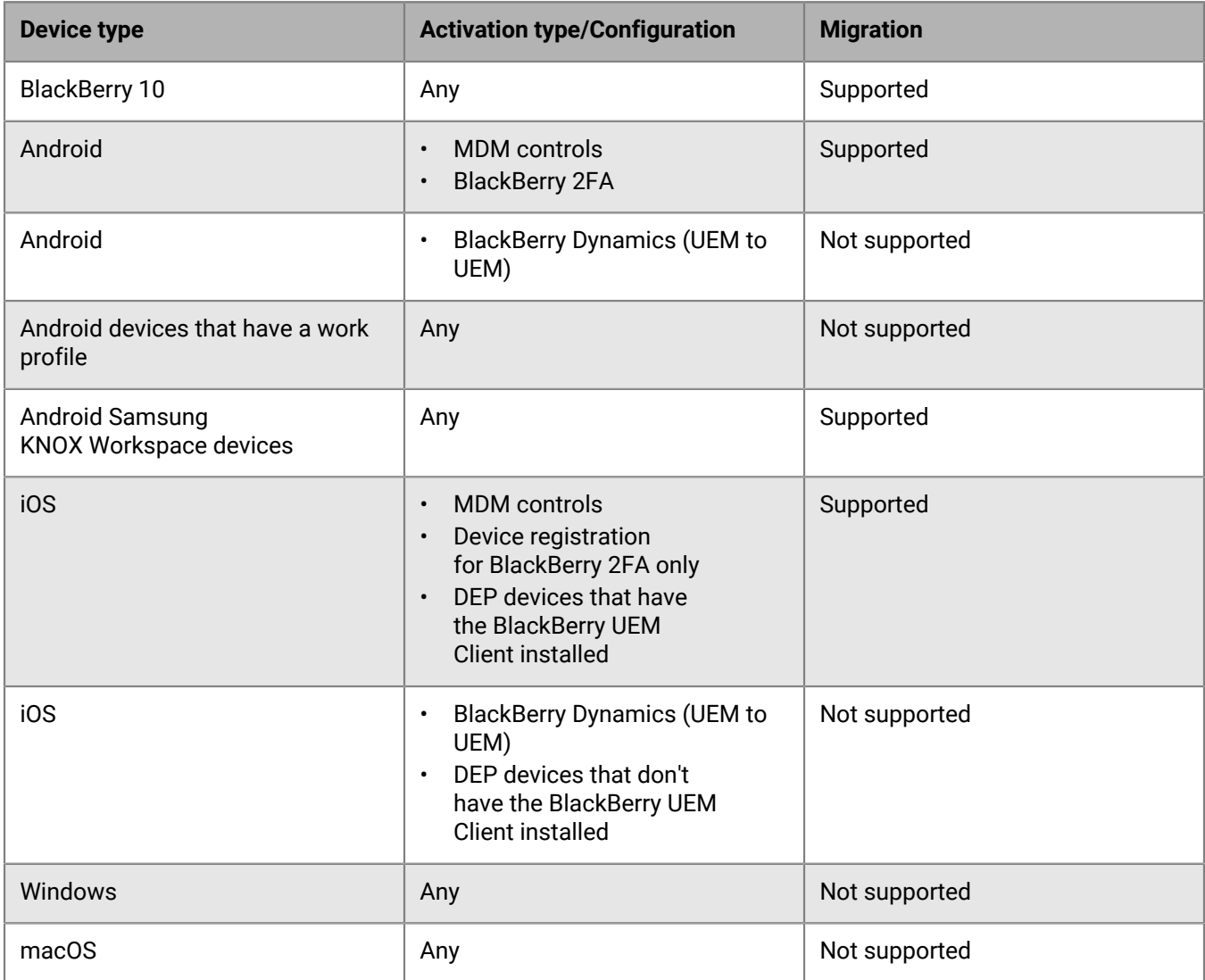

### <span id="page-64-0"></span>**Migrate devices from a source server**

After you migrate users from the source server to the destination BlackBerry UEM, you can migrate their devices. The devices move from the source server to the destination BlackBerry UEM and are no longer in the source after the migration.

#### **Before you begin:**

- Before you migrate devices, verify that the appropriate policies and entitlements are assigned to the users that you've migrated.
- For migrations from BlackBerry UEM and BES10, notify iOS device users that they must open the BlackBerry UEM Client to start the migration to BlackBerry UEM and that they must keep the BlackBerry UEM Client open until the migration is complete.
- **1.** On the menu bar, click **Settings > Migration > Devices**.
- **2.** On the **Migrate devices** screen, if the source is a Good Control (standalone) configuration, click **Refresh cache**.

The cache can take approximately 10 minutes for each 1000 devices to populate.

BlackBerry UEM caches the device data to speed searching capabilities, but the device data is migrated directly from the source. Refreshing the cache is mandatory only for the first set of device migration and optional afterward.

- **3.** Click **Next**.
- **4.** Select the devices to migrate.

For Good Control migrations, only the first 20,000 devices are displayed. Search on the user name or email address to locate specific users that may not be in the first 20,000. Selecting all selects only those devices on the first page. Set the page size for the number of devices that you want to select.

**Note:** You may see fewer line items than number of devices because the cache is displayed by user and some users may have more than one device.

For Good Control migrations, if changes are made in the source after the cache is refreshed, those changes are not reflected in the cache data displayed. You should not make changes to the source server during migration, but if you do, refresh the cache periodically.

- **5.** Click **Preview**.
- **6.** Click **Migrate**.
- **7.** To view the status of the devices being migrated, click **Migration** > **Status**.

To determine which BlackBerry Dynamics apps have been migrated, run the container activity report on Good Control.

Make sure that the Good Control configuration remains running until all of the users' authentication delegate apps have completed migration, even if all devices are migrated.

# **Migrating DEP devices**

You can migrate iOS devices that are enrolled in Apple's Device Enrollment Program (DEP) from a source BES12 or BlackBerry UEM database to another BlackBerry UEM database.

#### **Migrate DEP devices that have the BlackBerry UEM Client installed**

You can migrate iOS devices that are enrolled in Apple's Device Enrollment Program (DEP) and are activated with the "Work and personal - full control" or "MDM controls" activation types.

**Before you begin:** In the app settings for the BlackBerry UEM Client, clear the **Remove the app from the device when the device is removed from BlackBerry UEM** check box.

- **1.** In the DEP portal, create a new virtual MDM server.
- **2.** Connect the destination BlackBerry UEM instance to the new virtual MDM server. For more information, see [Configuring BlackBerry UEM for DEP](#page-37-2).

Make sure that the DEP profile of the destination BlackBerry UEM instance matches the DEP profile of the source BES12 or BlackBerry UEM instance.

- **3.** Move the DEP devices from the source virtual MDM server to the new virtual MDM server.
- **4.** In the BlackBerry UEM management console, migrate the DEP devices from the source instance to the destination BlackBerry UEM instance.

#### **Migrate DEP devices that do not have the BlackBerry UEM Client installed**

iOS devices that are enrolled in Apple's Device Enrollment Program (DEP) and do not have BlackBerry UEM Client installed appear in the list of devices that are unsupported for migration.

- **1.** In the DEP portal, create a new virtual MDM server.
- **2.** Connect the destination BlackBerry UEM instance to the new virtual MDM server. For more information, see [Configuring BlackBerry UEM for DEP](#page-37-2).

Make sure that the destination BlackBerry UEM instance has the same DEP profile as the source instance.

- **3.** Move the DEP devices from the source virtual MDM server to the new virtual MDM server.
- **4.** Perform a factory reset of each DEP device.
- **5.** Reactivate each DEP device.

# **Configuring BlackBerry UEM to support BlackBerry Dynamics apps**

Follow the instructions in this section to configure BlackBerry UEM settings that are specific to BlackBerry Proxy and BlackBerry Dynamics apps.

# **Manage BlackBerry Proxy clusters**

When you install the first instance of BlackBerry Proxy, BlackBerry UEM creates a BlackBerry Proxy cluster named "First". If only one cluster exists, additional instances of BlackBerry Proxy are added to the cluster by default. You can create additional clusters and move BlackBerry Proxy instances between any of the available clusters. When more than one BlackBerry Proxy cluster is available, new instances are not added to a cluster by default; the new clusters are considered unassigned and must be added to one of the available clusters manually.

- **1.** In the management console, on the menu bar, click **Settings > BlackBerry Dynamics**.
- **2.** Click **Clusters**.
- **3.** Perform any of the following tasks:

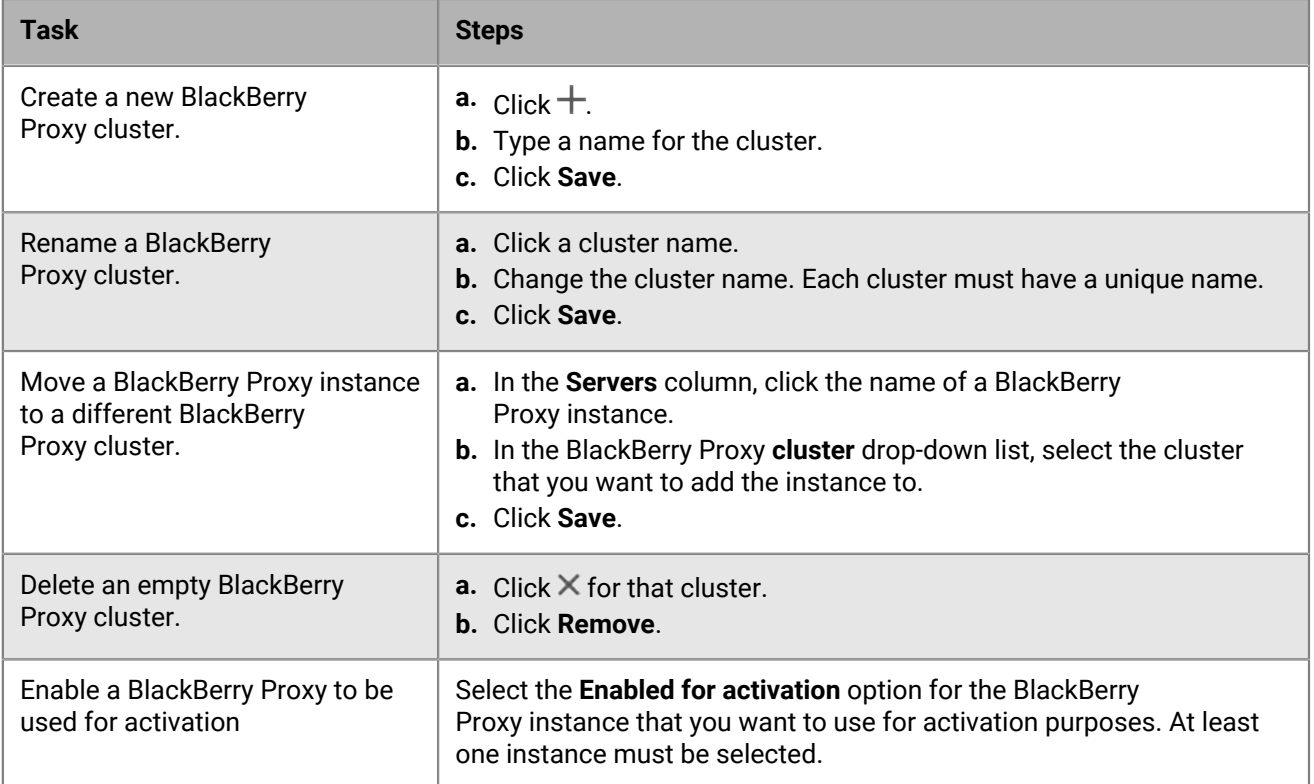

## **Configure Direct Connect using port forwarding**

#### **Before you begin:**

• Configure a public DNS entry for each BlackBerry Connectivity Node server (for example, bp01.mydomain.com, bp02.mydomain.com, and so on).

- Configure the external firewall to allow inbound connections on port 17533 and to forward that port to each BlackBerry Connectivity Node server.
- If the BlackBerry Connectivity Node instances are installed in a DMZ, ensure that the appropriate ports are open between each BlackBerry Connectivity Node and any application servers that the BlackBerry Dynamics apps need to access (for example, Microsoft Exchange, internal web servers, and the BlackBerry UEM Core).
- **1.** In the management console, on the menu bar, click **Settings > BlackBerry Dynamics**.
- **2.** Click **Direct Connect**.
- **3.** Click a BlackBerry Proxy instance.
- **4.** To turn on Direct Connect, select the **Turn on Direct Connect** check box. In the **BlackBerry Proxy host name** field, verify that the host name is correct. If the public DNS entry you created is different from the FQDN of the server, specify the external FQDN instead.
- **5.** Repeat steps 3 and 4 for all BlackBerry Proxy instances in the cluster.

To enable only some BlackBerry Proxy instances for Direct Connect, create a new cluster. All servers in a cluster must have the same configuration.

**6.** Click **Save**.

### **Configure BlackBerry Dynamics properties**

You can configure properties specific to using BlackBerry Dynamics apps in your organization. For more information about each property and the implications of changing the default settings, see [BlackBerry](#page-68-0) [Dynamics global properties](#page-68-0), [BlackBerry Dynamics properties,](#page-72-0) and [BlackBerry Proxy properties.](#page-73-0) To learn about best practices for configuring BlackBerry Proxy properties, visit [support.blackberry.com/community](https://support.blackberry.com/community/s/article/47875) to read article 47875.

- **1.** In the management console, on the menu bar, click **Settings > BlackBerry Dynamics**.
- **2.** Do one of the following:
	- To configure the global properties, click **Global properties**.
	- To configure the properties for a particular BlackBerry UEM instance, click **Properties**. In the **Server type** drop-down list, click **BlackBerry Control servers** and select the BlackBerry UEM server that you want to configure.
	- To configure the properties for a particular BlackBerry Proxy instance, click **Properties**. In the **Server type** drop-down list, click **BlackBerry Proxy servers** and select the BlackBerry Proxy server that you want to configure.
- **3.** Configure the properties as necessary.
- **4.** Click **Save**.

#### <span id="page-68-0"></span>**BlackBerry Dynamics global properties**

The following tables describe the BlackBerry Dynamics global properties that you can configure.

The Restart column indicates whether changing the property requires a restart of BlackBerry UEM.

**Note:** If a property is displayed in the management console but is not documented here, it is a deprecated property that is no longer in use.

#### **Certificate Management**

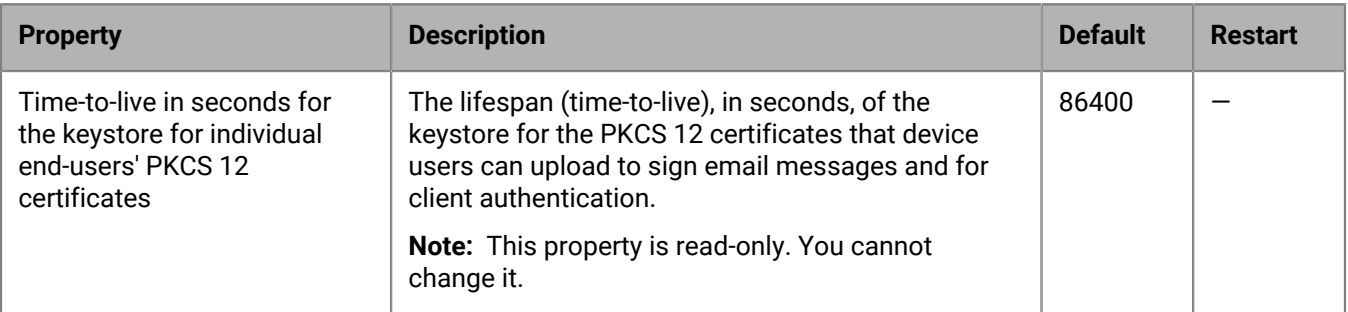

#### **Communication**

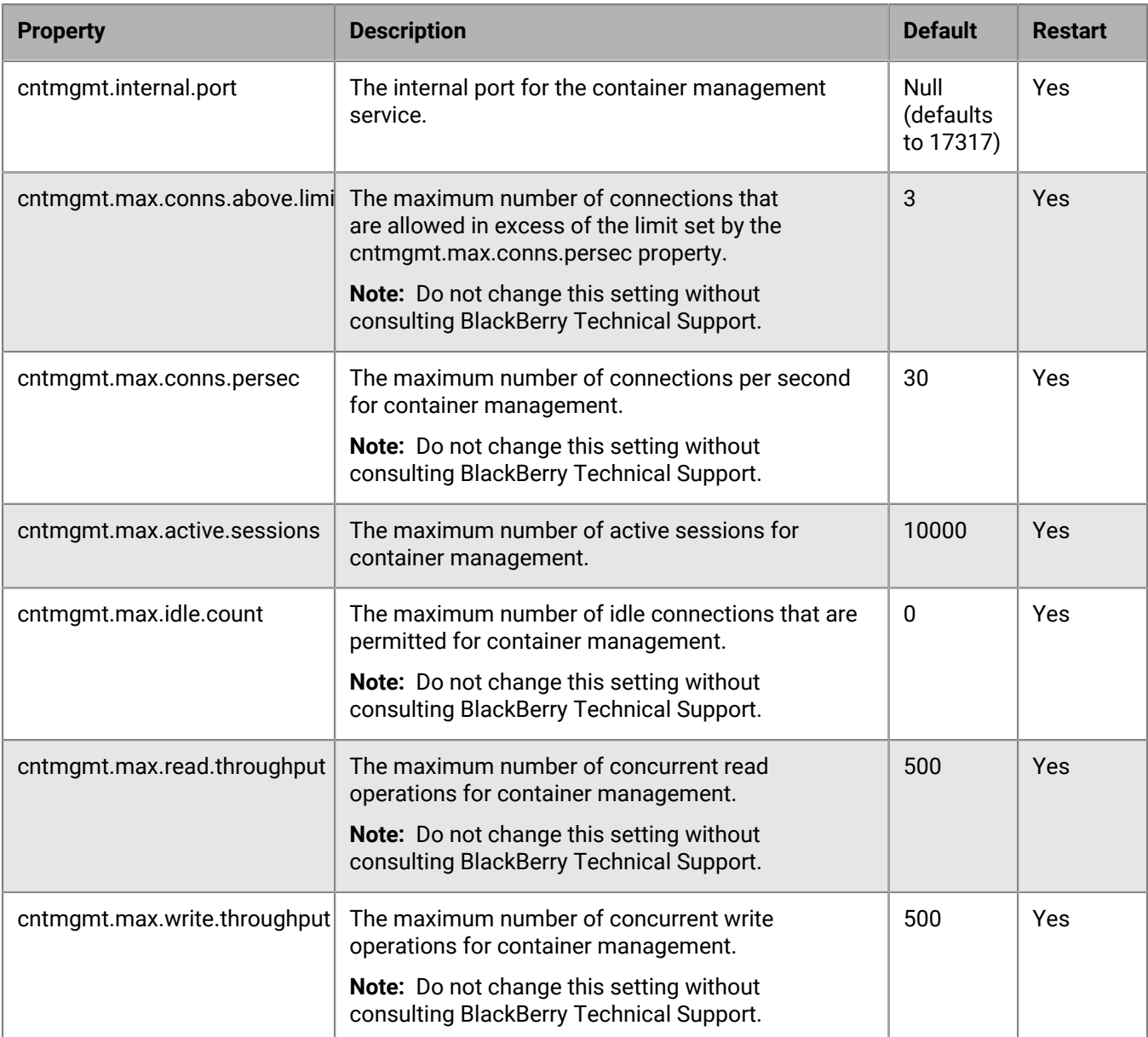

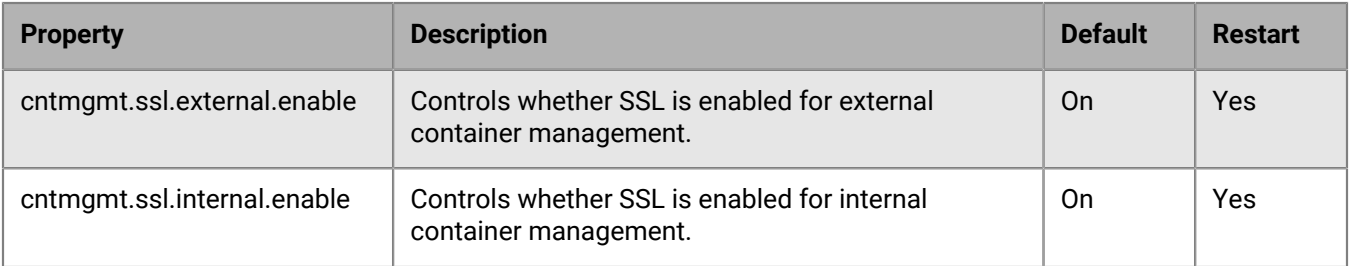

#### **Duplicate Containers**

If BlackBerry UEM identifies duplicate containers on devices, it schedules batch jobs to remove them. A duplicate container has the same user ID and entitlement ID (also known as the BlackBerry Dynamics App ID) as another container on the same device. When a duplicate container is removed, it is recorded in the BlackBerry UEM log file.

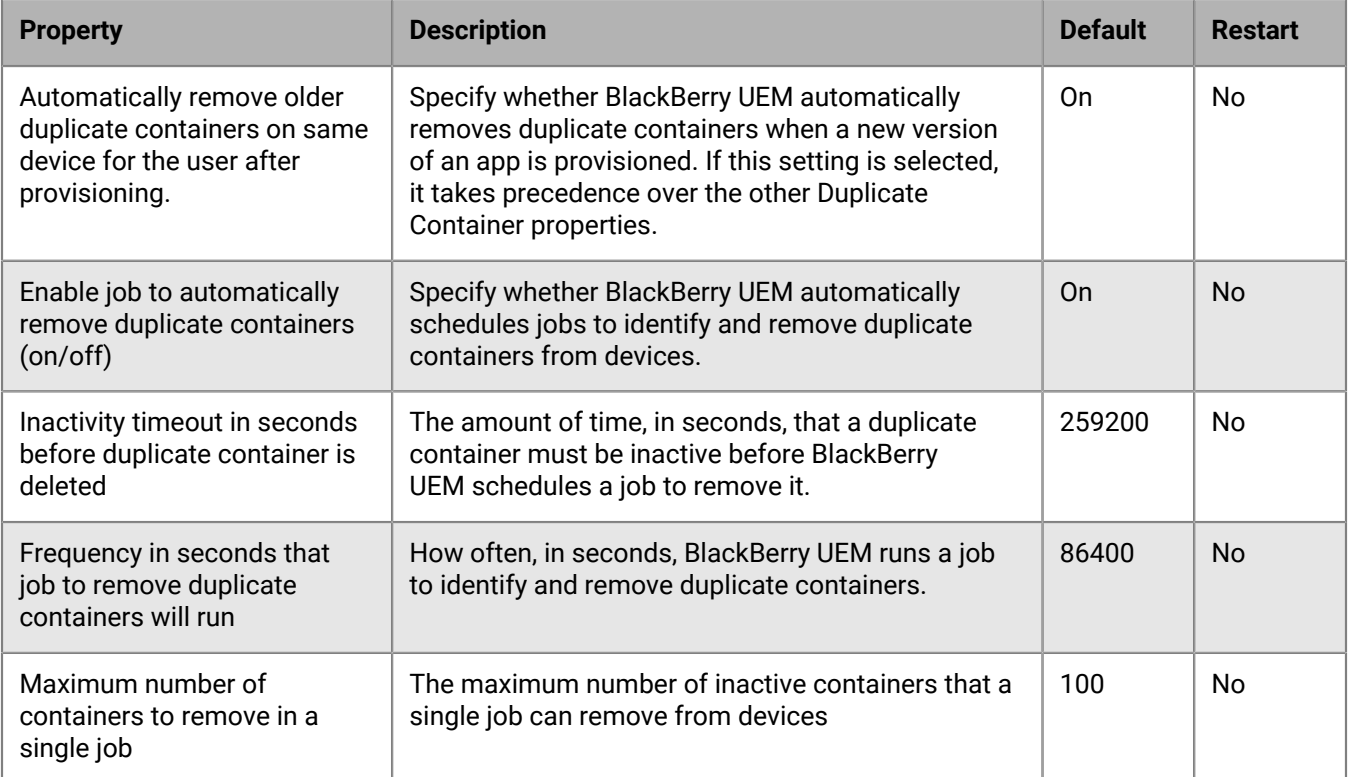

#### **Kerberos Constrained Delegation**

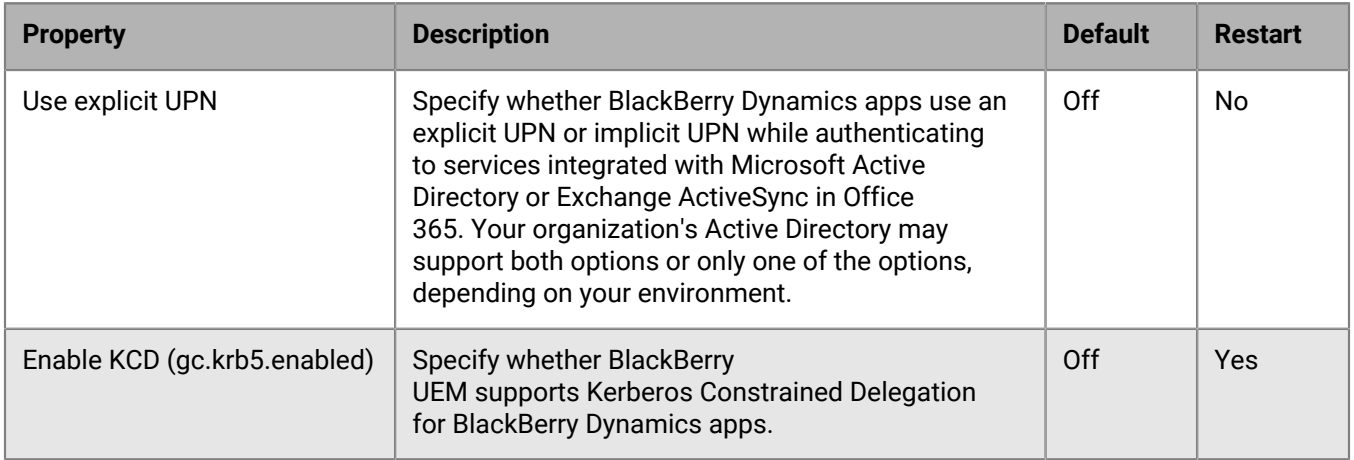

#### **Miscellaneous**

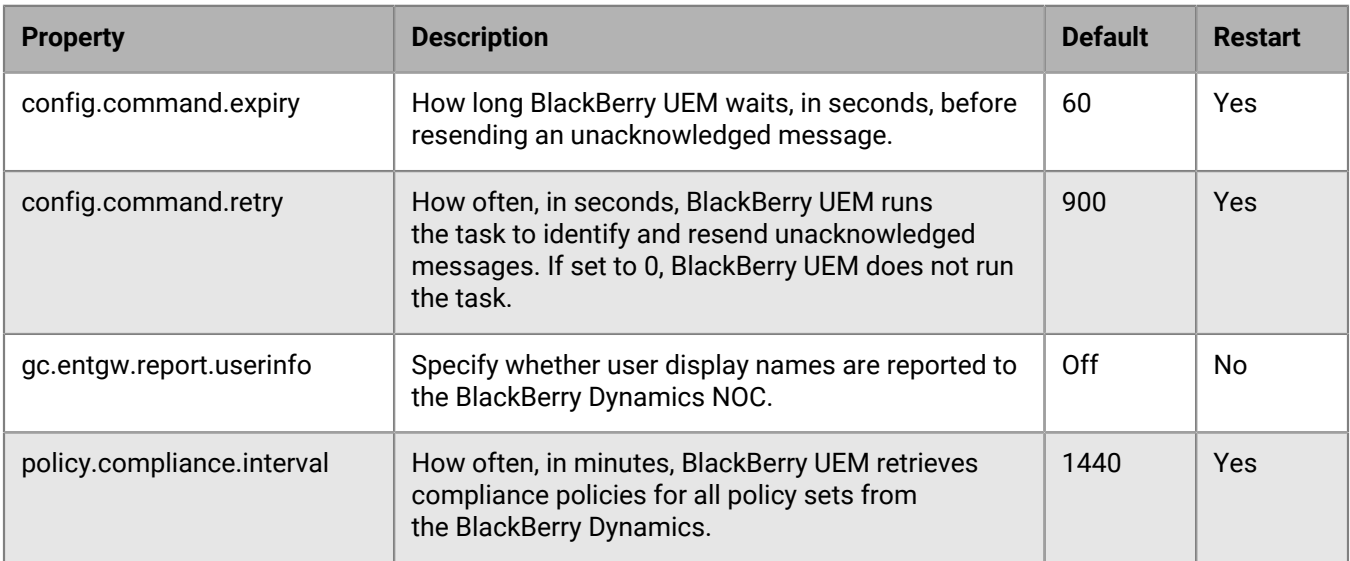

#### **Purge Inactive Containers**

If BlackBerry UEM identifies inactive containers on devices, it schedules batch jobs to remove them. BlackBerry UEM considers a container to be inactive if it has not connected to BlackBerry UEM for a default period of 90 days. When an inactive container is removed, it is recorded in the BlackBerry UEM log file.

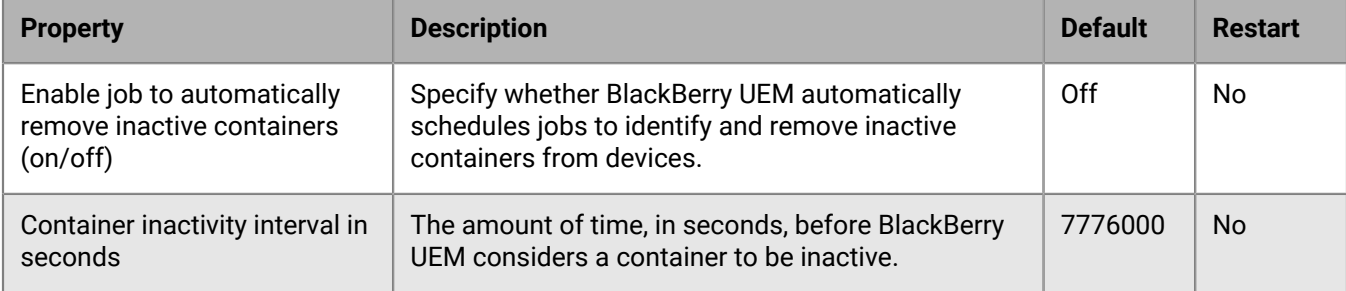
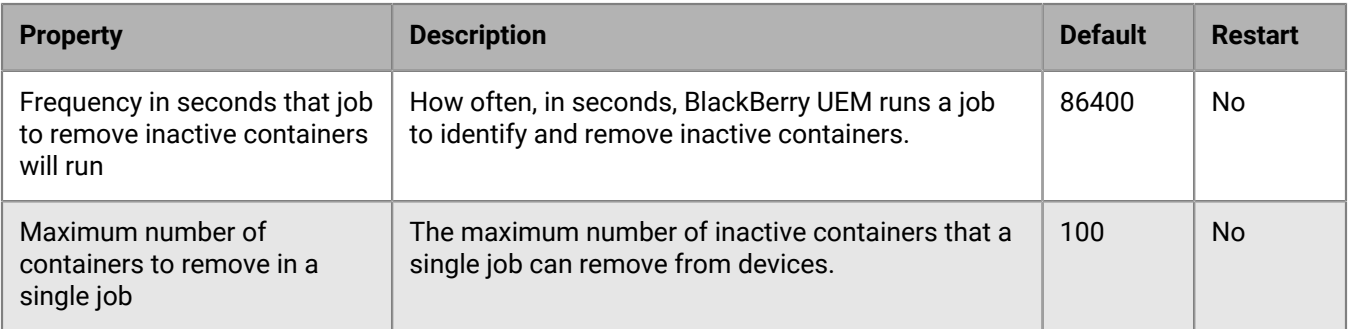

### **Reporting**

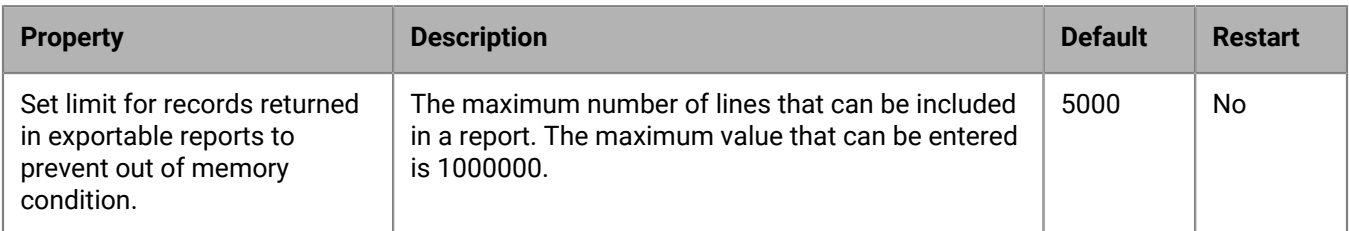

### **Retention Data Policy**

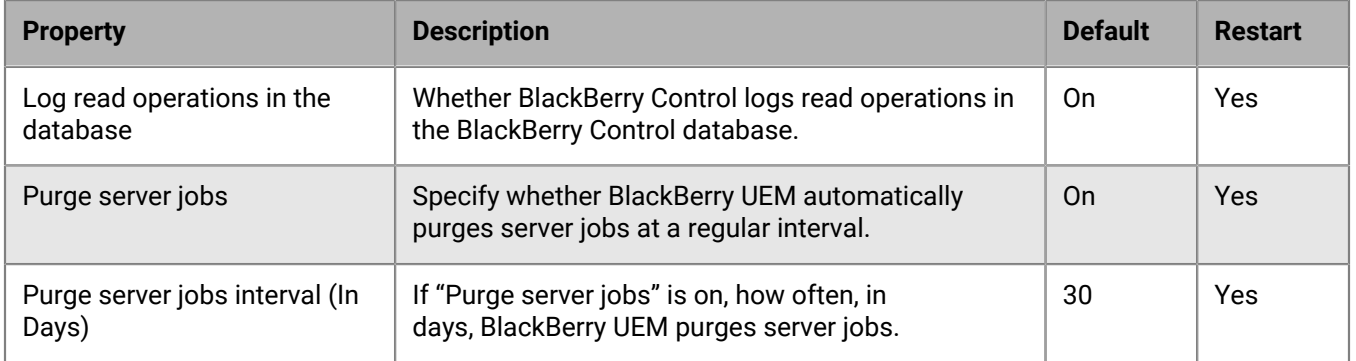

## **BlackBerry Dynamics properties**

The following tables describe the properties that you can configure for each of your organization's BlackBerry UEM Core instances.

### **Kerberos Constrained Delegation**

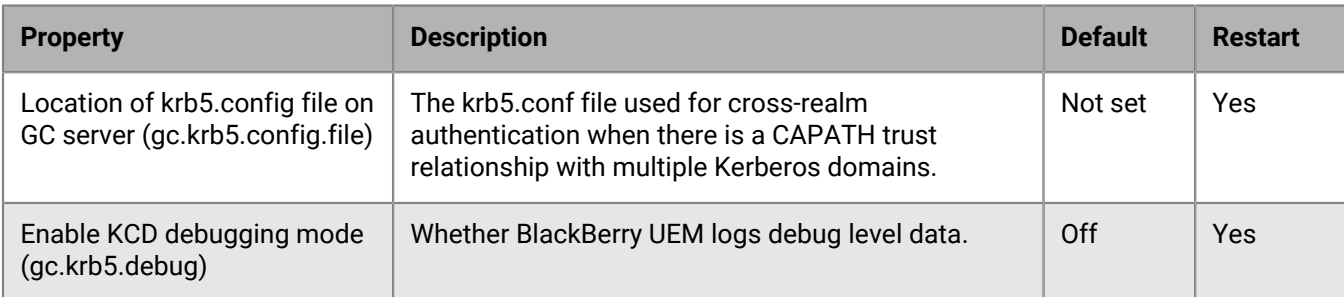

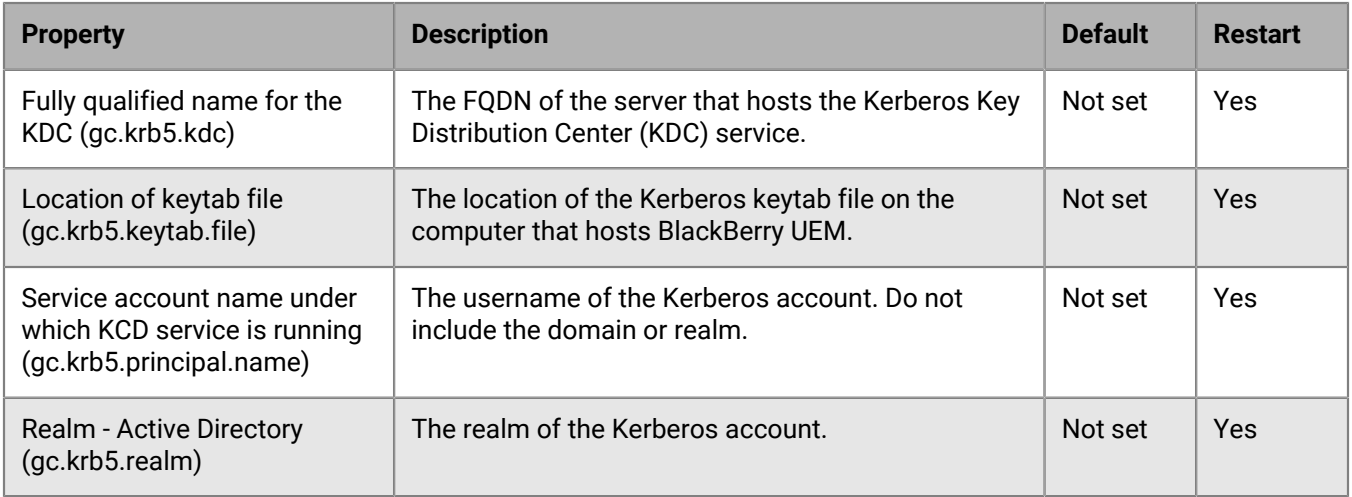

## **BlackBerry Proxy properties**

The following tables describe the properties that you can configure for each of your organization's BlackBerry Proxy instances.

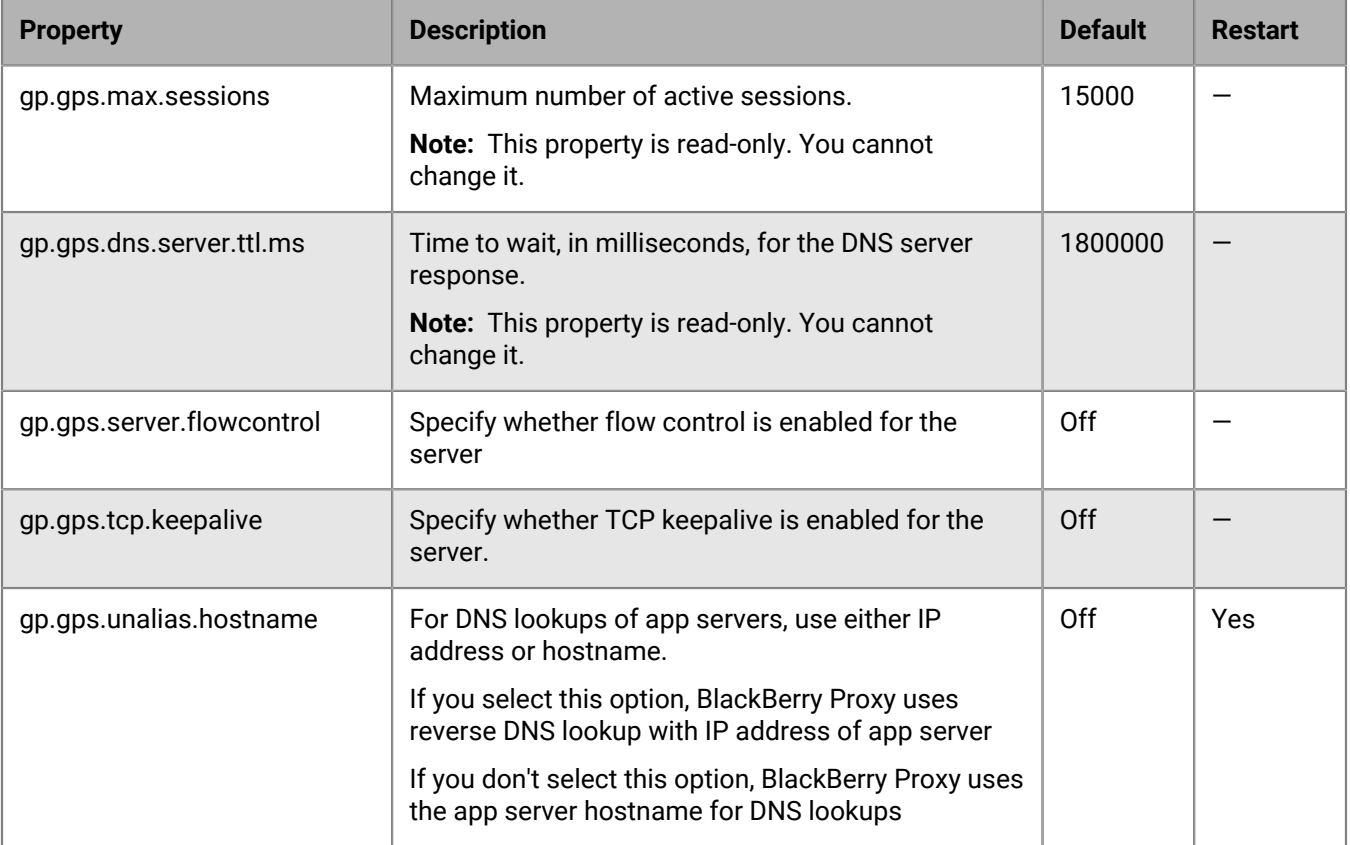

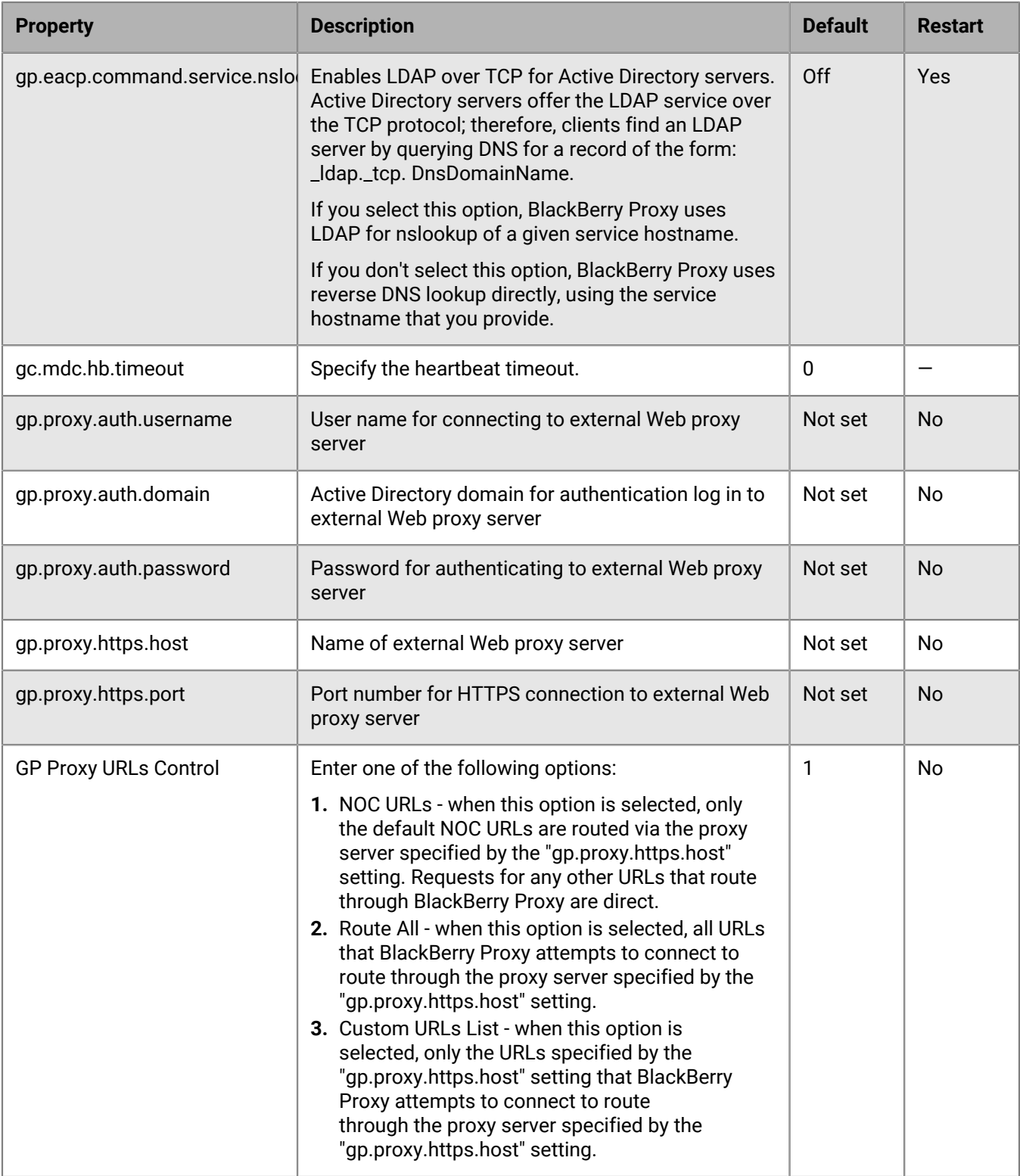

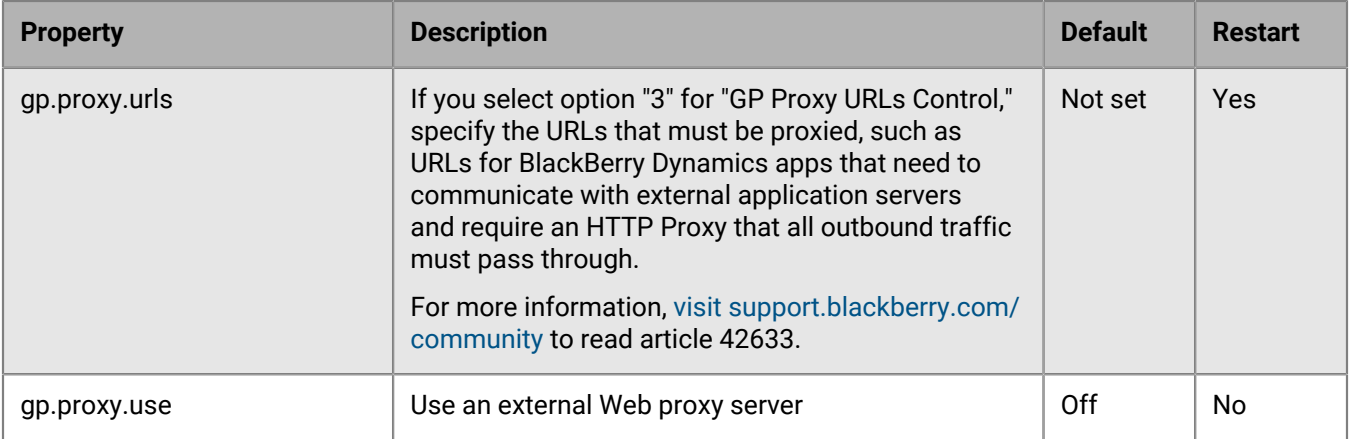

## **Configure communication settings for BlackBerry Dynamics apps**

You can configure the communication settings for BlackBerry Dynamics apps in your organization's domain. The communication settings allow you to provide secure communication in your network using the protocol of your choice. By default, TLSv1, v1.1, and v1.2 are allowed, and SSLv3 is not. You must select at least one protocol.

**Note**: Do not select only SSLv3. This can cause all connections to clients to be dropped.

- **1.** In the management console, on the menu bar, click **Settings > BlackBerry Dynamics**.
- **2.** Click **Communication settings**.
- **3.** Configure the settings as necessary.
- **4.** Click **Save**.

## **Configuring Kerberos for BlackBerry Dynamics apps**

BlackBerry Dynamics apps support both Kerberos Constrained Delegation and Kerberos PKINIT. Kerberos Constrained Delegation (KCD) and Kerberos PKINIT are distinct implementations of Kerberos. You can support one or the other for BlackBerry Dynamics apps, but not both.

Kerberos Constrained Delegation (KCD) allows users to access enterprise resources without having to enter their network credentials. KCD uses service tickets that are encrypted and decrypted by keys that do not contain the user's credentials.

When *delegation* is configured, the BlackBerry Dynamics app delegates authentication to BlackBerry UEM to act on its behalf to request access to a work resource. KCD *constrains* the accessed resources: administrators can limit the network resources that are accessible. This is accomplished by configuring the account under which the delegate (BlackBerry UEM) runs as trusted only for specific services.

For example, if KCD is not configured and an app requests a resource like mypage.mydomain.com, the app prompts the user for credentials. When KCD is configured, the BlackBerry Dynamics infrastructure handles authentication and the user is not prompted for credentials for the resource.

Kerberos is a part of Microsoft Active Directory. Before configuring Kerberos Constrained Delegation in BlackBerry UEM, ensure your Kerberos environment is functioning properly and that you understand the implications involved in configuring Constrained Delegation for internal resources. Consult the appropriate Microsoft documentation if you require information on Kerberos in general or Constrained Delegation.

Kerberos PKINIT authentication establishes trust directly between the BlackBerry Dynamics app and the Windows KDC. User authentication is based on certificates issued by Microsoft Active Directory Certificate Services. To use PKINIT, Kerberos Constrained Delegation must not be enabled in the app settings in BlackBerry UEM.

The information in this section is a guideline. If you require more information about Kerberos and BlackBerry UEM, contact [BlackBerry Technical Support](https://www.blackberry.com/us/en/support/enterprise-apps/support-services).

### **Domains, realms, and forests**

BlackBerry UEM operating in a *single-realm* Kerberos environment consists of one core, or multiple cores that are configured identically. BlackBerry UEM operating in a *multi-realm* Kerberos environment consists of multiple cores that are configured separately.

A *realm* is a collection of entities, either user realms or resource realms. A resource realm is any realm other than a user realm. In Kerberos, the realm name must always be typed in uppercase characters.

A *domain* is a directory service domain, most frequently from Active Directory.

The terms realm and domain are interchangeable in KCD.

#### **Single-realm Kerberos environment**

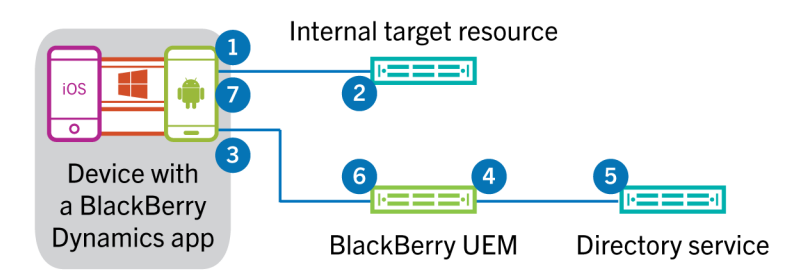

**1.** A BlackBerry Dynamics app makes a request to an internal server or service (the *target)*.

The target can be either a host name (server name) or an account that is to be protected by Kerberos and BlackBerry Dynamics. For example, if IIS is running on a server as the Network service, the target is the server running IIS as Network. On the other hand, if IIS is running as a user (for example, IISSrvUser), then the target is that user name, IISSrvUser.

- **2.** The target replies with an authentication challenge that BlackBerry Dynamics intercepts.
- **3.** The BlackBerry Dynamics SDK sends a request to BlackBerry UEM for a service ticket to access the target.
- **4.** BlackBerry UEM authenticates the user or app (through internal BlackBerry Dynamics protocols) and asks for a service ticket on behalf of the user (delegation) for the service on the target.
- **5.** Active Directory checks its local policy. If the user has permission to access the resource on the target and if the resource on the target is allowed (constrained), Active Directory returns to BlackBerry UEM a service ticket for the resource.
- **6.** BlackBerry UEM sends the necessary information from the returned service ticket to the BlackBerry Dynamics SDK.
- **7.** The BlackBerry Dynamics app uses the information from BlackBerry UEM to complete the authentication to the target.

#### **Multi-realm Kerberos environment, single-forest configuration**

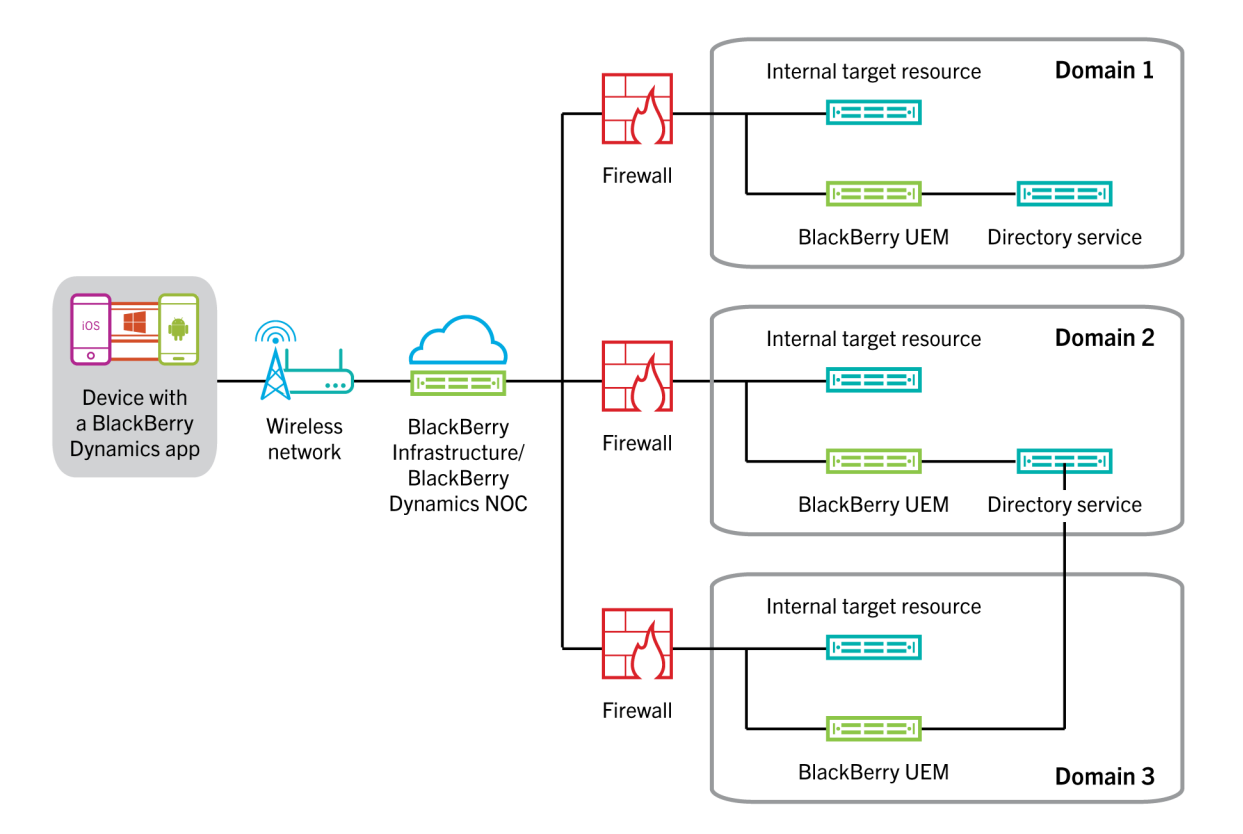

In a multi-realm KCD environment, the BlackBerry Dynamics client selects a BlackBerry UEM Core to process the KCD request based upon the DNS domain of the target server. Once the target is determined to be a KCD target, the BlackBerry Dynamics client determines the list of BlackBerry UEM Core servers that are within the same DNS domain as the target, then randomly selects from this list (based on priorities) a BlackBerry UEM Core to process the request.

If there is no such DNS match (no BlackBerry UEM Core servers are within the same DNS domain as the target), the client randomly selects from the list of all BlackBerry UEM Core servers.

**Note:** When a resource (for example, Microsoft Exchange) has an FQDN name that doesn't accurately reflect the Kerberos realm the resource is in, then BlackBerry UEM may not be able to properly authenticate the resource. For example, if the resource has a DNS pool name of cas.domain.com but the actual servers behind that DNS pool name are server1.alternatedomain.domain.com and server2.alternatedomain.domain.com, then the SDK will not be able to find a BlackBerry UEM Core server within the correct realm.

The SDK compares the target host DNS domain to the DNS domain of all the BlackBerry UEM Core servers so that the comparison can be done offline on the device as soon as the Kerberos request occurs, with no additional fetches. If the list of Core servers in the same DNS domain as the target is empty, the SDK returns the full list of servers. Otherwise, it uses the previously generated list. The list is then randomised and further sorted to ensure this also meets the priority as well (the primaries first). The SDK selects the top two entries and initiates the KCD request to the top-listed Core server. If that request fails, the SDK sends the request to the second Core server.

For more information, visit [support.blackberry.com/community](https://support.blackberry.com/community/s/article/49304) to read article 49304.

#### **DNS for BlackBerry UEM and BlackBerry Connectivity Node in separate domains**

The BlackBerry UEM server and the BlackBerry Connectivity Node server are often installed in the same Kerberos domain but they do not have to be. You can install the BlackBerry Connectivity Node in a DMZ or "sacrificial" workgroup. If you choose this configuration, you must set up some required network configurations, as detailed below.

BlackBerry Dynamics operates differently between normal Kerberos (or Kerberos authentication) and Kerberos Constrained Delegation (KCD), which affects the network configuration.

- In KCD, the BlackBerry UEM Core service requests authentication tickets from the ticketing server (the domain controller) on behalf of the client apps.
- In Kerberos without constrained delegation, the client apps make the ticketing requests, and the requests pass through the BlackBerry Proxy. This means that the BlackBerry Proxy must be able to discover the name of the Kerberos domain controller (server). In the domain name system (DNS), you must add an SRV record specifying the Kerberos service that enables this discovery. This SRV record must be associated with an A or AAAA record, not a CNAME record. The syntax below is for a Kerberos domain controller in an internet domain named example.com:

\_kerberos.\_tcp.example.com. 86400 IN SRV 0 5 88 kerberos.example.com

This points to a server named kerberos.example.com listening on TCP port 88 for Kerberos requests. The priority is 0 and the weight is 5.

#### **Prerequisites**

- Port 88 on the Active Directory service must be accessible by all BlackBerry UEM servers.
- The Kerberos environment must include the following components:
	- Microsoft Active Directory server: The directory service that authenticates and authorizes all users and computers associated with your Windows network
	- Kerberos Key Distribution Center (KDC): The authentication service on the Active Directory server that supplies session tickets and keys to users and computers in the Active Directory domain
- Create service principal names (SPN) for all HTTP services (including BlackBerry Enterprise Mobility Server and other services). You must set an SPN for every target resource you want devices to have access to. For example:

setspn –S HTTP/SPHOST.FQDN:PORT domain\AppPoolUser

For more information on how to create and modify SPNs, see [docs.microsoft.com](https://docs.microsoft.com/en-us/sql/database-engine/configure-windows/register-a-service-principal-name-for-kerberos-connections?view=sql-server-2017) to read "Register a Service Principal Name for Kerberos Connections". SPNs should be configured by the owners of the app servers or the Active Directory server.

For multi-realm Kerberos environments:

- A minimum of one BlackBerry UEM Core server must be installed in each Kerberos realm. BlackBerry UEM must reside in the same Kerberos realm as the resource because cross-realm resource delegation is not supported.
- Ensure that single-realm KCD is working before configuring multi-realm KCD.
- All trusts must be bidirectional, transitive forest trust.

**Important:** Ensure a maximum of 5 ms latency between the BlackBerry UEM Core servers and the Microsoft SQL Server database. For more information see the [BlackBerry UEM hardware requirements](https://docs.blackberry.com/en/endpoint-management/blackberry-uem/12_11/planning-architecture/planning/Hardware-requirements/ksa1400183659264).

### **Configure Kerberos Constrained Delegation**

For multi-realm configuration, always start by configuring and testing a single realm first, then proceed to adding the other realms or forests.

**Note:** If you are configuring KCD for BlackBerry Docs, see [Configuring Kerberos constrained delegation for the](https://docs.blackberry.com/en/endpoint-management/blackberry-enterprise-mobility-server/current/bems-blackberry-uem-configuration-html/qxa1474486597814/veh1475506829941/nqe1475687433932/kjr1475687302247) [Docs service.](https://docs.blackberry.com/en/endpoint-management/blackberry-enterprise-mobility-server/current/bems-blackberry-uem-configuration-html/qxa1474486597814/veh1475506829941/nqe1475687433932/kjr1475687302247)

**Note:** For additional information about the keytab file, visit [support.blackberry.com](https://support.blackberry.com/community/s/article/42712) to read article 42712.

**1.** Map the Kerberos service account to a service principal name (SPN). Open an administrator command prompt on the Active Directory server and type setspn –s GCSvc/UEM\_Core\_host\_machine DOMAIN \Kerberos\_service\_account.

Replace the host server name, domain, and service account variables with values appropriate to your environment.

For example:

setspn -s GCSvc/uem1.example.com example.com\kcdadmin

**Note:** The Kerberos service account is the service account name under which the KCD service will be configured in BlackBerry UEM (gc.krb5.principal.name). This account does not need to be the same as the BlackBerry UEM service account, but can be.

**2.** Create the Kerberos keytab file. You must generate a new keytab file and copy it to the BlackBerry UEM server when you change the Kerberos account password.

Creating the Kerberos keytab file also sets the Kerberos account password. The password set in this command sets the password for the account that you specify in the command. If you have already been given a password, ensure you use the same one. If you use a different password, it resets the password. This includes the BlackBerry UEM service account password, if you use the UEM service account to create the keytab file. To create the keytab file, perform the following actions:

- a) Open a command prompt window on the KDC server.
- b) Use the ktpass command. For more information about the ktpass command, visit [docs.microsoft.com.](https://docs.microsoft.com/en-us/windows-server/administration/windows-commands/ktpass)

 ktpass -out outfilename.keytab -mapuser kerberos\_account@REALM\_IN\_ALL\_CAPS -princ kerberos\_account@REALM\_IN\_UPPERCASE/ptype KRB5\_NT\_PRINCIPAL -pass kerberos\_account\_password

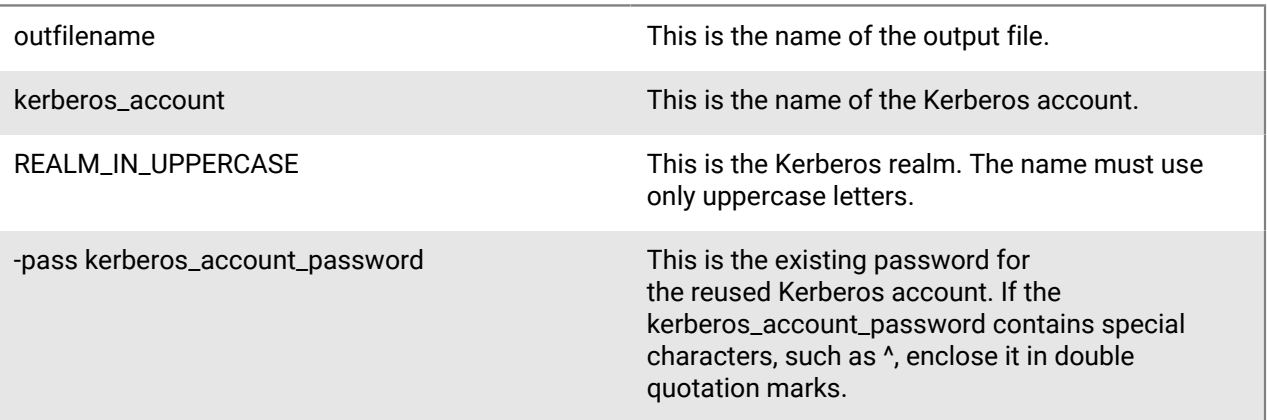

For example:

```
ktpass -out outfilename.keytab -mapuser kerberos account@REALM_IN_UPPERCASE
  -princ kerberos_account@REALM_IN_UPPERCASE /ptype KRB5_NT_PRINCIPAL -pass
 kerberos_account_password
```
or

```
ktpass /out outfilename.keytab /mapuser kerberos_account@REALM_IN_UPPERCASE ,
princ kerberos_account@REALM_IN_UPPERCASE /ptype KRB5_NT_PRINCIPAL /pass
 kerberos_account_password
```
c) Copy the new keytab file (kcdadmin.keytab in the examples) saved in this directory to the BlackBerry UEM server. Important: If you have multiple BlackBerry UEM Core servers that are configured to use the same KCD admin account, you must copy the keytab file to every BlackBerry UEM server.

You can copy the keytab file to any location on the servers, for example, c:\keytab. You will reference this location later on, so make a note of it.

- **3.** Enable enumeration of AD user objects group membership. For more information, visit [docs.microsoft.com](https://docs.microsoft.com/en-us/windows-server/identity/ad-ds/plan/security-best-practices/appendix-b--privileged-accounts-and-groups-in-active-directory) to read "Privileged Accounts and Groups in Active Directory".
- **4.** On the BlackBerry UEM server, configure permissions for the BlackBerry UEM service account so it can send user credentials to the Kerberos system. This is the same account that has the associated service principal name (SPN). To configure permissions, perform the following actions:
	- a) Open the **Local Security Policy** pane in the Windows console.
	- b) Under **Local Policies**, select **User Rights Assignments**, then right-click **Act** as part of the operating system in the right panel and select **Properties**.
	- c) In the **Properties** window, click on **Add User or Group**, then type the name of the service account and click **OK**.
- **5.** Configure Kerberos-related properties in BlackBerry UEM.

You can specify only one KDC (domain controller) in the BlackBerry UEM configuration for each BlackBerry UEM Core server. This means that all KCD-related calls to the domain controller will always go to that single KCD. This could mean that if that one KDC goes down, all KCD calls will fail.

• In Settings > BlackBerry Dynamics > Global properties the following settings are required to enable KCD in UEM.

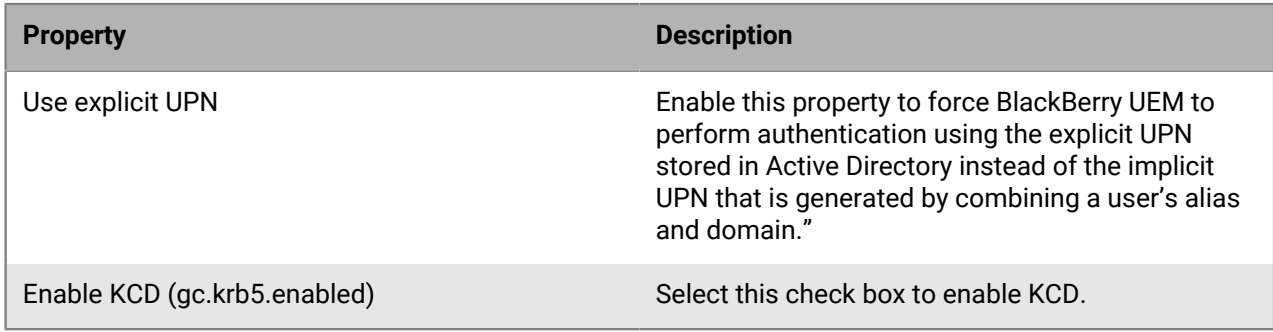

• In Settings > BlackBerry Dynamics > Properties (click on the server name), the following settings are required to enable KCD in UEM.

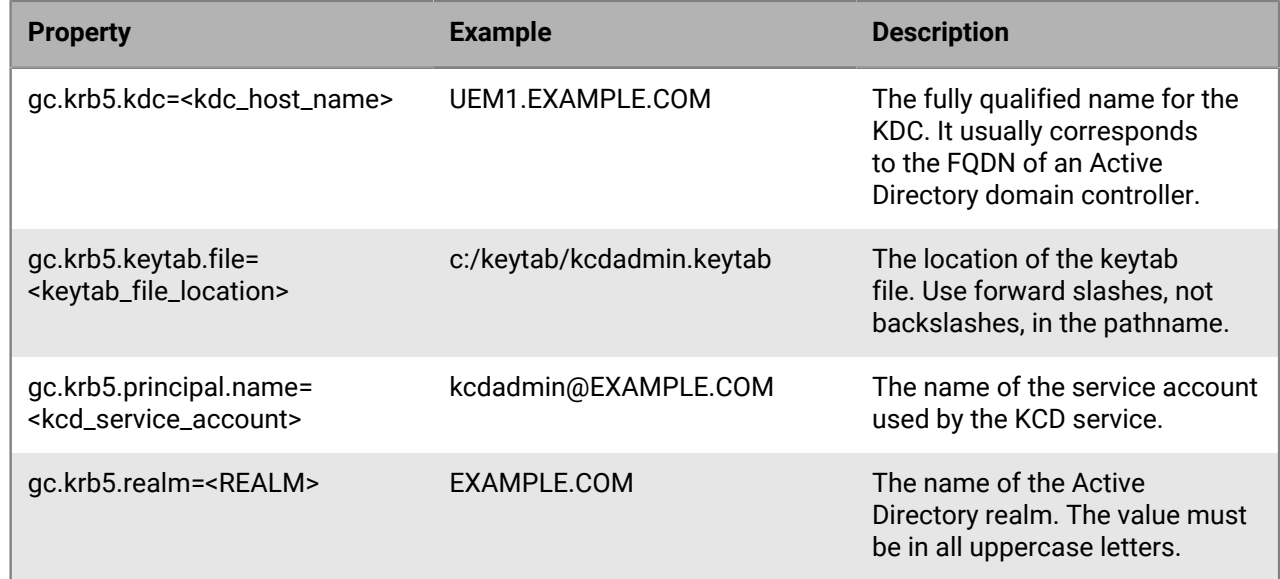

**6.** (Optional) Create a krb5.conf file. This is required only if there is a CAPATH trust. Consult your Active Directory team if you need to create this file.

The krb5.conf file is required to establish the CAPATH trust relationships of multiple Kerberos domains. The location of the krb5.conf file on the BlackBerry UEM server must be specified in the server property gc.krb5.config.file.

Sample krb5.conf file:

```
[libdefaults] default realm = NA.POD1.COM [realms] NA.POD1.COM = \{ kdc= pod1-na-ad.na.pod1.com \} [ capaths] NA.POD1.COM = { APAC.POD2.COM =
POD2.COM POD2.COM = POD1.COM POD1.COM = . } POD2.COM = \{ NA.POD1.COM =
 POD1.COM POD1.COM = . } APAC.POD2.COM = { NA.POD1.COM = POD1.COM POD1.COM =
 POD2POD2.COM POD2.COM = .}
```
#### **Troubleshooting and diagnostics**

Use the log files to help you detect issues that your system administrator can either fix or else send to [BlackBerry](https://www.blackberry.com/us/en/support/enterprise-apps/support-services) [Technical Support](https://www.blackberry.com/us/en/support/enterprise-apps/support-services) for investigation and resolution. You can also search the [BlackBerry Knowledge Base](http://support.blackberry.com/kb/) for information.

Enable debug logging to see the logs.

#### **Kerberos and KCD log file error codes**

Information captured in the BlackBerry UEM server logs can often help to explain Kerberos authentication and KCD issues and errors. Following is an example of a Kerberos error log:

```
2019-06-26T13:23:19.424-0500 - CORE {ContainerMgmtServerThread#1}
none|none \{\{\text{externalTenantId},\text{S12345678}\}\}\ - ERROR KRB u=
  B32F95DF-4338-499A-A06D-7EAC36852A21 while requesting KRB ServiceTicket
  for serviceClass= HTTP server= uem1.example.com port= 443 serviceName=
  httpcom.rim.platform.mdm.dynamics.kerberos.KerberosException: Failed to
  impersonate userPrincipal KCDADMIN@UEM1.EXAMPLE.COM;
              krbErrCode: 63;
              krbErrText: Fail to create credential.
```
The two most important parameters in the error messages are krbErrCode and krbErrText, which furnish a description of possible error conditions detected.

For a complete list of Kerberos error messages, visit [docs.microsoft.com](https://docs.microsoft.com/en-us/previous-versions/tn-archive/bb463166(v=technet.10)) to read "Kerberos and LDAP error messages".

### **Configuring Kerberos PKINIT**

BlackBerry UEM supports Kerberos PKINIT for BlackBerry Dynamics user authentication using PKI certificates.

If you want to use Kerberos PKINIT for BlackBerry Dynamics apps, your organization must meet the following requirements:

#### **Key points**

- Kerberos Constrained Delegation must not be enabled.
- The KDC host must be added to the Allowed Domains list in the BlackBerry Dynamics Connectivity Profile.
- The KDC host must be listening on TCP port 88 (the Kerberos default port).
- BlackBerry Dynamics doesn't support KDC over UDP.
- The KDC must have an A record (IPv4) or AAAA record (IPv6) in your DNS.
- BlackBerry Dynamics doesn't use Kerberos configuration files (such as  $krb5$ .conf) to locate the correct KDC.
- The KDC can refer the client to another KDC host. BlackBerry Dynamics will follow the referral, as long as the KDC host that is referred to is added to the Allowed Domains list in the BlackBerry Dynamics Connectivity Profile.
- The KDC can obtain the TGT transparently to BlackBerry Dynamics from another KDC host.

#### **Server certificates**

- Windows KDC server certificates issued via the Active Directory Certificate Services must come only from the following Windows Server versions. No other server versions are supported.
	- Internet Information Server with Windows Server 2008 R2
	- Internet Information Server with Windows Server 2012 R2
- Valid KDC service certificates must be located either in the BlackBerry Dynamics Certificate Store or the Device Certificate Store.

#### **Client certificates**

- The minimum keylength for the certificates must be 2,048 bytes.
- Client certificates must include the User Principal Name (for example, user@domain.com) in the Subject Alternative Name of object ID szOID\_NT\_PRINCIPAL\_NAME 1.3.6.1.4.1.311.20.2.3, as specified by Microsoft at [https://support.microsoft.com/en-us/kb/287547.](https://support.microsoft.com/en-us/kb/287547)
- The domain of the User Principal Name must match the name of the realm of the Windows KDC service.
- The Extended Key Usage property of the certificate must be Microsoft Smart Card logon (1.3.6.1.4.1.311.20.2.2).
- Certificates must be valid. Validate them against the servers listed above.

# **Integrating BlackBerry UEM with Cisco ISE**

Cisco Identity Services Engine (ISE) is network administration software that gives an organization the ability to control whether devices can access the work network (for example, permitting or denying Wi-Fi or VPN connections). Cisco ISE administrators can create and enforce access policies to make sure that only permitted devices can access the work network.

You can create a connection between Cisco ISE and BlackBerry UEM so that Cisco ISE can retrieve data about the devices that are activated on BlackBerry UEM. Cisco ISE checks device data to determine whether devices comply with access policies. For example:

- Cisco ISE checks whether a user's device is activated on BlackBerry UEM. If the device is not activated, an access policy can prevent the device from connecting to work Wi-Fi or VPN access points.
- Cisco ISE checks whether a user's device is compliant with BlackBerry UEM. If the device is not compliant (for example, the device is rooted or jailbroken), an access policy can prevent the device from connecting to work Wi-Fi or VPN access points.

Cisco ISE administrators can view, sort, and filter data about devices in the Cisco ISE management console. Administrators can also perform the following device management tasks: lock a device, delete the work data from a device, or delete all data from a device.

To integrate BlackBerry UEM with Cisco ISE, perform the following actions:

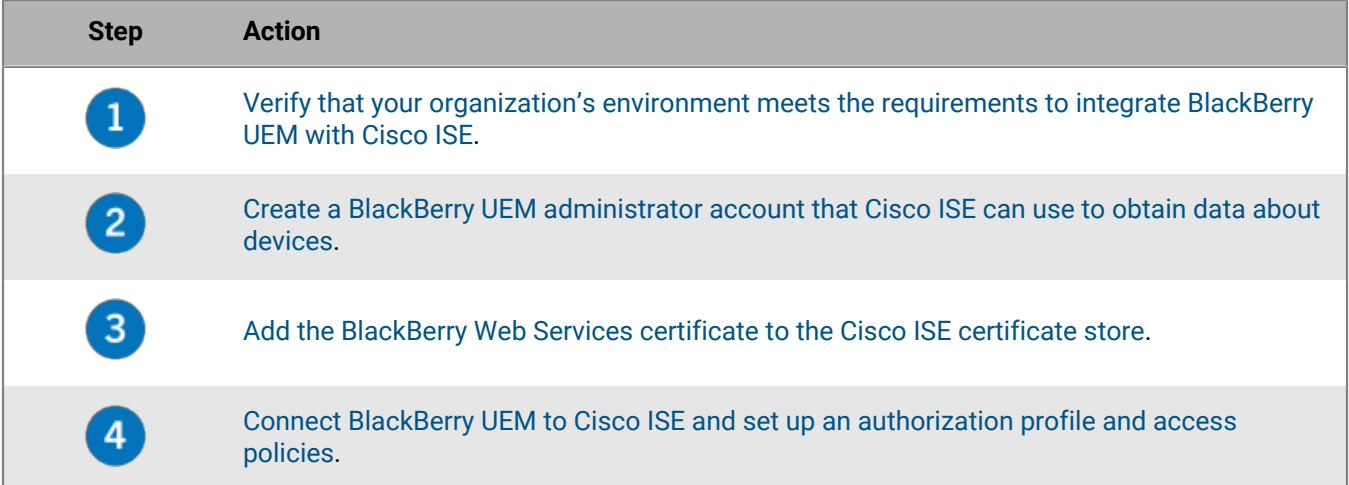

## <span id="page-83-0"></span>**Requirements: Integrating BlackBerry UEM with Cisco ISE**

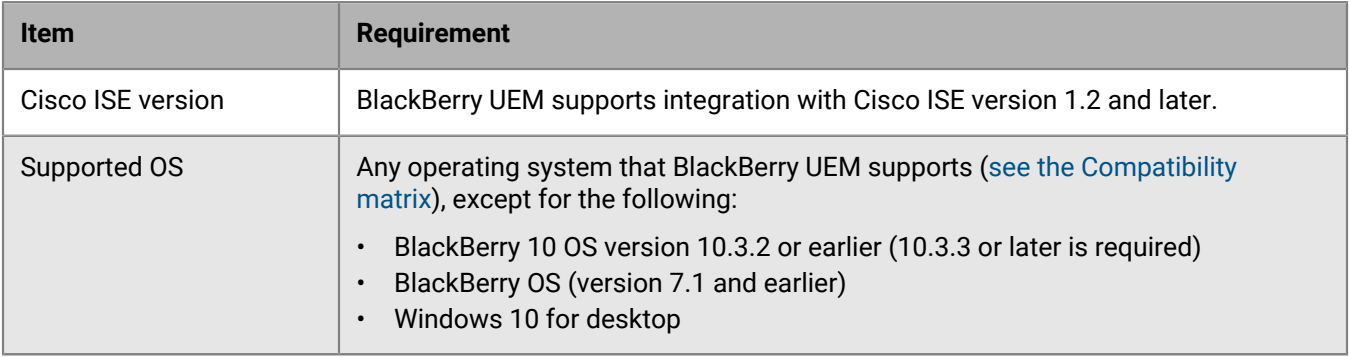

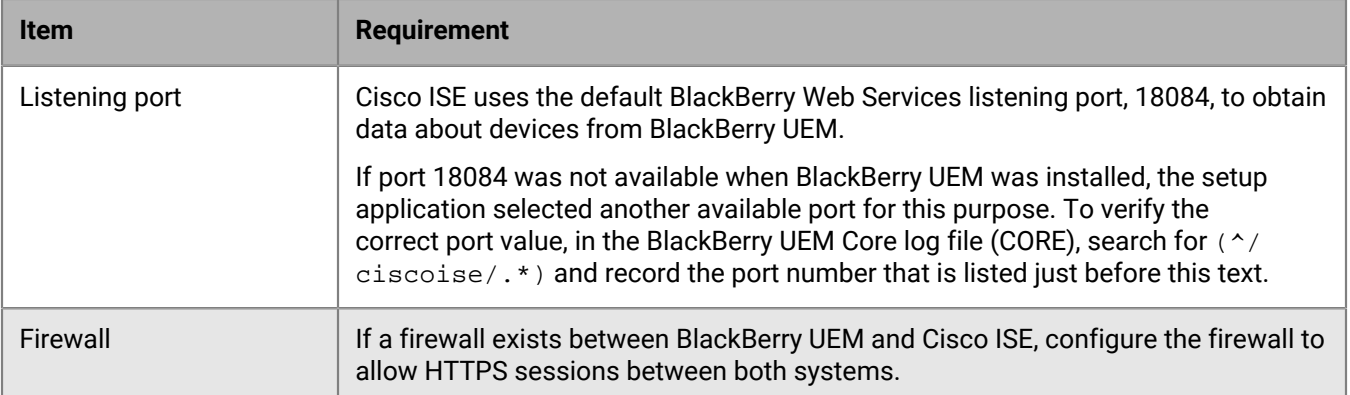

## <span id="page-84-0"></span>**Create an administrator account that Cisco ISE can use**

Cisco Identity Services Engine (ISE) requires a dedicated BlackBerry UEM administrator account that it can use to retrieve data about devices. You can use an existing administrator account or you can create a new administrator account. It must be a local administrator account (not a directory user). The administrator account requires a role with the following permissions:

- View users and activated devices
- Manage devices
- Lock device and set message
- Delete only work data
- Delete all device data

The default Security Administrator and Enterprise Administrator roles have these permissions. To create a new administrator account with a custom role, complete the following steps using an administrator account with the Security Administrator role.

**Before you begin:** If you want to create a custom role for the administrator account, in the BlackBerry UEM

management console, click **Settings > Administrators > Roles >** . Select the necessary permissions. Click **Save**.

- **1.** In the BlackBerry UEM management console, on the menu bar, click **Users**.
- **2.** Click **Add user**.
- **3.** Click the **Local** tab.
- **4.** Specify a first name, last name, display name, username, and email address.
- **5.** In the **Console password** field, type a password for the administrator account.
- **6.** Select the **Do not set device activation password** option.
- **7.** Click **Save**.
- **8.** On the menu bar, click **Settings**.
- **9.** Click **Administrators > Users**.
- **10.** Click  $\frac{1}{2}$
- **11.**Search for and click the user account that you created.
- **12.**In the **Role** drop-down list, click the custom role that you created, the default Security Administrator role, or the default Enterprise Administrator role.
- **13.**Click **Save**.

**After you finish:** [Add the BlackBerry Web Services certificate to the Cisco ISE certificate store](#page-85-0)

## <span id="page-85-0"></span>**Add the BlackBerry Web Services certificate to the Cisco ISE certificate store**

To enable Cisco Identity Services Engine (ISE) to connect with BlackBerry UEM, you must export the BlackBerry Web Services certificate and import it into the Cisco ISE certificate store. If your organization's BlackBerry UEM domain has multiple instances of BlackBerry UEM, you only have to export the certificate from one instance.

If you do not have a Cisco ISE administrator account, send these instructions to a Cisco ISE administrator.

**Note:** Steps 3 and after are based on Cisco ISE version 1.4. For the latest Cisco ISE documentation, visit [Cisco](http://www.cisco.com/c/en/us/support/security/identity-services-engine/products-installation-and-configuration-guides-list.html) [ISE Configuration Guides](http://www.cisco.com/c/en/us/support/security/identity-services-engine/products-installation-and-configuration-guides-list.html) to read the *Cisco Identity Services Engine Administrator Guide*.

**Before you begin:** [Create an administrator account that Cisco ISE can use.](#page-84-0)

- **1.** In a browser, navigate to **https://***<server\_name>***:***<BlackBerry\_Web\_Services\_port>***/enterprise/admin/util/ws? wsdl** where *<server\_name>* is the FQDN of the computer that hosts the BlackBerry UEM Core component. The default *<BlackBerry\_Web\_Services\_port>* value is 18084.
- **2.** Export the BlackBerry Web Services certificate and save it to your desktop. For instructions, see the documentation for the browser you are using.

**Example:** In Google Chrome, click the lock icon next to the URL. On the **Connection** tab, click **Certificate information**. On the **Details** tab, click **Copy to File** and follow the instructions on the screen.

- **3.** Log in to the Cisco ISE management console.
- **4.** On the menu bar, click **Administration > System > Certificates**.
- **5.** In the left pane, click **Trusted Certificates**.
- **6.** Click **Import**. Browse to and select the BlackBerry Web Services certificate.
- **7.** Select the **Trust for client authentication and Syslog** check box.
- **8.** Select the **Trust for authentication of Cisco Services** check box.
- **9.** Click **Submit**.

**After you finish:** [Connect BlackBerry UEM to Cisco ISE](#page-85-1).

## <span id="page-85-1"></span>**Connect BlackBerry UEM to Cisco ISE**

If you do not have a Cisco Identity Services Engine (ISE) administrator account, send these instructions to a Cisco ISE administrator, along with the required information about BlackBerry UEM and the BlackBerry UEM administrator account.

**Note:** The following steps are based on Cisco ISE version 1.4. For the latest Cisco ISE documentation, visit [Cisco](http://www.cisco.com/c/en/us/support/security/identity-services-engine/products-installation-and-configuration-guides-list.html) [ISE Configuration Guides](http://www.cisco.com/c/en/us/support/security/identity-services-engine/products-installation-and-configuration-guides-list.html) to read the *Cisco Identity Services Engine Administrator Guide*.

**Before you begin:** [Add the BlackBerry Web Services certificate to the Cisco ISE certificate store.](#page-85-0)

- **1.** Log in to the Cisco ISE management console.
- **2.** On the menu bar, click **Administration > Network Resources > External MDM**.
- **3.** Click **Add**.
- **4.** In the **Name** field, type a friendly name for the connection.
- **5.** In the **Hostname or IP address** field, type the FQDN or IP address of the BlackBerry UEM domain.
- **6.** In the **Port** field, type 18084.

If port 18084 was not available when BlackBerry UEM was installed, the setup application selected another available port for this purpose. To verify the correct port value, in the BlackBerry UEM Core log file (CORE), search for  $(\land$ /ciscoise/ $,\star$ ) and record the port number that is listed just before this text.

- **7.** In the **User Name** field, type the username for the BlackBerry UEM administrator account.
- **8.** In the **Password** field, type the password for the BlackBerry UEM administrator account.
- **9.** In the **Polling Interval** field, specify how often, in minutes, you want Cisco ISE to poll BlackBerry UEM for device data. It is a best practice to use the default value of 240 minutes.

**Note:** If you set this value to 60 minutes or less, you might notice a significant performance impact on your organization's environment. If you set this value to 0, Cisco ISE does not poll BlackBerry UEM.

**10.**Click the **Enable** check box.

**11.**Click **Test Connection** to verify that Cisco ISE can connect to BlackBerry UEM.

**12.**Click **Submit**.

After the connection is established, you can view the dictionary attributes for BlackBerry UEM in **Policy > Policy Elements > Dictionaries > System > MDM > Dictionary Attributes**. Log entries for Cisco ISE polling are written to the BlackBerry UEM Core (CORE) log file.

**After you finish:** Perform the following configuration tasks in the Cisco ISE management console. For the latest instructions, visit [Cisco ISE Configuration Guides](http://www.cisco.com/c/en/us/support/security/identity-services-engine/products-installation-and-configuration-guides-list.html) to read the *Cisco Identity Services Engine Administrator Guide* (see [Set Up MDM Servers With Cisco ISE](http://www.cisco.com/c/en/us/td/docs/security/ise/1-4/admin_guide/b_ise_admin_guide_14/b_ise_admin_guide_14_chapter_01001.html#task_820C9C2A1A6647E995CA5AAB01E1CDEF)).

- [Configure ACLs on the wireless LAN controller](http://www.cisco.com/c/en/us/td/docs/security/ise/1-4/admin_guide/b_ise_admin_guide_14/b_ise_admin_guide_14_chapter_0100001.html#task_629D9FE1D65F4163BCF2687DE0832C41).
- [Configure an authorization profile](http://www.cisco.com/c/en/us/td/docs/security/ise/1-4/admin_guide/b_ise_admin_guide_14/b_ise_admin_guide_14_chapter_01001.html#ID651) that will redirect devices that are not activated on BlackBerry UEM. For more information, see [Redirecting devices that are not activated on BlackBerry UEM](#page-88-0).
- [Configure authorization policy rules](http://www.cisco.com/c/en/us/td/docs/security/ise/1-4/admin_guide/b_ise_admin_guide_14/b_ise_admin_guide_14_chapter_01001.html#ID685) that determine how Cisco ISE handles devices that are not activated on BlackBerry UEM or compliant with BlackBerry UEM. In **Policy > Policy Sets**, create a policy. For an example policy, see [Example: Authorization policy rules for BlackBerry UEM.](#page-86-0)

## <span id="page-86-0"></span>**Example: Authorization policy rules for BlackBerry UEM**

**Authentication policy**

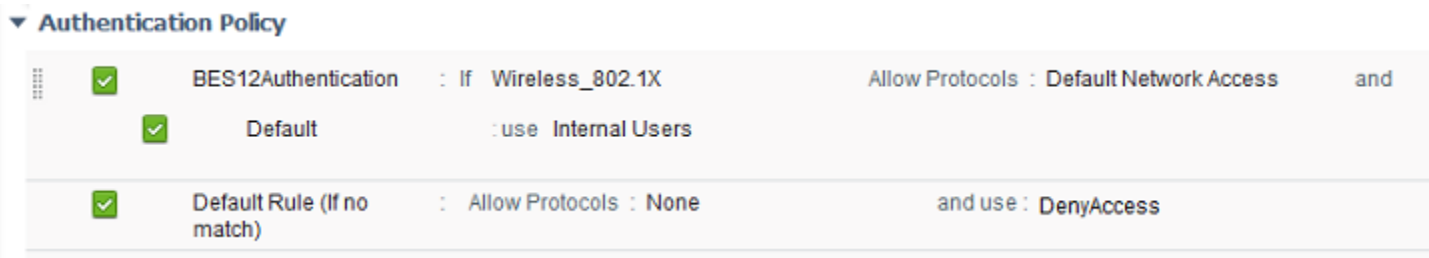

**Authorization policy**

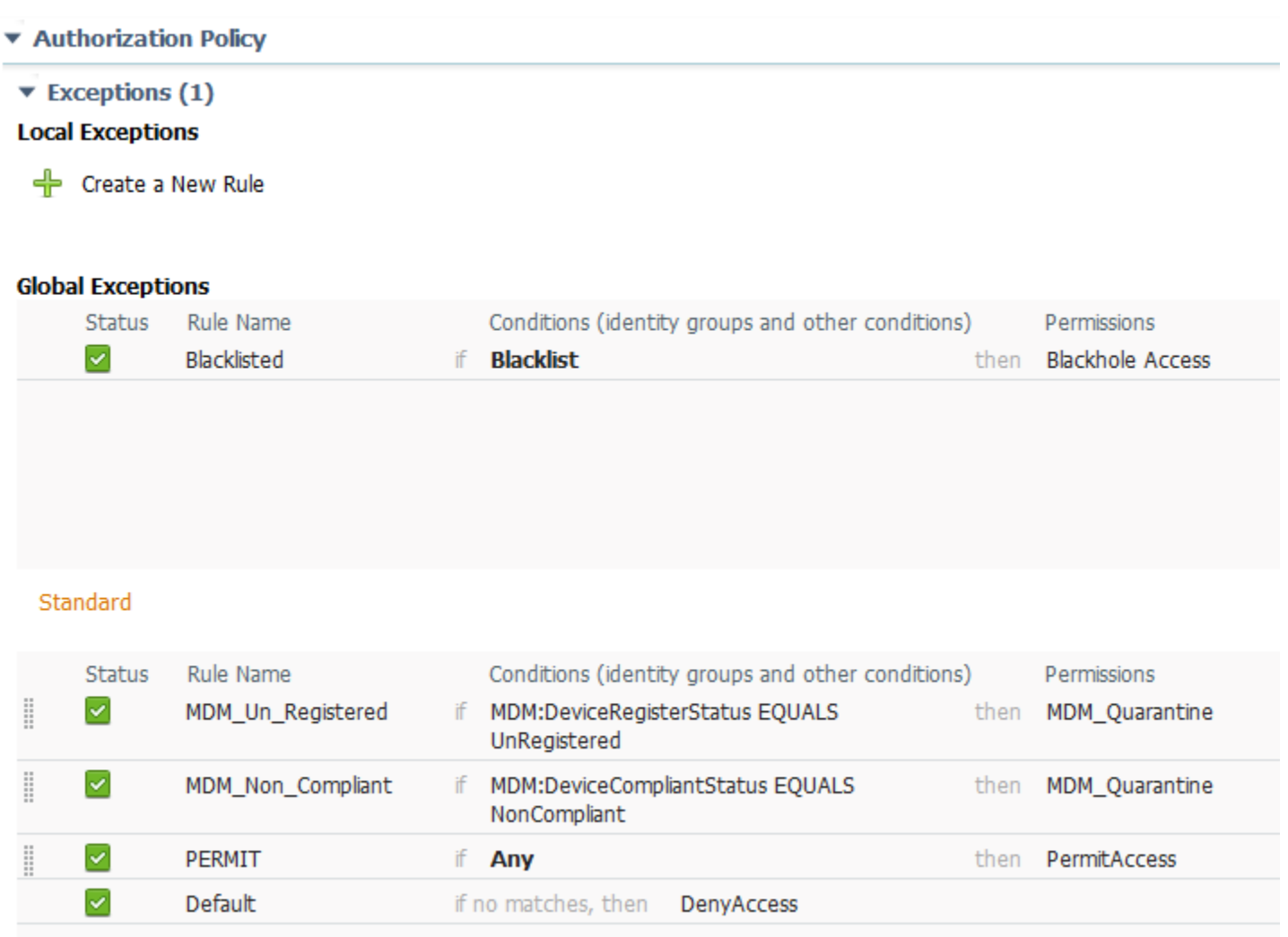

## **Managing network access and device controls using Cisco ISE**

Cisco Identity Services Engine (ISE) administrators can perform the following actions. For instructions, see [Set Up](http://www.cisco.com/c/en/us/td/docs/security/ise/1-4/admin_guide/b_ise_admin_guide_14/b_ise_admin_guide_14_chapter_01001.html#task_820C9C2A1A6647E995CA5AAB01E1CDEF) [MDM Servers With Cisco ISE](http://www.cisco.com/c/en/us/td/docs/security/ise/1-4/admin_guide/b_ise_admin_guide_14/b_ise_admin_guide_14_chapter_01001.html#task_820C9C2A1A6647E995CA5AAB01E1CDEF) in the *Cisco Identity Services Engine Administrator Guide*.

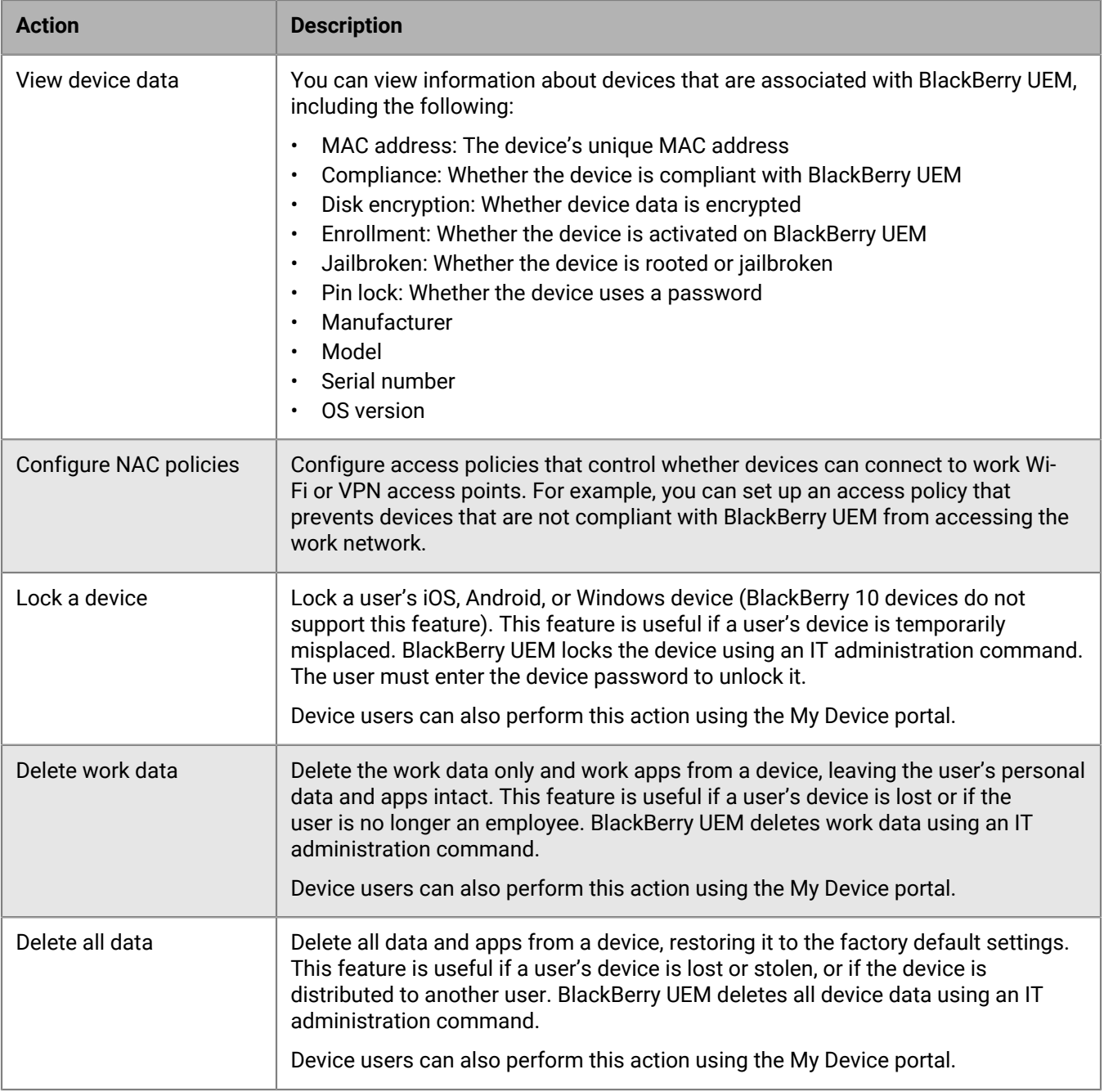

For more information about IT administration commands, and the activation types that support the lock, delete work data, and delete all data commands, [see the Administration content.](https://docs.blackberry.com/en/endpoint-management/blackberry-uem/12_11/administration.html)

### <span id="page-88-0"></span>**Redirecting devices that are not activated on BlackBerry UEM**

If Cisco Identity Services Engine (ISE) identifies a device that is trying to access the work network (Wi-Fi or VPN), and the device is not activated on BlackBerry UEM, Cisco ISE opens an enrollment page in the device browser that redirects the user to the BlackBerry UEM Self-Service console.

The user requires a BlackBerry UEM user account to log in to BlackBerry UEM Self-Service and activate the device. Instruct users to contact the BlackBerry UEM administrator if Cisco ISE directs them to the enrollment page.

For more information about adding and activating user accounts, [see the Administration content.](https://docs.blackberry.com/en/endpoint-management/blackberry-uem/12_11/administration/users-groups/managing_user_groups_and_user_accounts.html)

**Note:** If a user's device was previously activated with BlackBerry UEM then deactivated, the user is not redirected to BlackBerry UEM Self-Service when the user tries to access the work network from the device. To resolve this issue, when you remove a device from BlackBerry UEM, delete the data for that device from Cisco ISE.

# **Legal notice**

©2019 BlackBerry Limited. Trademarks, including but not limited to BLACKBERRY, BBM, BES, EMBLEM Design, ATHOC, CYLANCE and SECUSMART are the trademarks or registered trademarks of BlackBerry Limited, its subsidiaries and/or affiliates, used under license, and the exclusive rights to such trademarks are expressly reserved. All other trademarks are the property of their respective owners.

This documentation including all documentation incorporated by reference herein such as documentation provided or made available on the BlackBerry website provided or made accessible "AS IS" and "AS AVAILABLE" and without condition, endorsement, guarantee, representation, or warranty of any kind by BlackBerry Limited and its affiliated companies ("BlackBerry") and BlackBerry assumes no responsibility for any typographical, technical, or other inaccuracies, errors, or omissions in this documentation. In order to protect BlackBerry proprietary and confidential information and/or trade secrets, this documentation may describe some aspects of BlackBerry technology in generalized terms. BlackBerry reserves the right to periodically change information that is contained in this documentation; however, BlackBerry makes no commitment to provide any such changes, updates, enhancements, or other additions to this documentation to you in a timely manner or at all.

This documentation might contain references to third-party sources of information, hardware or software, products or services including components and content such as content protected by copyright and/or thirdparty websites (collectively the "Third Party Products and Services"). BlackBerry does not control, and is not responsible for, any Third Party Products and Services including, without limitation the content, accuracy, copyright compliance, compatibility, performance, trustworthiness, legality, decency, links, or any other aspect of Third Party Products and Services. The inclusion of a reference to Third Party Products and Services in this documentation does not imply endorsement by BlackBerry of the Third Party Products and Services or the third party in any way.

EXCEPT TO THE EXTENT SPECIFICALLY PROHIBITED BY APPLICABLE LAW IN YOUR JURISDICTION, ALL CONDITIONS, ENDORSEMENTS, GUARANTEES, REPRESENTATIONS, OR WARRANTIES OF ANY KIND, EXPRESS OR IMPLIED, INCLUDING WITHOUT LIMITATION, ANY CONDITIONS, ENDORSEMENTS, GUARANTEES, REPRESENTATIONS OR WARRANTIES OF DURABILITY, FITNESS FOR A PARTICULAR PURPOSE OR USE, MERCHANTABILITY, MERCHANTABLE QUALITY, NON-INFRINGEMENT, SATISFACTORY QUALITY, OR TITLE, OR ARISING FROM A STATUTE OR CUSTOM OR A COURSE OF DEALING OR USAGE OF TRADE, OR RELATED TO THE DOCUMENTATION OR ITS USE, OR PERFORMANCE OR NON-PERFORMANCE OF ANY SOFTWARE, HARDWARE, SERVICE, OR ANY THIRD PARTY PRODUCTS AND SERVICES REFERENCED HEREIN, ARE HEREBY EXCLUDED. YOU MAY ALSO HAVE OTHER RIGHTS THAT VARY BY STATE OR PROVINCE. SOME JURISDICTIONS MAY NOT ALLOW THE EXCLUSION OR LIMITATION OF IMPLIED WARRANTIES AND CONDITIONS. TO THE EXTENT PERMITTED BY LAW, ANY IMPLIED WARRANTIES OR CONDITIONS RELATING TO THE DOCUMENTATION TO THE EXTENT THEY CANNOT BE EXCLUDED AS SET OUT ABOVE, BUT CAN BE LIMITED, ARE HEREBY LIMITED TO NINETY (90) DAYS FROM THE DATE YOU FIRST ACQUIRED THE DOCUMENTATION OR THE ITEM THAT IS THE SUBJECT OF THE CLAIM.

TO THE MAXIMUM EXTENT PERMITTED BY APPLICABLE LAW IN YOUR JURISDICTION, IN NO EVENT SHALL BLACKBERRY BE LIABLE FOR ANY TYPE OF DAMAGES RELATED TO THIS DOCUMENTATION OR ITS USE, OR PERFORMANCE OR NON-PERFORMANCE OF ANY SOFTWARE, HARDWARE, SERVICE, OR ANY THIRD PARTY PRODUCTS AND SERVICES REFERENCED HEREIN INCLUDING WITHOUT LIMITATION ANY OF THE FOLLOWING DAMAGES: DIRECT, CONSEQUENTIAL, EXEMPLARY, INCIDENTAL, INDIRECT, SPECIAL, PUNITIVE, OR AGGRAVATED DAMAGES, DAMAGES FOR LOSS OF PROFITS OR REVENUES, FAILURE TO REALIZE ANY EXPECTED SAVINGS, BUSINESS INTERRUPTION, LOSS OF BUSINESS INFORMATION, LOSS OF BUSINESS OPPORTUNITY, OR CORRUPTION OR LOSS OF DATA, FAILURES TO TRANSMIT OR RECEIVE ANY DATA, PROBLEMS ASSOCIATED WITH ANY APPLICATIONS USED IN CONJUNCTION WITH BLACKBERRY PRODUCTS OR SERVICES, DOWNTIME COSTS, LOSS OF THE USE OF BLACKBERRY PRODUCTS OR SERVICES OR ANY PORTION THEREOF OR OF ANY AIRTIME SERVICES, COST OF SUBSTITUTE GOODS, COSTS OF COVER, FACILITIES OR SERVICES, COST OF CAPITAL, OR OTHER SIMILAR PECUNIARY LOSSES, WHETHER OR NOT SUCH DAMAGES

WERE FORESEEN OR UNFORESEEN, AND EVEN IF BLACKBERRY HAS BEEN ADVISED OF THE POSSIBILITY OF SUCH DAMAGES.

TO THE MAXIMUM EXTENT PERMITTED BY APPLICABLE LAW IN YOUR JURISDICTION, BLACKBERRY SHALL HAVE NO OTHER OBLIGATION, DUTY, OR LIABILITY WHATSOEVER IN CONTRACT, TORT, OR OTHERWISE TO YOU INCLUDING ANY LIABILITY FOR NEGLIGENCE OR STRICT LIABILITY.

THE LIMITATIONS, EXCLUSIONS, AND DISCLAIMERS HEREIN SHALL APPLY: (A) IRRESPECTIVE OF THE NATURE OF THE CAUSE OF ACTION, DEMAND, OR ACTION BY YOU INCLUDING BUT NOT LIMITED TO BREACH OF CONTRACT, NEGLIGENCE, TORT, STRICT LIABILITY OR ANY OTHER LEGAL THEORY AND SHALL SURVIVE A FUNDAMENTAL BREACH OR BREACHES OR THE FAILURE OF THE ESSENTIAL PURPOSE OF THIS AGREEMENT OR OF ANY REMEDY CONTAINED HEREIN; AND (B) TO BLACKBERRY AND ITS AFFILIATED COMPANIES, THEIR SUCCESSORS, ASSIGNS, AGENTS, SUPPLIERS (INCLUDING AIRTIME SERVICE PROVIDERS), AUTHORIZED BLACKBERRY DISTRIBUTORS (ALSO INCLUDING AIRTIME SERVICE PROVIDERS) AND THEIR RESPECTIVE DIRECTORS, EMPLOYEES, AND INDEPENDENT CONTRACTORS.

IN ADDITION TO THE LIMITATIONS AND EXCLUSIONS SET OUT ABOVE, IN NO EVENT SHALL ANY DIRECTOR, EMPLOYEE, AGENT, DISTRIBUTOR, SUPPLIER, INDEPENDENT CONTRACTOR OF BLACKBERRY OR ANY AFFILIATES OF BLACKBERRY HAVE ANY LIABILITY ARISING FROM OR RELATED TO THE DOCUMENTATION.

Prior to subscribing for, installing, or using any Third Party Products and Services, it is your responsibility to ensure that your airtime service provider has agreed to support all of their features. Some airtime service providers might not offer Internet browsing functionality with a subscription to the BlackBerry® Internet Service. Check with your service provider for availability, roaming arrangements, service plans and features. Installation or use of Third Party Products and Services with BlackBerry's products and services may require one or more patent, trademark, copyright, or other licenses in order to avoid infringement or violation of third party rights. You are solely responsible for determining whether to use Third Party Products and Services and if any third party licenses are required to do so. If required you are responsible for acquiring them. You should not install or use Third Party Products and Services until all necessary licenses have been acquired. Any Third Party Products and Services that are provided with BlackBerry's products and services are provided as a convenience to you and are provided "AS IS" with no express or implied conditions, endorsements, guarantees, representations, or warranties of any kind by BlackBerry and BlackBerry assumes no liability whatsoever, in relation thereto. Your use of Third Party Products and Services shall be governed by and subject to you agreeing to the terms of separate licenses and other agreements applicable thereto with third parties, except to the extent expressly covered by a license or other agreement with BlackBerry.

The terms of use of any BlackBerry product or service are set out in a separate license or other agreement with BlackBerry applicable thereto. NOTHING IN THIS DOCUMENTATION IS INTENDED TO SUPERSEDE ANY EXPRESS WRITTEN AGREEMENTS OR WARRANTIES PROVIDED BY BLACKBERRY FOR PORTIONS OF ANY BLACKBERRY PRODUCT OR SERVICE OTHER THAN THIS DOCUMENTATION.

BlackBerry Enterprise Software incorporates certain third-party software. The license and copyright information associated with this software is available at [http://worldwide.blackberry.com/legal/thirdpartysoftware.jsp.](http://worldwide.blackberry.com/legal/thirdpartysoftware.jsp)

BlackBerry Limited 2200 University Avenue East Waterloo, Ontario Canada N2K 0A7

BlackBerry UK Limited 200 Bath Road Slough, Berkshire SL1 3XE United Kingdom

Published in Canada